# **NETGEAR Fuse Mobile Hotspot**

**User Guide** 

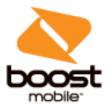

# **Table of Contents**

| Introduction                                    | 1  |
|-------------------------------------------------|----|
| Before You Begin                                | 1  |
| Operating Environment (Compatible OSs)          | 1  |
| Package Contents                                | 2  |
| SSID and Security Key                           | 2  |
| Additional Information                          | 3  |
| Contacting Customer Service                     | 3  |
| Trademarks and Copyright                        | 3  |
| Get Started                                     | 4  |
| Parts and Function                              | 4  |
| SIM Card                                        | 5  |
| Handling a SIM Card                             | 5  |
| Insert the SIM Card                             | 6  |
| Remove the SIM Card                             | 7  |
| Battery Use                                     | 8  |
| Insert the Battery                              | 8  |
| Remove the Battery                              | 9  |
| Charge the Battery                              | 9  |
| Turn Your Device On and Off                     | 11 |
| Control Your Device Using the Power Button      | 12 |
| Sleep Mode                                      | 12 |
| Connect with WiFi (WLAN)                        | 13 |
| Connect to the Mobile Hotspot WiFi Network      | 13 |
| Find and Select the Mobile Hotspot WiFi Network | 13 |
| Connect Through WPS                             | 13 |
| Guest WiFi Network                              | 15 |
| Turn the Guest WiFi Network On and Off          | 15 |
| Guest WiFi Password                             | 16 |
| Connect with the Micro-USB Cable                | 17 |
| Making a Tethered Connection                    | 17 |
| TRU-Install                                     | 18 |
| I CD Interface                                  | 20 |

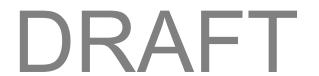

|    | LCD Home Screen                                                         | 20 |
|----|-------------------------------------------------------------------------|----|
|    | Signal Strength Icon                                                    | 21 |
|    | Battery Icon                                                            | 21 |
|    | Alerts                                                                  | 22 |
|    | LCD Information Screens                                                 | 22 |
|    | Alerts Screen                                                           | 22 |
|    | Device Info Screen                                                      | 23 |
| Se | ttings                                                                  | 24 |
|    | Mobile Hotspot Manager Overview                                         | 24 |
|    | Log In to the Mobile Hotspot Manager                                    | 24 |
|    | Mobile Hotspot Manager Home Page                                        | 25 |
|    | Data Usage                                                              | 26 |
|    | My Account                                                              | 27 |
|    | Alerts                                                                  | 27 |
|    | Status (Connection Details)                                             | 28 |
|    | WiFi Page                                                               | 28 |
|    | WiFi Connect Tab                                                        | 29 |
|    | WiFi Options Tab                                                        | 30 |
|    | Show or Hide the Main WiFi Network Name and Password on LCD Home Screen | 33 |
|    | Change the WiFi Network Name                                            | 33 |
|    | Set the Maximum Number of WiFi Devices                                  | 34 |
|    | Change the WiFi Security                                                | 34 |
|    | Turn WiFi On or Off When Tethered                                       | 35 |
|    | Change the WiFi Channel                                                 | 35 |
|    | MAC Filter Tab                                                          | 36 |
|    | Manage the Block List (MAC Filtering)                                   | 37 |
|    | Settings Page                                                           | 38 |
|    | General Device Settings                                                 | 38 |
|    | Change the Mobile Hotspot Manager Password                              | 41 |
|    | Set the Sleep (Inactivity) Timer                                        | 41 |
|    | Set the Language                                                        | 41 |
|    | Set the LCD Timeout                                                     | 42 |
|    | Set the LCD Brightness                                                  | 42 |
|    | Software and Reset Tab                                                  | 42 |
|    | Export Settings                                                         | 44 |

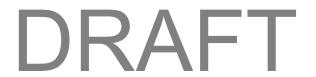

|       | Import Settings                                 | 44 |
|-------|-------------------------------------------------|----|
|       | Update the Mobile Hotspot Software and Firmware | 45 |
|       | Download Software Updates                       | 45 |
|       | Reset Your Device                               | 45 |
|       | System Logs                                     | 47 |
|       | Network Preferences                             | 47 |
|       | Access Point Name (APN)                         | 48 |
|       | SIM Security                                    | 49 |
|       | Network Status Details                          | 50 |
|       | Router Basic Settings                           | 51 |
|       | DMZ                                             | 53 |
|       | Enable VPN Passthrough                          | 54 |
|       | Enable UPnP (Universal Plug and Play)           | 54 |
|       | DHCP                                            | 55 |
|       | Port Forwarding                                 | 56 |
|       | Port Filtering                                  | 58 |
| A     | About Page                                      | 60 |
|       | View Network Activation Information             | 63 |
| Apper | ndix                                            | 64 |
| F     | Frequently Asked Questions                      | 64 |
| ٦     | Tips                                            | 65 |
|       | Extending Battery Life                          | 65 |
|       | Mobile Hotspot Location                         | 66 |
|       | Improving Signal Strength                       | 66 |
|       | Improving WiFi Performance                      | 66 |
|       | Security Tips                                   | 67 |
|       | Find the MAC Address                            | 68 |
|       | Find the IP Address                             | 69 |
| ٦     | Troubleshooting                                 | 69 |
|       | General Tips                                    | 69 |
|       | LCD Is Dark                                     | 69 |
|       | Insufficient Signal Strength                    | 70 |
|       | Cannot Connect to WiFi                          | 70 |
|       | Cannot Connect Through USB                      | 71 |
|       | Cannot Display the Home Page                    | 71 |

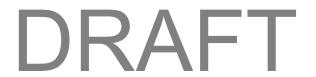

|      | Cannot Connect to the Mobile Broadband Network  | 72  |
|------|-------------------------------------------------|-----|
|      | Cannot Check for Updates                        | 72  |
|      | Technical Specifications                        | 73  |
|      | Radio Frequency and Electrical Specifications   | 73  |
|      | Software Specifications                         | 73  |
|      | Environmental Specifications                    | 75  |
|      | Mechanical Specifications                       | 75  |
|      | Legal                                           | 75  |
|      | Patents                                         | 75  |
|      | Licenses                                        | 76  |
|      | GNU General Public License (Version 2)          | 76  |
|      | GNU General Public License (Version 3)          | 81  |
|      | GNU Lesser General Public License (Version 2.1) | 91  |
|      | GNU Lesser General Public License (Version 3)   | 98  |
|      | fontconfig License                              | 100 |
|      | libxml2 License                                 | 101 |
|      | locapi License                                  | 103 |
|      | pimd License                                    | 103 |
|      | shadow License                                  | 104 |
|      | ISC License                                     | 105 |
|      | OpenSSL License                                 | 105 |
|      | Original SSLeay License                         | 106 |
|      | Copyright                                       | 107 |
|      | Limitation of Liability                         | 107 |
|      | Additional Information and Updates              | 107 |
| Safe | ty Information                                  | 108 |
|      | Important Notice                                | 108 |
|      | Safety and Hazards                              | 108 |
|      | Proper Battery Use and Disposal                 | 108 |
|      | Regulatory Notices                              | 109 |
| Inde | Y                                               | 111 |

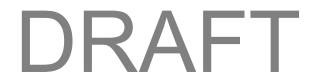

# Introduction

The following topics describe the basics of using this guide and your new mobile broadband device.

# **Before You Begin**

Thank you for purchasing your new NETGEAR Fuse Mobile Hotspot. The following topics explain how best to use this guide to get the most out of your mobile broadband device.

#### **Before Using Your Device**

Read Safety Information thoroughly for proper usage.

Accessible services may be limited by subscription contract conditions.

#### **Guide Usage Notes**

Note that most descriptions in this guide are based on your device's default settings at the time of purchase.

#### **Screenshots and Key Labels**

Screenshots and Key labels are provided for reference only. Actual windows, menus, etc. may differ in appearance.

#### Other Notations

In the user guide, the NETGEAR Fuse Mobile Hotspot may be referred to either as "mobile broadband device," "hotspot," "device," or "WiFi router."

# **Operating Environment (Compatible OSs)**

The table below outlines the compatible operating environments for your device. Use outside these environments may affect performance. Additional factors (hardware, connected peripherals, installed applications, etc.) may also affect performance.

- For computer support, OS version upgrade information, etc., see the corresponding manufacturer's product support documentation.
- The information for operating environment (compatible OSs) listed below is the current information for your device sold as of May 2015.

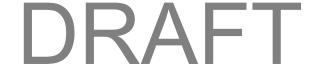

| Item                               | Description                                                                                                    |
|------------------------------------|----------------------------------------------------------------------------------------------------|
| Compatible Operating Systems (OSs) | Windows <sup>®</sup> 8 (x86), Windows 7, Windows Vista <sup>®</sup> , Windows XP <sup>®</sup> SP3, or Mac OS <sup>®</sup> X (version 10.5 or later)  Mac OS 10.6–10.8, iOS4, Android 2.1, Blackberry 5.0                                                                                                    |
| Additional Requirements            | One or more computers that support WiFi (802.11b/g/n).  If you'll be connecting your device through USB, a USB 2.0 slot                                                                                                    |
| Available Hard Disk Capacity       | N/A                                                                                                    |
| Compatible Browsers                | Internet Explorer <sup>®</sup> (version 8.0 or later)  Mozilla Firefox <sup>®</sup> (version 4.0 or later)  Google Chrome <sup>™</sup> (version 17 or later)  Apple Safari <sup>®</sup> (version 5.0 or later)  Apple Safari <sup>®</sup> Mobile (version iOS 4.0)  Android Browser (Android OS 2.2 or later) |

# **Package Contents**

See below for details on everything you will find in the box for your NETGEAR Fuse Mobile Hotspot.

- NETGEAR Fuse Mobile Hotspot
- Battery cover
- Rechargeable battery
- AC charger with type-A USB port
- Micro-USB cable
- Micro-SIM (preinstalled)
- Get Started guide
- Recycling envelope

# **SSID** and Security Key

Before connecting WiFi devices to your NETGEAR Fuse Mobile Hotspot, you will need to confirm the SSID (network name) and security key (WiFi password).

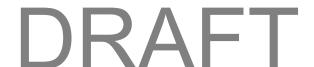

This information displays on the LCD home screen when you power on your device.

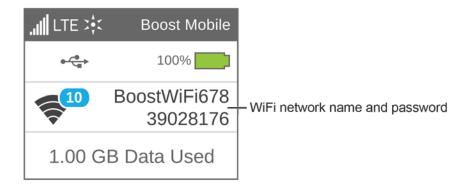

## Additional Information

The following list describes additional information useful to know before you begin using your NETGEAR Fuse Mobile Hotspot.

- Your mobile broadband device accommodates software updates. Always use the latest software.
- Note that connection speeds may drop or connections may be disabled depending on line traffic or connection environments.
- When using WLAN overseas, change the settings according to the laws of those countries.

# **Contacting Customer Service**

You can reach Customer Service online.

- Go to devicehelp.boostmobile.com.
- If your device is ever lost or stolen, call Boost immediately at 1-888-BOOST-4U (1-888-266-7848). We will secure your account balance and your account information.

# Trademarks and Copyright

- NETGEAR and the NETGEAR logo are trademarks of NETGEAR, Inc.
- Windows<sup>®</sup> is a registered trademark of Microsoft Corporation.
- Mac and Mac OS are trademarks of Apple Inc., registered in the U.S. and other countries.
- Linux<sup>®</sup> is the registered trademark of Linus Torvalds in the U.S. and other countries.
- WiFi, WPA, and WPA2 are registered marks of the WiFi Alliance.
- QUALCOMM<sup>®</sup> is a registered trademark of QUALCOMM Incorporated.
- Other trademarks are the property of the respective owners.

©2015 Boost. All rights reserved. No reproduction in whole or in part without prior written approval.

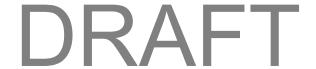

# **Get Started**

The following topics give you all the information you need to set up your mobile device the first time.

# **Parts and Function**

Learn your device's primary external features and buttons.

#### **Front View**

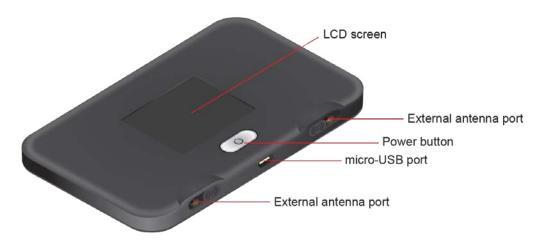

## **Back View (Battery Cover Removed)**

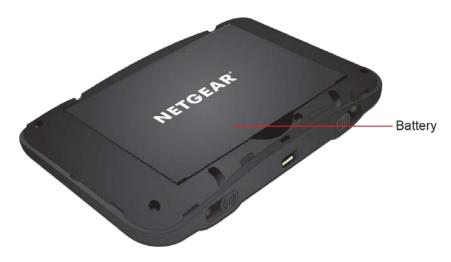

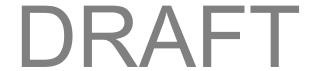

## **Interior (Battery Removed)**

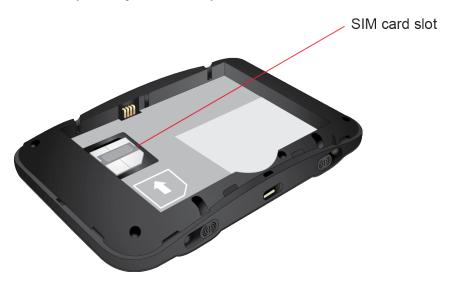

| Part                       | Description                                                           |
|----------------------------|-----------------------------------------------------------------------|
| LCD Screen                 | View device status. (See LCD Interface.)                              |
| Power button               | Toggle power on or off.                                               |
| External antenna ports (2) | RF antenna connectors for advanced users (slide open to access).      |
| Micro-USB Port             | Connect the micro-USB cable for charging or a tethered connection.    |
| Battery Cover              | Remove the battery cover to remove or insert the battery or SIM card. |
| SIM Card Slot              | The SIM card is preinstalled.                                         |

# **SIM Card**

The SIM card is an IC card containing your device's phone number and other customer information.

Note: Your SIM card is preinstalled.

## Handling a SIM Card

Keep the following in mind when handling a SIM card.

• The customer is responsible for any damage caused by inserting the SIM card in another-brand IC card reader, etc. The company is not responsible in such case.

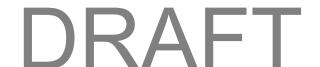

- Always keep the IC chip clean.
- Wipe clean with a dry, soft cloth.
- Avoid applying labels. May damage the SIM card.
- See instructions included with the SIM card for handling.
- The SIM card is the property of the company.
- The SIM card is replaceable (at cost) in case of loss/damage.
- Return the SIM card to the company when cancelling subscription.
- Returned SIM cards are recycled for environmental purposes.
- Note that SIM card specifications and performance may change without notice.
- NETGEAR recommends that you keep a separate copy of information that is stored on the SIM card. NETGEAR is not responsible for damages from stored information that is lost.
- Always follow emergency procedures to suspend service if your SIM card or device (SIM card inserted) is lost or stolen. For details, contact Customer Service.
- Always power off the mobile broadband device before inserting or removing the SIM card.

## Insert the SIM Card

Follow these instructions to insert a SIM card. Remember to power off your device before inserting a SIM card.

Note: Your device's SIM card is preinstalled. These instructions are for reference only.

- 1. Remove the battery cover.
- 2. Remove the battery.

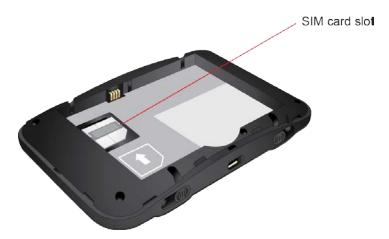

- 3. Open the SIM card cover.
- 4. Insert the SIM card.

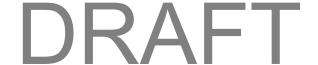

- Insert gently with gold IC chip facing downward.
- 5. Close the SIM card cover.
- 6. Insert the battery.
  - Make sure that the battery contact points align with those inside the battery compartment.

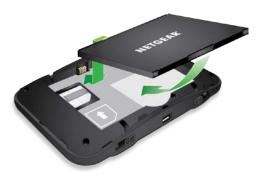

7. Attach the battery cover.

## Remove the SIM Card

Follow these instructions to remove the device's SIM card.

**Note:** Only remove the SIM card if instructed by your Internet service provider.

- 1. Press and hold the **Power** button to turn off the device before removing the SIM card.
- 2. Remove the battery cover.
- 3. Remove the battery.
- 4. Open the SIM card cover.
- 5. Remove the SIM card.
- 6. Close the SIM card cover.
- 7. Insert the battery.
  - Make sure that the battery contact points align with those inside the battery compartment.

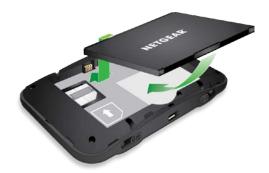

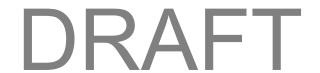

8. Attach the battery cover.

# **Battery Use**

The following topics explain how to insert and remove your device's battery.

#### Battery Cautions

**Storage**: Avoid storing or leaving battery with no charge remaining. Saved information and settings may become lost or changed, or battery may become unusable. Charge once every six months before storing or leaving unused for a long period.

Bulges: Depending on use, bulges may appear near end of battery life. This does not affect safety.

**Replacing Battery**: The battery is a consumable item. It needs to be replaced if operating time shortens noticeably. Purchase a new battery.

**Cleaning**: Clean soiled terminals between battery and device with a clean, dry cotton swab. Soiled terminals can result in a poor connection and prevent charging, etc.

## **Insert the Battery**

Before you use your device, install the battery.

1. At the antenna connector shown below, lift the raised edge of the battery cover to remove it.

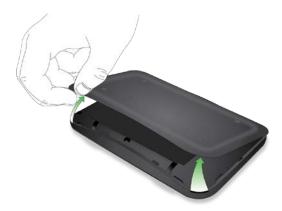

- 2. Insert the battery into your device, contacts end first.
  - Make sure that the battery contact points align with those inside the battery compartment.

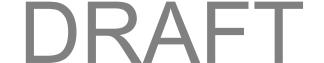

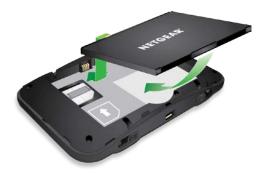

3. Replace the battery cover.

# **Remove the Battery**

Follow these instructions to remove your device's battery. Always power the device off before removing the battery.

1. At the antenna connector shown below, lift the raised edge of the battery cover to remove it.

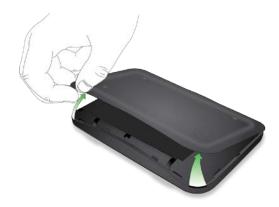

2. Remove the battery.

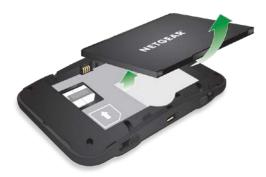

3. Replace the battery cover.

## **Charge the Battery**

You need to recharge your device's battery periodically. You can continue using your device while it is charging.

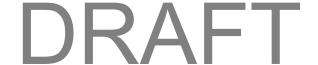

The faster method is to connect your device to the AC charger. Alternatively, you can connect your device to your computer, although this charges more slowly.

#### **Charge Using the AC Adapter**

1. Insert the larger (Type A) end of the micro-USB cable into the AC charger.

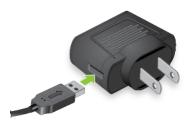

2. Insert the other end of the cable into the micro-USB port on the side of your device.

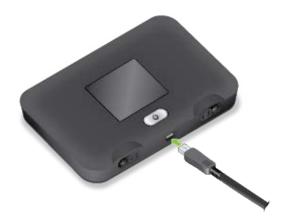

3. Insert the AC charger into an electrical outlet. (If the battery is already partially charged when the charger is plugged into the outlet, your device will power on automatically.)

While your device is charging, the percentage charge that the battery has displays on the LCD (and the Mobile Hotspot Manager home page, if your device is on).

When your device is fully charged, the full battery icon and message display on the LCD (and the Mobile Hotspot Manager home page, if your device is on).

#### **Charge Using a USB to Computer Connection**

**Note:** If you will be using the USB connection to connect to the Internet (and not just for charging your device), you must install the device driver. (See TRU-Install.)

**Note:** If you are using Mac OS X 10.4.x, after you connect your device, you may see a warning message that your computer is running on the UPS backup battery and that you should prevent a computer shutdown. You can continue with your work. To prevent this message from being displayed, install the device driver.

1. Make sure that your computer is turned on.

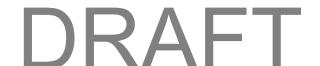

- 2. Insert the larger (Type A) end of the micro-USB cable into your computer.
- 3. Insert the other end of the cable into the micro-USB port on the side of your device.

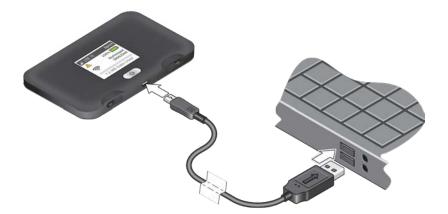

- While your device is charging, the percentage charge that the battery has displays on the LCD (and the Mobile Hotspot Manager home page, if your device is on).
- When your device is fully charged, the full battery icon and message display on the LCD (and the Mobile Hotspot Manager home page, if your device is on).

## Turn Your Device On and Off

Use the **Power** button to turn your device on and off.

## **Turning Your Device On**

- 1. Make sure that:
  - Your device has a charged battery inserted.
    - or -
  - Your device is connected to the AC charger or a computer (through the micro-USB cable).
- 2. If the LCD is blank, press and hold the **Power** button until the screen lights up.

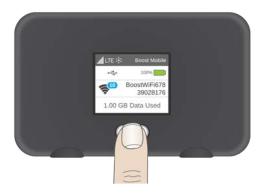

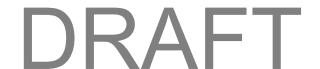

#### **Turning Your Device Off**

Press and hold the Power button until the Shut Down message appears.

# **Control Your Device Using the Power Button**

The **Power** button is used to turn the NETGEAR Fuse Mobile Hotspot on or off and to choose which information screen to display on the LCD.

| Desired result                              | Action                                                 |
|---------------------------------------------|--------------------------------------------------------|
| Turn mobile hotspot on                      | Press and hold <b>Power</b> button for 3-4 seconds     |
| Turn mobile hotspot off                     | Press and hold the <b>Power</b> button for 3-4 seconds |
| Wake up WiFi<br>signal and device<br>screen | Press and release the <b>Power</b> button.             |
| Cycle through screens                       | Press and release the <b>Power</b> button.             |

# **Sleep Mode**

If there have been no transmissions or operation of your device, or if the battery has not been charged, your device automatically enters sleep mode to save power.

In sleep mode, WLAN is disabled.

- Press the Power button to turn the display on and exit sleep mode.
  - WLAN function is enabled and WiFi devices can reconnect to the hotspot.

The time required to recover the network connection varies by environment, settings, etc.

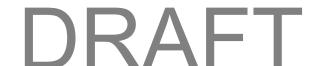

# **Connect with WiFi (WLAN)**

You can connect to the NETGEAR Fuse Mobile Hotspot WiFi networks from computers and WiFi devices.

# Connect to the Mobile Hotspot WiFi Network

You can find and select the WiFi network or you can use WiFi Protected Setup (WPS) to connect to the WiFi network.

## Find and Select the Mobile Hotspot WiFi Network

**Tip:** The WiFi network name and password are displayed on the LCD home screen of the NETGEAR Fuse Mobile Hotspot. (See LCD Home Screen.)

#### To connect to WiFi:

- 1. Do one of the following, depending on your operating system.
  - Windows 7: Click the WiFi icon in the system tray.
  - Windows Vista: Click Control Panel > Network and Internet > Network and Sharing Center > Connect to a network.
  - Windows XP: Click Control Panel > Network Connections > Wireless Network
     Connections > View available wireless networks.
  - Mac: Click the AirPort icon (in the upper right corner of your screen).
  - Linux: See the user documentation of the Linux distribution.
  - Other operating systems: See the user documentation for your operating system or computer.
- 2. Select the WiFi network provided by the NETGEAR Fuse Mobile Hotspot and connect to it. (If prompted for a network key/security key/password, enter the WiFi password.)

## **Connect Through WPS**

WiFi Protected Setup (WPS) provides a fast, simple, and secure way to connect WPS-enabled devices to your WiFi network. You don't have to give the name (SSID) and WiFi password of your Main or Guest network to other users.

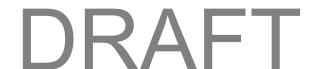

The WPS feature is available on certain cameras, printers, smartphones, and laptops. These devices have either a hardware button or a WPS-related option in the software. Please consult the user documentation of your device.

WPS is always available for the Main and Guest WiFi networks as long as the WiFi radio is on (device is not asleep due to the sleep [standby] option, or off while the device is tethered).

WPS is not available in any of these situations:

- WiFi radio is off while your device is sleeping due to inactivity.
- WiFi radio is off while your device is tethered. (See Turn WiFi On or Off When Tethered.)
- The WiFi security option is WPA Personal, WEP, or WEP-related (for example, WEP 64 Bit Open). (Note: WPS is available if the WiFi security option is WPA/WPA2 Personal.) (See Change the WiFi Security.)
- The broadcast network name is not enabled. (See WiFi Options Tab.)
- MAC Filter Mode is "White list (Allow only those in list)", but no computers have been added to the list. (See Manage the Block List (MAC Filtering).)

If the maximum number of connected devices on the chosen network (Main or Guest) has already been met, an error message indicating that the maximum number of devices has been reached is displayed when you attempt WPS. Disconnect one of the connected devices and then retry.

#### Use the LCD to Connect with WPS

- 1. Press the **Power** button on the Mobile Hotspot.
  - The LCD displays.
- 2. Press the **Power** button again to cycle through the LCD screens and display the WiFi Protected Setup screen.
- Press and hold the **Power** button until the activation bar fills up on the WiFi Protected Setup screen.
  - ❖ For 2 minutes the Mobile Hotspot scans for computers or WiFi devices that are using WPS to establish a WiFi connection.
- 4. Within 2 minutes, press the **WPS** button on the computer or WiFi device you want to connect or select the WPS-related option in your device's software.
  - The computer or WiFi device connects to the Mobile Hotspot WiFi network.

## Use the Mobile Hotspot Manager (http://MyHotSpot) to Connect with WPS

- 1. Log in to the home page. (See Log In to the Mobile Hotspot Manager.)
- 2. Click WiFi.
- 3. Below the Main WiFi or Guest WiFi section, click WPS.

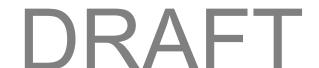

4. Perform one of the following procedures, depending on whether the WiFi device you are adding to your WiFi network supports the PBC (Push Button Configuration) method or the PIN (Personal Information Number) method.

If the WiFi device supports the PBC (Push Button Configuration) method:

- 1. Click WPS button pairing.
- 2. Within 2 minutes, press the **WPS** button on the wireless device you want to connect or select the WPS-related option in your device's software.

- or -

If the WiFi device has a PIN associated with it:

- 1. Find out the PIN for the WiFi device you are adding. To do this, use the PIN option in your device's software. Alternatively, use the WiFi Protected Setup Wizard that may be available, depending on the manufacturer of your device.
- 2. In the Web page, click Enter WPS PIN.
- 3. Enter your device's PIN.
- 4. Click Submit.

Your NETGEAR Fuse Mobile Hotspot and the wireless device will communicate and establish the connection. If no problems are encountered, the message "The device can now access your hotspot" displays. If your device does not connect, the message "No devices were connected ..." displays. Try to connect it manually. (See Find and Select the Mobile Hotspot WiFi Network.)

Note: If you want to stop the pairing process, click Cancel.

## **Guest WiFi Network**

Your NETGEAR Fuse Mobile Hotspot lets you create a separate Guest WiFi network that you can share with temporary users.

Devices on the Guest WiFi network:

- Cannot access devices that are on the Main WiFi network (such as printers or other computers).
- Cannot use the Mobile Hotspot Manager to change any device settings.

## Turn the Guest WiFi Network On and Off

You can turn on the Guest WiFi network from the Mobile Hotspot Manager's WiFi page.

- 1. Log in to the home page. (See Log In to the Mobile Hotspot Manager.)
- 2. Click WiFi.
- 3. In the Guest WiFi area, click **Turn On** or **Turn Off**.

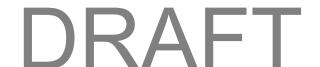

#### **Guest WiFi Password**

You can set the hotspot to use the same Guest WiFi password all the time, or for greater security, you can have it generate a random password each time the Guest WiFi network is turned on.

#### **Change the Guest WiFi Password**

You can change the Guest WiFi password manually.

**Note:** The password changes only when Guest WiFi is turned on—for example, if Guest WiFi was on when your device was restarted, the password doesn't change because the Guest WiFi is still on.

- 1. Log in to the home page. (See Log In to the Mobile Hotspot Manager.)
- 2. Click WiFi > Options.
- 3. In the Guest WiFi section, enter a new WiFi password.
- 4. Click Submit.

**Tip:** To generate a new random password manually, with the above settings active, turn the Guest WiFi off and then back on again. (See Turn the Guest WiFi Network On and Off.)

#### Randomize the Guest WiFi Password

You can randomize the guest WiFi password.

- 1. Log in to the home page. (See Log In to the Mobile Hotspot Manager.)
- 2. Click WiFi > Options.
- 3. In the Guest WiFi section, select **Generate a new password each time I turn on the Guest WiFi**.
- 4. Click Submit.

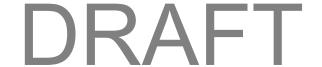

# Connect with the Micro-USB Cable

The following topics describe how to share your device's Internet connection with a computer using a direct USB connection.

# **Making a Tethered Connection**

Your device supports a direct connection through a USB cable to a Windows or Mac computer. (This is commonly referred to as a "tethered" connection.)

To connect your device to your computer:

- 1. Insert the larger (Type A) end of the micro-USB cable into your computer.
- 2. Insert the other end of the cable into the micro-USB port on the side of your device.

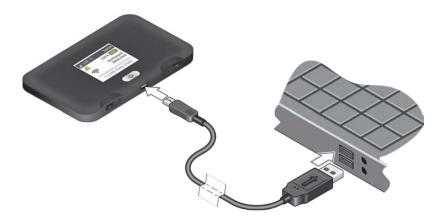

**Note:** If you'll be using USB to connect to the Internet (and not just for charging your device), you must install the device driver.

Use the micro-USB cable when:

- You want to charge your device, but you don't want to use the AC charger, or the AC charger is not available.
- Your computer does not have WiFi.
- You want to prevent any other devices from using the hotspot. (See Turn WiFi On or Off When Tethered.)

Note: You can also block individual devices. See Manage the Block List (MAC Filtering).

Note: If you're having problems, see Cannot Connect Through USB.

**Note:** If you'll be using USB for data transfer (and not just for charging your device), you must install the device driver. (See "Windows" or "Mac" below.) No Installation CD is required—your device supports the TRU-Install feature.

**Note:** If you're using Mac OS X 10.4.x, after you connect your device you may see a warning message that your computer is running on the UPS backup battery and that you should perform a computer shutdown. You can continue with your work. To prevent this message from being displayed, install the device driver (see "Mac" below).

#### **Windows Device Driver**

To install the device driver on Windows:

- 1. Make sure that your device is turned on.
- 2. Connect your device to your computer through the micro-USB cable.
- 3. If the TRU-Install window is not displayed, in Windows Explorer, browse to the TRU-Install entry TRU-Install (under My Computer), and then browse to the Win folder and run Setup.exe.

– or –

If the AutoPlay window opens, click Run setup.exe.

- 4. In the TRU-Install window, click **OK**.
- 5. Follow the onscreen instructions.

#### **Mac Device Driver**

To install the device driver on Mac:

- 1. Make sure that your device is turned on.
- 2. Connect your device to your computer through the micro-USB cable.
- 3. In the window that appears, double-click the .pkg file.
- 4. Follow the onscreen instructions.
- 5. When prompted for your password, enter your Mac password.

## TRU-Install

TRU-Install is a feature that installs the necessary drivers the first time you connect your device to your Windows or Mac computer through the micro-USB cable. (For details, see Making a Tethered Connection.) An installation CD is not required.

TRU-Install is enabled by default.

To change the setting:

- 1. In the address bar of your Web browser, type one of the following:
  - http://MyHotSpot

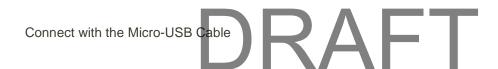

- http://192.168.1.1
- 2. In the **Sign In** field, enter the Mobile Hotspot Manager administrator password (1-31 letters, numbers, and symbols). (The default password is "**password**.")
- 3. Click Settings > General > Software and Reset.
- 4. Select (to enable TRU-Install) or clear (to disable TRU-Install) the check box labeled "Install driver when connecting to Windows or MAC computers with a USB cable."

# **LCD Interface**

Access your device and connection information, and configure device settings from the LCD interface.

If the LCD is not lit, see Turn Your Device On and Off.

# **LCD Home Screen**

The LCD home screen shows icons and text that reflect the status of your device and your connection, and screen elements that link to other configuration screens.

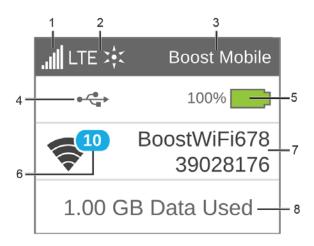

| Item | Description                                                                                                    |
|------|----------------------------------------------------------------------------------------------------|
| 1    | Signal strength                                                                                                    |
| 2    | Network type (LTE)                                                                                                    |
| 3    | Network carrier name                                                                                                  |
| 4    | Alerts – Indicates number of alerts to be read. Only appears when at least one alert is active.  (See Alerts Screen.) |
| 5    | Battery status (See Battery Icon.)                                                                                    |
| 6    | WiFi Status – Indicates whether WiFi is active (solid) or sleeping (outlined) and the number of WiFi connections.     |
| 7    | Main WiFi network name and password.                                                                                  |

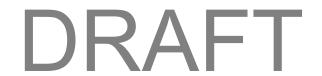

| Item | Description                                          |
|------|------------------------------------------------------|
| 8    | Data usage – Indicates the amount of data remaining. |

**Tip:** Information on the LCD can also be viewed and configured in the Mobile Hotspot Manager interface. See Mobile Hotspot Manager Home Page and General Device Settings.

# Signal Strength Icon

The signal strength icon appears on your device's home screen and in the Mobile Hotspot Manager **Status** panel.

If your device is not connected (dropped signal, outside of service area, etc.) the alerts icon ( appears on the LCD.

| Signal<br>Strength<br>Icon | Status           |
|----------------------------|------------------|
| Ø                          | No signal        |
|                            | Very weak signal |
| lh.                        | Excellent signal |

# **Battery Icon**

The battery icon indicates the state of the battery of your device.

The text next to the icon indicates the remaining charge. The battery icon displays on your device's home screen and in the Mobile Hotspot Manager **Status** panel.

The battery's life is affected by the following conditions, some of which can be adjusted from your device and from the Mobile Hotspot Manager:

- Standby time (See Set the Sleep (Inactivity) Timer.)
- Data throughput
- Network signal strength (the better the signal, the longer the battery life)

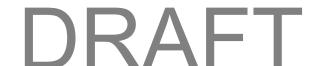

#### **Alerts**

Alerts notify you about situations that require your attention and suggest the actions you need to take to resolve them.

Some of the alerts you may encounter include:

- Software Update Available
- Max WiFi devices reached
- Mobile Broadband disconnected
- WiFi is off
- Hotspot is not activated
- SIM errors

## **LCD Information Screens**

The LCD home screen links to several screens used to configure your device.

- Alerts Show network and device messages. See Alerts Screen for details.
- WPS Use WiFi Protected Setup to connect to the WiFi network.
- Device Info View information about the mobile hotspot.
- About View device details.

**Tip:** Information on the LCD can also be viewed and configured in the Mobile Hotspot Manager interface. See Mobile Hotspot Manager Home Page and General Device Settings.

To move between these screens:

- Press the **Power** button once to move between screens.
- On the Alerts and About screens, press and hold the **Power** button to see additional pages.

## **Alerts Screen**

The Alerts screen shows network or device alerts for situations that require your attention.

#### **ALERTS**

SIM NOT INSTALLED

Please insert a SIM or check to make sure the SIM is installed properly

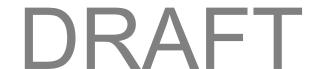

#### To read more alerts:

■ If there is more than one alert to read, press and hold the **Power** button to view the next alert.

To exit the Alerts screen:

■ Press the **Power** button once.

#### **Device Info Screen**

The Device Info screen shows detailed information about your mobile hotspot and account.

To exit the Device Info screen:

■ Press the **Power** button once.

The Device Info screen shows the following information.

| Item              | Description                                                                                         |
|-------------------|----------------------------------------------------------------------------------------------------|
| MEID              | The MEID of your hotspot (displayed on the packaging and inside the battery compartment).           |
| My #              | The hotspot's telephone number.                                                                     |
| ICCID             | The serial number of the SIM.                                                                       |
| FW                | The hotspot's firmware version.                                                                     |
| FW Build Date     | The date the firmware version was created.                                                          |
| Activation status | The hotspot's activation status (Activated / Deactivated) and the date and time the status changed. |
| Admin             | The URL to access the Mobile Hotspot Manager.                                                       |
| Password          | The password to log in to the Mobile Hotspot Manager.                                               |

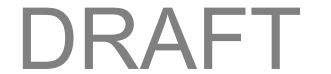

# **Settings**

# **Mobile Hotspot Manager Overview**

Use a Web browser to access your device and connection information, and configure device settings from the Mobile Hotspot Manager.

## Log In to the Mobile Hotspot Manager

Logging in to the home page allows you to view more detailed information about your device, and to manage its settings, broadband network connection, and WiFi networks.

**Note:** To log in to the home page, your computer must be tethered to your device, or connected to your device's Main WiFi network. You cannot log in over the Guest WiFi network.

**Note:** If you access the Mobile Hotspot Manager but you don't log in, you can only view the current network connection status and a list of devices connected to the Main and Guest WiFi networks.

## To log in:

- 1. In the address bar of your Web browser, type one of the following:
  - http://MyHotSpot
  - http://192.168.1.1
- 2. In the **Sign In** field on the Home screen, enter the password (1–31 letters, numbers, and symbols).

**Note:** The default password is "**password**". NETGEAR recommends that you change the password, if you haven't already. (See Change the Mobile Hotspot Manager Password.)

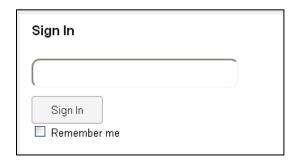

3. Click Sign In.

After a period of inactivity, you will be automatically logged off (timeout security feature).

# **Mobile Hotspot Manager Home Page**

The home page is the entry page for the Mobile Hotspot Manager interface.

#### You can:

- View your data usage and status information for your data connection.
- Manage your mobile broadband network connection and WiFi connections.
- View alert messages.

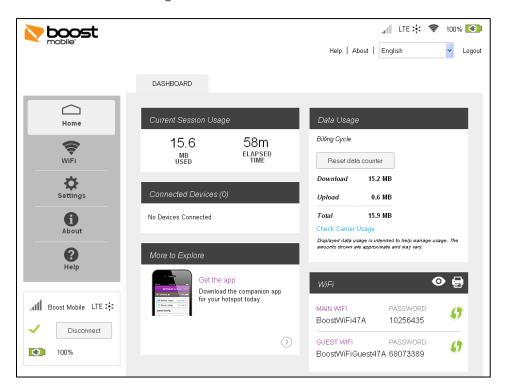

| Item                  | Description                                                                   |
|-----------------------|-------------------------------------------------------------------------------|
| Home                  | Click to view the Home Page.                                                  |
| WiFi                  | Click to view the WiFi Page.                                                  |
| Settings              | Click to view the Settings Page.                                              |
| About                 | Click to view information about your account, the device, and network status. |
| Help                  | Display the Help page.                                                        |
| Connection<br>Details | Mobile broadband connection information. – See Status (Connection Details).   |

| Item                        | Description                                                                                                    |
|-----------------------------|----------------------------------------------------------------------------------------------------|
| Language                    | Select the language.                                                                                                 |
| Current<br>Session<br>Usage | Details about the current session in which you logged in.                                                            |
| Connected<br>Devices        | List of devices connected to the hotspot's Main or Guest WiFi networks.                                              |
| More to<br>Explore          | Notifications and messages about resources.                                                                          |
| Data Usage                  | Estimated data usage for the current session.                                                                        |
| Your WiFi<br>Details        | Your Main WiFi network's name and password.                                                                          |
| My Account                  | Basic information about your data plan. For more details, click <b>Manage My Account</b> to connect to your account. |
| Alerts                      | Alerts appear on the dashboard and remain until issues are resolved.                                                 |

# **Data Usage**

Data usage estimates are shown in the Data Usage section of the home page.

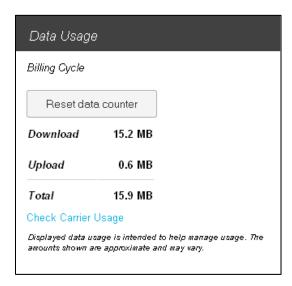

**Note:** Data usage amounts are approximate and should not be used for billing purposes. For accurate data usage amounts, click the **Check Carrier Usage** link.

You can view an estimate of your data usage on your device's home screen, and on the Mobile Hotspot Manager's home page.

**Note:** The session data counter resets automatically each time your device is powered off and on, and when the mobile broadband network connection disconnects and reconnects (for example, when going through a tunnel). The plan data counter does not reset automatically, but you can click **Reset** to reset it manually.

# **My Account**

The My Account section shows basic information about your plan, including your account number, and includes a link to see more detailed information.

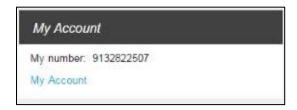

The following information is displayed.

| Item       | Description                                    |
|------------|------------------------------------------------|
| My number  | The telephone number linked to your data plan. |
| My Account | Click to connect to your account.              |

## **Alerts**

The Alerts section shows network or device alerts for situations that require your attention.

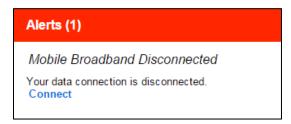

The following information is displayed for each alert.

| Item        | Description                                                                                                    |
|-------------|----------------------------------------------------------------------------------------------------|
| Alert title | A short description of the issue to be addressed.                                                                                                    |
| Description | The alert message and, if appropriate, links or buttons to take action on the alert. (For example, the "Connect" link in the alert shown above would make the device attempt to connect to the network.) |

The alerts disappear only when the issues they describe are resolved.

You can also view the alerts on the Fuse Hotspot's LCD. See Alerts Screen.

## **Status (Connection Details)**

The Status section shows details about your mobile broadband service and connection state, your hotspot's battery charge level, and lists the devices that are connected to the Main and Guest WiFi networks.

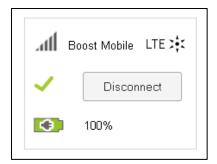

The following information is displayed.

| Item                              | Description                                                                     |
|-----------------------------------|---------------------------------------------------------------------------------|
| Signal<br>strength                | The more bars, the stronger the signal.                                         |
| Network carrier name              | Name of the available network.                                                  |
| Network type                      | LTE                                                                             |
| Connect /<br>Disconnect<br>button | Click this button to connect or disconnect your device from the mobile network. |
| Battery charge level              | Indicates the remaining capacity of the battery, and its charging state.        |

# WiFi Page

From the WiFi page, you can configure the WiFi network, including WiFi security.

## WiFi Connect Tab

From the **Connect** tab of the **WiFi** page, you can configure access to your Main and Guest WiFi networks.

1. In the Mobile Hotspot Manager, click **WiFi > Connect**.

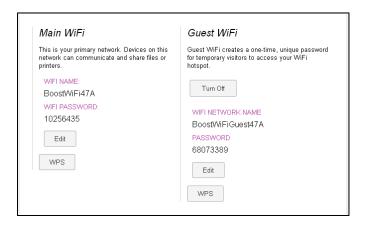

#### You can:

- Edit the Main or Guest WiFi names and passwords.
- Turn the Guest WiFi network on or off. See Guest WiFi Network.
- Connect devices using WPS. See Connect Through WPS.

The following information is displayed.

| Item                  | Description                                                                                                    |
|-----------------------|----------------------------------------------------------------------------------------------------|
| Main WiFi             |                                                                                                    |
| WiFi Name             | This is the name that identifies your Main WiFi network and is visible to other WiFienabled devices. See WiFi Options Tab.                                    |
| WiFi<br>Password      | This is the password that other WiFi enabled devices need to connect to the Main WiFi network. See WiFi Options Tab.                                          |
| WPS                   | Connect a device to the Main WiFi network using WPS. See Connect Through WPS.                                                                                 |
| Guest WiFi            |                                                                                                    |
| Turn Off /<br>Turn On | Click this button to turn the Guest WiFi network on or off.  Note: The rest of the Guest WiFi fields / buttons appear only when the Guest WiFi network is on. |

| Item                    | Description                                                                                                    |
|-------------------------|----------------------------------------------------------------------------------------------------|
| WiFi<br>Network<br>Name | This is the name that identifies your Guest WiFi network and is visible to other WiFienabled devices. See WiFi Options Tab. |
| Password                | This is the password that other WiFi enabled devices need to connect to the Guest WiFi network. See WiFi Options Tab.       |
| WPS                     | Connect a device to the Guest WiFi network using WPS. See Connect Through WPS.                                              |

# WiFi Options Tab

From the **Options** tab on the **WiFi page**, you can configure your WiFi network's connection parameters and security, and additional WiFi options.

■ In the Mobile Hotspot Manager, click WiFi > Options.

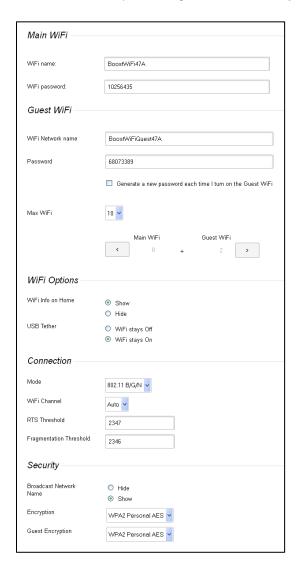

#### You can:

- Edit the Main or Guest WiFi names and passwords. See Change the WiFi Network Name.
- Limit the number of devices that can connect to the Main and Guest WiFi networks.
- Configure your WiFi network's connection parameters and security, and additional WiFi options.

**Note:** For some of these WiFi settings, if you change them, all connected devices will be disconnected and have to reconnect after the settings are saved.

The following information is displayed.

| Item                                                       | Description                                                                                                    |  |
|------------------------------------------------------------|----------------------------------------------------------------------------------------------------|--|
| Main WiFi                                                  |                                                                                                    |  |
| WiFi Name                                                  | This is the name that identifies your Main WiFi network and is visible to other WiFi-enabled devices. See Change the WiFi Network Name.                 |  |
| WiFi Password                                              | This is the password that other WiFi enabled devices need to connect to the Main WiFi network.                                                          |  |
| Guest WiFi                                                 |                                                                                                    |  |
| WiFi network name                                          | This is the name that identifies your Guest WiFi network and is visible to other WiFi-enabled devices.                                                  |  |
| Password                                                   | This is the password that other WiFi enabled devices need to connect to the Guest WiFi network.                                                         |  |
| Generate a new password each time I turn on the Guest WiFi | If selected, a random password is used each time Guest WiFi is restarted. See Randomize the Guest WiFi Password.                                        |  |
| Max WiFi                                                   |                                                                                                    |  |
| Max WiFi                                                   | You can limit the total number of WiFi devices (1-10) that can connect to the Main and Guest WiFi networks. See Set the Maximum Number of WiFi Devices. |  |
|                                                            | <b>Note:</b> If you change Max WiFi the Main WiFi and Guest WiFi values adjust automatically.                                                           |  |

| Item                      | Description                                                                                                    |
|---------------------------|----------------------------------------------------------------------------------------------------|
| Main WiFi /<br>Guest WiFi | Set the maximum number of WiFi devices that can connect to each of the WiFi networks (Main and Guest). The total is limited to the Max WiFi value.  Click to increase the Main WiFi number, or to increase the Guest WiFi number.                                                                                                    |
| WiFi Options              |                                                                                                    |
| WiFi Info on<br>Home      | Choose whether to show or hide the WiFi network name and password on the hotspot's home screen. (Choose <b>Hide</b> if you want to be sure unwanted users can't look at the home screen and log in.) See Show or Hide the Main WiFi Network Name and Password on LCD Home Screen.                                                                                                    |
| USB Tether                | Choose whether the WiFi radio turns off or stays on when your device is tethered to a computer. (See Turn WiFi On or Off When Tethered.)                                                                                                    |
| Connection                |                                                                                                    |
| Mode                      | This setting determines the type of wireless devices that can connect to your network.  Recommended options:  • 802.11 G – Choose only if you're certain that all of the WiFi devices used with your hotspot support 802.11 G. This option ensures faster WiFi speeds.  • 802.11 B/G/N or 802.11 B/G – Choose if you're not sure which modes the WiFi devices used with your hotspot support.  Note: If you change this value to 802.11 B/G/N and the specified WiFi security Encryption type is not supported by this value, the security Encryption type may change to WPA/WPA2 Personal. |
| WiFi Channel              | This is the active channel of the WiFi access point. If your network is having performance issues (possibly caused by other WiFi networks in the vicinity using the same channel), try a different WiFi channel. See Change the WiFi Channel.                                                                                                    |
| RTS Threshold             | This setting specifies the smallest packet size, in bytes, for which RTS/CTS (Request to Send/Clear to Send) handshaking is used. The recommended value is 2347. Change this value only if you're experiencing inconsistent data flow. Make only minor changes to this value.                                                                                                    |

| Item                       | Description                                                                                                    |
|----------------------------|----------------------------------------------------------------------------------------------------|
| Fragmentation<br>Threshold | This setting specifies the largest allowable size, in bytes, for a packet. If the packet is larger than this, it is fragmented into multiple packets before it is transmitted. To prevent poor network performance, it's recommended to keep this value as large as possible (up to 2346).                                                |
| Security                   |                                                                                                    |
| Broadcast<br>Network Name  | If broadcast is enabled ( <b>Show</b> ), the wireless network is displayed in the list of WiFi networks available in the local area. For increased security, set this field to <b>Hide</b> . You will need to give the WiFi network name (Main or Guest) to the people who will be accessing your network, and WPS will not be available. |
| Encryption                 | The type of security used by the Main WiFi network.                                                                                                    |
| Guest<br>Encryption        | The type of security used by the Guest WiFi network. See Change the WiFi Security.                                                                                                    |

# Show or Hide the Main WiFi Network Name and Password on LCD Home Screen

You can choose whether to show the Main WiFi network name and password on your device's home screen. You can do this from the Mobile Hotspot Manager's **Options** tab.

- 1. In the Mobile Hotspot Manager, click **WiFi > Options**.
- 2. Beside WiFi Info on Home, select Show or Hide.
- 3. Click Submit.

### **Change the WiFi Network Name**

You can change the WiFi network name for the main WiFi network and the guest WiFi network.

**Note:** If you change the WiFi network name, all computers and devices that are currently connected with WiFi are disconnected during the change. After this change has been made, you must use the new WiFi network name to connect.

- 1. In the Mobile Hotspot Manager, click **WiFi > Options**.
- 2. In the Main WiFi section, type a new name in the WiFi Name field.
- 3. In the Guest WiFi section, type a new name in the WiFi Network Name field.
- 4. Click Submit.

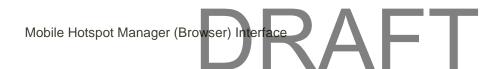

#### Set the Maximum Number of WiFi Devices

If your network is having performance issues, you might want to decrease the number of WiFi devices allowed to connect to your device at the same time, or change the maximum number of devices that can connect to either the Main WiFi or Guest WiFi networks at the same time. (When Guest WiFi is turned on, the maximum number of WiFi devices is shared between Main WiFi and Guest WiFi.)

**Note:** Your device is factory preset to allow a maximum of ten (10) WiFi devices, with eight (8) on Main WiFi and two (2) on Guest WiFi.

You can change these limits on the Mobile Hotspot Manager's WiFi > Options page.

- 1. In the Mobile Hotspot Manager, click WiFi > Options.
- 2. Beside **Max WiFi**, select the total number of WiFi devices that can connect to your device at the same time.
- 3. Click to increase the Main WiFi limit, or click to increase the Guest WiFi limit. (Increasing one decreases the other.)

Note: The Main WiFi limit cannot be set to 0.

4. Click Submit.

### **Change the WiFi Security**

You can change the WiFi security setting for your Mobile Hotspot.

By default WiFi security is enabled for your device and its WiFi networks.

**Note:** If you change the WiFi security setting, all computers and devices that are currently connected with WiFi are disconnected during the change. After this change has been made, you must use the new WiFi security to connect.

**Note:** All devices used with the NETGEAR Fuse Mobile Hotspot must support the selected security type.

**Note:** WPS is available only if you select either a WPA2 Personal option (including WPA/WPA2 Personal) or (not recommended) no security. (See Connect Through WPS.)

- 1. In the Mobile Hotspot Manager, click WiFi > Options.
- 2. In the list beside **Encryption** (for Main WiFi) or **Guest Encryption** (for Guest WiFi) select one of the following options. Note that not all options may be available, depending on the Connection **Mode**.
  - None No security is used (no password is required to access the WiFi network); this setting
    is not recommended. Anyone may access your device and use your Internet connection.
    (You are responsible for payment for data usage fees.)
  - WPA Personal TKIP This is a strong security standard that is supported by most WiFi devices.

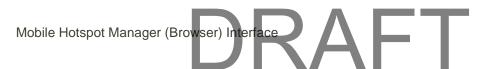

- WPA Personal TKIP/AES This is a strong security standard that is supported by most WiFi devices.
- WPA2 Personal AES This is a stronger, newer security standard that is limited to newer WiFi devices.
- WPA2 Personal TKIP/AES This is a stronger, newer security standard that is limited to newer WiFi devices.
- WPA/WPA2 Personal (recommended setting if any of your devices are more than two years old) WiFi devices that use either WPA or WPA2 can connect to the NETGEAR Fuse Mobile Hotspot. Supported by most WiFi devices.
- 3. Click Submit.

The option you select determines the WiFi security used and also the maximum length of the WiFi password.

#### Turn WiFi On or Off When Tethered

You can specify if the WiFi stays off or on when your device is tethered (connected to a computer with the micro-USB cable).

**Note:** All connected devices will be disconnected and have to reconnect after you disconnect the micro-USB cable.

- 1. In the Mobile Hotspot Manager, click WiFi > Options.
- 2. In the USB Tethered section, select one of the following:
  - WiFi stays Off
  - WiFi stays On
- 3. Click the Submit button.

### Change the WiFi Channel

The WiFi channel is the active channel of the WiFi access point. If your network is having performance issues (possibly caused by other WiFi networks in the vicinity using the same channel), try a different WiFi channel.

You can change the channel from the Mobile Hotspot Manager's WiFi > Options page.

Note: All connected devices will be disconnected and have to reconnect if the channel is changed.

- 1. In the Mobile Hotspot Manager, click WiFi > Options.
- 2. Select a different channel number in the **WiFi Channel** list, or, to have your device automatically determine the channel to use, select **Auto**.

Note: If you choose Auto, your device could reselect the same channel. If this happens, try again.

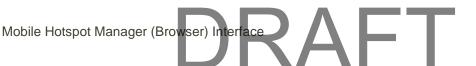

3. Click Submit.

#### **MAC Filter Tab**

MAC (Media Access Control) filtering can prevent unauthorized wireless devices from connecting to your network.

The MAC filter is used to grant ("white list") or block ("black list") wireless devices access to the Main and Guest WiFi networks. Access is based on the MAC address of each wireless device.

You can choose one of three modes:

- None All computers are allowed to access the network.
- Black list All computers are allowed to access the network, unless they're in this list.
- White list Only computers that are in this list are allowed to access the network.

Regardless of the mode, a user must provide the correct WiFi password to access the network.

The MAC filter is used to grant ("white list") or block ("black list") wireless devices access to the WiFi and mobile broadband (LTE) networks. Access is based on the MAC address of each wireless device.

MAC filtering increases security of your network. You can give access to your network, based on the MAC address of the wireless devices. This makes it harder for a hacker to use a MAC address to access your network.

### To view or change the MAC filter:

■ In the Mobile Hotspot Manager, click WiFi > MAC Filter.

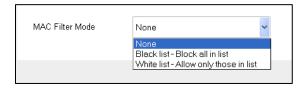

The following information is displayed.

| Item                | Description                                                                                                   |
|---------------------|----------------------------------------------------------------------------------------------------|
|                     | None Anadesia and anneat to the MIC actually                                                                  |
|                     | <ul> <li>None – Any device can connect to the WiFi networks.</li> </ul>                                       |
| MAC Filter Mode     | <ul> <li>Black List – The listed devices will not be able to connect to the WiFi<br/>networks.</li> </ul>     |
|                     | <ul> <li>White List – Only the listed devices will be allowed to connect to the<br/>WiFi networks.</li> </ul> |
| Black List or White | e List                                                                                                    |

| Item        | Description                                                                |
|-------------|----------------------------------------------------------------------------|
| Name        | A description of the device (the owner's name, the device's purpose, etc.) |
| MAC Address | The device's MAC address.                                                  |

### Manage the Block List (MAC Filtering)

You can manage your NETGEAR Fuse Mobile Hotspot's block list on the Mobile Hotspot Manager's **WiFi** > **MAC Filter** page. This lets you identify devices that should not be allowed to access your WiFi networks.

#### To enable or disable the block list:

- 1. In the Mobile Hotspot Manager, click WiFi > MAC Filter.
  - ❖ A list of the devices blocked from using your WiFi networks appears.
- 2. Beside **MAC Filter Mode**, select **Black list** to block devices, or select **None** to stop blocking devices.
- 3. Click Submit.

#### To view and unblock devices on the block list:

- 1. In the Mobile Hotspot Manager, click WiFi > MAC Filter.
  - ❖ A list of the devices blocked from using your WiFi networks appears.
- 2. Click the X button beside the device you want to unblock. The device is removed from the list immediately.

#### To specify computers or devices that can access the network:

- 1. In the Mobile Hotspot Manager, click WiFi > MAC Filter.
  - ❖ A list of the devices blocked from using your WiFi networks appears.
- 2. Beside MAC Filter Mode, select White list.
- 3. In the empty **Name** field, enter a name for the device. For example, "Amy's PC".
- 4. In the empty **MAC Address** field, enter the MAC address of the device you're adding to the list. (If you don't know this address, see Find the MAC Address.)
  - Click the + button beside the row.
- 5. Repeat steps 4 and 5 for each computer for which you want to allow access.

**IMPORTANT:** Make sure you add the computer you are using, or else you will not be able to access the network after your device resets.

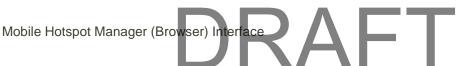

6. Click Submit.

#### To specify computers or devices that are denied access to the network:

- 1. In the Mobile Hotspot Manager, click WiFi > MAC Filter.
  - ❖ A list of the devices blocked from using your WiFi networks appears.
- 2. Beside MAC Filter Mode, select Black list.
- 3. Determine and block an undesired user of your network:
- 4. In the **Connected Devices** section, if you see a device you don't recognize, you can click its name and compare its MAC address to the MAC address of each of the devices on your network.
  - To determine the MAC address of each device you have, see Find the MAC Address. If none of your devices have this MAC address, that device might be an intruder.
- 5. In the empty Name field, enter a name for the device. For example, "Amy's PC".
- 6. In the empty MAC Address field, enter the MAC address of the device you're adding to the list.
- 7. Click the + button beside the row.
- 8. For each device you want to block, repeat step 4.

#### To remove a device from the allowed or disallowed lists:

- 1. In the Mobile Hotspot Manager, click WiFi > MAC Filter.
  - ❖ A list of the devices blocked from using your WiFi networks appears.
- 2. In the list of allowed/disallowed devices, click the X button beside the row.
- 3. Click Submit.

### **Settings Page**

From the Settings page, you can configure your device, network settings, and router settings.

### **General Device Settings**

From the **General > Device** tab of the **Settings** page, you can configure your device's display, sleep settings, Mobile Hotspot Manager (Web browser) URL and Mobile Hotspot Manager administrator password.

■ In the Mobile Hotspot Manager, click **Settings > General > Device**.

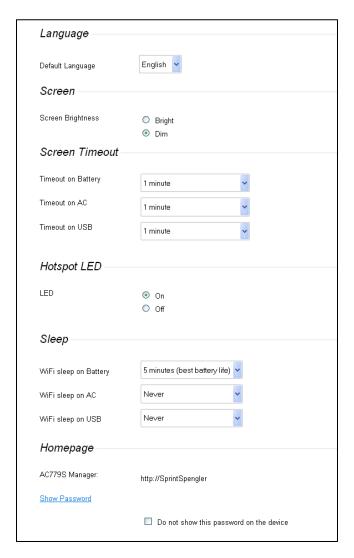

The following information is displayed.

| Item                | Description                                                                                                    |
|---------------------|----------------------------------------------------------------------------------------------------|
| Language            |                                                                                                    |
| Default<br>Language | Choose the default language used for the LCD display and the Mobile Hotspot Manager (English or Español).  See Set the Language. |
| Screen              |                                                                                                    |

| Item                     | Description                                                                                                    |
|--------------------------|----------------------------------------------------------------------------------------------------|
| Screen<br>Brightness     | Set the brightness of the LCD to <b>Bright</b> or <b>Dim</b> . (Use Dim to make your battery last longer.)  See Setting the LCD Brightness.                                              |
| Screen Timeout           |                                                                                                    |
| Timeout on<br>Battery    | The length of time the LCD will display, while on battery power, before turning off.  Choose the shortest period to make your battery last longer. See Set the Sleep (Inactivity) Timer. |
| Timeout on AC            | The length of time the LCD will display, while using the AC charger, before turning off.  Choose the shortest period to make your battery last longer.                                   |
| Timeout on USB           | The length of time the LCD will display, while tethered to the computer, before turning off.  Choose the shortest period to make your battery last longer.                               |
| Hotspot LED              |                                                                                                    |
| On/Off                   | Turn the Hotspot LED on or off.                                                                                                    |
| Sleep                    |                                                                                                    |
| WiFi Sleep on<br>Battery | Turns off the WiFi radio if no devices have been connected for this period of time, while on battery power. (Choose 5 minutes to make your battery last longer.).                        |
| WiFi Sleep on<br>AC      | Turns off the WiFi radio if no devices have been connected for this period of time, while connected to the AC charger. (Choose 5 minutes to make your battery last longer.).             |
| WiFi Sleep on<br>USB     | Turns off the WiFi radio if no devices have been connected for this period of time, while tethered to the computer. (Choose 5 minutes to make your battery last longer.).                |
| Homepage                 |                                                                                                    |
| AC779S<br>Manager        | The URL used to show the homepage.                                                                                                    |

| Item                          | Description                                                                             |
|-------------------------------|-----------------------------------------------------------------------------------------|
| AC779S<br>Manager<br>Password | The password used to show the homepage. See Change the Mobile Hotspot Manager Password. |
| Show Password \ Hide Password | Shows or hides the password on this screen.                                             |

### **Change the Mobile Hotspot Manager Password**

For security reasons, you should change the Mobile Hotspot Manager password on a regular basis.

**Note:** If you forget the Mobile Hotspot Manager password, you'll need to reset your device to its default settings and go through the device setup. (See What Do I Do if I Forget the Administrator Password?

- 1. In the Mobile Hotspot Manager, click **Settings > General > Device**.
- 2. Click Show Password.
- 3. In the **Mobile Hotspot Manager Password** field, type the new password (1–31 letters, numbers, and symbols).
- 4. Click Submit.

### Set the Sleep (Inactivity) Timer

Use this feature to prolong the battery life by making your device go to sleep (turn off the WiFi radio) if no devices are connected to WiFi for a period of time.

You can adjust this setting on the Mobile Hotspot Manager's **Settings > General > Device** page.

- 1. In the Mobile Hotspot Manager, click **Settings > General > Device**.
- 2. Beside the timeouts you want to set (WiFi Sleep on Battery, WiFi Sleep on AC, WiFi Sleep on USB), select the desired timeout periods. (A smaller value helps prolong the battery life.)
- 3. Click Submit.

### Set the Language

The mobile hotspot's LCD screen and the Mobile Hotspot Manager can be viewed in English or Spanish. You can set the default language (for the LCD and the Mobile Hotspot Manager) in the Mobile Hotspot Manager's **Settings > General > Device** page, and you can temporarily change the Mobile Hotspot Manager's language using the language selection box beside the Logout link at the top of the screen.

#### **Set the Default Language**

The default language is the language that will be used on the mobile hotspot's LCD screen, and whenever you first open the Mobile Hotspot Manager.

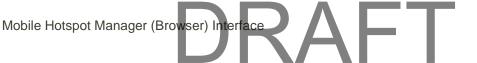

- 1. In the Mobile Hotspot Manager, click **Settings > General > Device**.
- 2. Beside the **Default Language**, select English or Español.
- 3. Click Submit.

#### **Temporarily Set the Mobile Hotspot Manager Language**

You can temporarily change the language used to display the Mobile Hotspot Manager on your computer. If you close the browser completely, the next time you open the Mobile Hotspot Manager, the default language will be used.

■ In the language box at the top right corner of the screen, select the language to use temporarily.

#### **Set the LCD Timeout**

Use this feature to select the delay times before the LCD automatically turns off while running on battery power, connected to the AC charger, or tethered via USB.

You can adjust these settings on the Mobile Hotspot Manager's **Settings > General > Device** page.

Note: The LCD turns on if an alert occurs.

- 1. In the Mobile Hotspot Manager, click **Settings > General > Device**.
- 2. Beside the timeouts you want to set (**Timeout on Battery**, **Timeout on AC**, **Timeout on USB**), select the desired timeout periods. (A smaller value helps prolong the battery life.)
- 3. Click Submit.

### Set the LCD Brightness

Use this feature to adjust your screen's brightness to suit your surroundings and to prolong the battery life.

You can adjust this setting on the Mobile Hotspot Manager's **Settings > General > Device** page.

- 1. In the Mobile Hotspot Manager, click click **Settings > General > Device**.
- 2. Beside **Screen Brightness**, select the desired brightness level (**Bright** or **Dim**). (Choose Dim to prolong the battery life.)
- 3. Click Submit.

### **Software and Reset Tab**

From this tab, you can save your current device settings and restore them later, update your software, reset your device to default settings, and set your device startup options.

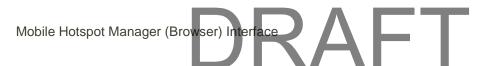

■ In the Mobile Hotspot Manager, click **Settings > General > Software and Reset**.

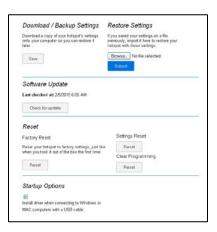

#### You can:

- Back up and restore your hotspot's configuration, if needed. See Export Settings and Import Settings.
- Update your device's software. See Update the Mobile Hotspot Software and Firmware.
- Reset some or all of your device's settings. See Reset Your Device.
- Configure the hotspot to install tethering drivers (if needed) when device is connected via USB to a Windows or Mac system. See TRU-Install.

The following information is displayed.

| Item                          | Description                                                                                                    |
|-------------------------------|----------------------------------------------------------------------------------------------------|
| Download /<br>Backup Settings | Click <b>Save</b> to make a copy (export) of the hotspot's current configuration, so that you can restore it later if needed. See Export Settings.                                                                                                    |
| Restore Settings              | Click <b>Choose file</b> to use a previously saved copy of your device configuration. See Import Settings.                                                                                                    |
| Software Update               | Click <b>Check for update</b> to see if a new version of your device's software has been released, and and if there is, download and install it. The last time you checked is shown on the screen ( <b>Last checked at</b> ). See Update the Mobile Hotspot Software and Firmware.  Note: Software downloads count against your plan's data limit. |

| Item            | Description                                                                                                    |
|-----------------|----------------------------------------------------------------------------------------------------|
| Reset           | <ul> <li>Factory Reset – Click to reset your device to factory default settings and clear your account details. See Reset Your Device. (You can only do this with assistance from your Internet service provider.)</li> <li>Settings Reset – Click to reset your device to factory default settings, but leave your account details unchanged. See Reset Your Device.</li> <li>Clear Programming – Click to clear your account details. See Reset Your Device.</li> </ul> |
| Startup options | Select the checkbox to install tethering drivers (if needed) when device is connected via USB to a Windows or Mac system. See TRU-Install.                                                                                                    |

### **Export Settings**

Settings include configuration information for your device, network, and Mobile Hotspot Manager interface.

You can, for example, export (save) the current configuration, and then make some changes and test them. You can then import (restore) the saved configuration.

To export the settings to a text file:

- 1. In the Mobile Hotspot Manager, click Settings > General > Software and Reset.
- 2. In the Download / Backup Settings section, click Save.
- 3. Save the file to an appropriate location in your computer. By default, the file (export.cfg) is saved to your Downloads folder.

### **Import Settings**

This feature lets you restore a saved configuration.

- 1. In the Mobile Hotspot Manager, click **Settings > General > Software and Reset**.
- 2. In the **Restore Settings** section, click **Choose File** or **Browse** (the button name depends on the browser you are using).
- 3. Navigate to the folder where your previously saved configuration file is stored.
- 4. Select your configuration file and click **Open** to restore your device with the imported settings.

**Note:** Your device may reset, and you may need to reconnect to WiFi and the Internet. (See Connect with WiFi (WLAN).)

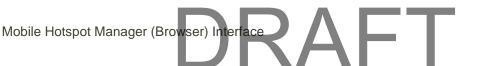

### **Update the Mobile Hotspot Software and Firmware**

From time to time, updates may become available for your device, and your device will receive an alert. You can also check for new updates manually.

The updates may improve performance and add or modify features. The updates may include the following:

- Device firmware
- The Mobile Hotspot Manager interface
- Other files

### **Download Software Updates**

You can download software updates from the Mobile Hotspot Manager.

When a software update becomes available, if your device is connected to an LTE network, the update downloads automatically and an Alert message appears on your device and the Mobile Hotspot Manager. In the Mobile Hotspot Manager, view the alert and click **Install now** to install the update. Your device reboots automatically to use the new software. Any devices that were previously connected will have to be reconnected.

You can also check for updates manually without having received an alert.

There are two ways to get the software update from the Mobile Hotspot Manager. You can get it from the Alert message, or from the **Software and Reset** page.

#### To get the update from the Alert:

- 1. In the Mobile Hotspot Manager Home page, view the Alert message.
- 2. In the Alert message for the available update, click **Install Now**.
- 3. Follow the onscreen instructions.

#### To get the update from the Software and Reset page:

- 1. In the Mobile Hotspot Manager, click Settings > General > Software and Reset.
- 2. Click Check for update. If an update is available, an Install Now button appears.
- 3. Click Install Now.
- 4. Click Continue.

#### **Reset Your Device**

In some cases, you may want or need to clear your account information to use your device with another account, reset most settings (except for your account and network activation), or reset your device to its factory default settings.

You can clear these settings from the Mobile Hotspot Manager's Software and Reset page.

#### **Clear Account Details Only**

If you want to use your device with another account, you need to clear your current account.

You can clear these settings from the Mobile Hotspot Manager's Software and Reset page.

**Note:** All connected devices will be disconnected and your device will reboot automatically. You will have to activate your device with your new account before they can reconnect.

- 1. In the Mobile Hotspot Manager, click **Settings > General > Software and Reset**.
- 2. Below Clear Programming, click Reset.
- 3. Click **Begin Reset**.

#### **Reset Device Settings Only**

If you want to reset your device to its default behavior, but don't want to change your account or network activation, you need to reset your device settings.

You can reset these settings from the Mobile Hotspot Manager's Software and Reset page.

**Note:** All connected devices will be disconnected and your device will reboot automatically. After the reset finishes, they can reconnect.

- 1. In the Mobile Hotspot Manager, click Settings > General > Software and Reset.
- 2. Below Settings Reset, click Reset.
- 3. Click **Begin Reset**.

#### **Reset to Factory Default Settings**

In some cases you will need to reset your device's software to its factory default settings.

**WARNING:** If you reset the software to default settings, you must go through the device setup, as if you've just purchased your device.

You'll need to reset the software to default settings if:

- You've forgotten the administrator password.
- You've changed the DHCP settings such that your device is inoperable. (For example, there's no communication with your device.)

You can reset your device to factory settings from the Mobile Hotspot Manager's **Software and Reset** page or **Support** page.

**Note:** All connected devices will be disconnected and your device will reboot automatically.

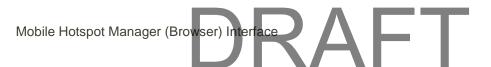

**Note:** You can only do a factory reset of your device with assistance from your Internet service provider. Contact your Internet service provider's Customer Service to obtain an SPC code that you will need to enter to perform the reset.

1. In the Mobile Hotspot Manager, click Settings > General > Software and Reset.

- or -

Click Support.

- 2. Below Factory Reset, click Reset.
- 3. Enter the MSL code provided by your Internet service provider, and then click Submit.
- 4. Click **Begin Reset**.

### **System Logs**

Technical support staff may need you to configure system logging in this tab for the purpose of error diagnosis.

Note: You should only adjust settings in this tab under the direction of technical support staff.

1. In the Mobile Hotspot Manager, click **Settings > General > System Logs**.

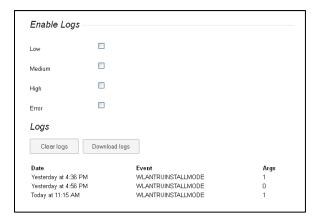

You can:

- Enable logging
- Clear logs
- Download logs

#### **Network Preferences**

From this tab, you can configure your device's configuration for selecting networks, and receive network configuration updates from your Internet service provider.

■ In the Mobile Hotspot Manager, click **Settings > Network > Preferences**.

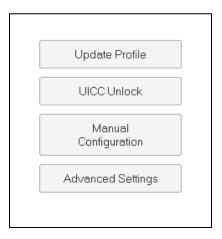

#### You can:

Update the network profile

The following information is displayed.

| Item                    | Description                                                                                                    |
|-------------------------|----------------------------------------------------------------------------------------------------|
| Update Profile          | Click to update the network profile.                                                                                              |
| UICC/SIM Lock           | This is feature enables locking of UICC/SIM and provides another level of security for users to secure information of their SIMs. |
| Manual<br>Configuration | This is advanced configuration feature, Use only when instructed by your Internet service provider.                               |
| Advanced<br>Settings    | Use only when instructed by your Internet service provider.                                                                       |

### **Access Point Name (APN)**

To connect to a different carrier's network, your device must be configured with an Access Point Name (APN) for that carrier. The APN is checked by the carrier to determine the type of network connection to establish.

Note: Your NETGEAR Fuse Mobile Hotspot comes with the APN preconfigured.

In this tab, you can add APNs for the networks you want to connect to.

■ In the Mobile Hotspot Manager, click **Settings > Network > APN**.

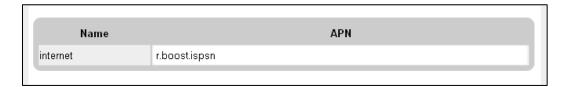

The list of all APNs that have been set up includes the following information.

| Item | Description                                                    |
|------|----------------------------------------------------------------|
| Name | Network carrier name.                                          |
| APN  | The operator's access point name (obtained from the operator). |

#### **Adjust the Access Point NI**

Your device comes preconfigured with the Access Point Names (APN) for your Internet service provider's LTE networks.

To add an APN for another network:

- 1. In the Mobile Hotspot Manager, click **Settings > Network > APN**.
- 2. In the blank line, enter the APN details:
  - Name Enter a short description (for example, the carrier name).
  - APN Enter the APN you obtained from the carrier.
- 3. Click the + button beside the new APN entry.

To select the APN to be used:

■ Select the **Active** button at the beginning of the entry.

To remove an APN from the list:

Click the X button beside the APN entry.

### **SIM Security**

If you are using a SIM that has security enabled, you can disable SIM Security from this tab.

This tab shows the current status of this security feature (Inactive or Active), and allows you to disable SIM security if it has been enabled.

Note: The SIM PIN is required to disable SIM Security.

■ In the Mobile Hotspot Manager, click **Settings > Network > SIM Security**.

If the SIM has security enabled, SIM Security will be Active. Click **Disable** to disable SIM security.

The following information is displayed.

### **Network Status Details**

This tab shows you details about the current mobile broadband connection (LTE).

■ In the Mobile Hotspot Manager, click **Settings > Network > Status Details**.

| Status             | Connected                              |
|--------------------|----------------------------------------|
| Connection type    | IPv4AndIPv6                            |
| PS service type    | LTE                                    |
| RSRP               | -87                                    |
| RSRQ               | -11                                    |
| RS-SINR            | 30                                     |
| PLMN               | 00101                                  |
| Cell ID            | 1                                      |
| TX Power           | 0                                      |
| IP Address         | 100.168.1.2                            |
| IPv6 Address       | fd00:0000:0000:0001:0000:0000:0000:104 |
| Channel UL         | 26590                                  |
| Channel DL         | 8590                                   |
| IMSI               | 001010123456789                        |
| Current radio band | LTE B25                                |
| Reject Code        | 0                                      |
| ICCID:             | 89014104271234567896                   |

The information that is displayed depends on your current connection.

| Item            | Description                                                                                                    |
|-----------------|----------------------------------------------------------------------------------------------------|
| Status          | Indicates whether you are connected to an LTE network.                                                                                                    |
| Connection type | The type of address to be set Ipv4 or IPv6 or IPv4v6 (both).                                                                                                    |
| PS service type | Indicates the LTE service type.                                                                                                    |
| RSRP            | The signal strength of the LTE network. (Reference Signal Received Power)                                                                                         |
| RSRQ            | The signal quality of the LTE network (Reference Signal Received Quality).  RSRQ is the ratio between the RSRP and the Received Signal Strength Indicator (RSSI). |
| RS-SINR         | Signal to Interference Noise Ratio based on Reference Signals (narrowband and wideband).                                                                          |

| Item               | Description                                                                            |
|--------------------|----------------------------------------------------------------------------------------|
| Cell ID            | The LTE cell that is currently serving the hotspot.                                    |
| TX Power           | The transmitter power. A higher number is better.                                      |
| IP Address         | The IP address (32-bit value) of the 4G LTE connection.                                |
| IPv6 Address       | This is a 128-bit value.                                                               |
| Channel UL         | The channel that is used to upload to the 4G LTE network.                              |
| Channel DL         | The channel that is used to download from the 4G LTE network.                          |
| IMSI               | The International Mobile Station Identity is an identifier of a device on the network. |
| Current radio band | The LTE band being used for the connection.                                            |
| Reject Code        | Technical support staff may request this value from you.                               |
| ICCID              | The Integrated Circuit Card ID.                                                        |

### **Router Basic Settings**

From this tab you can configure the router's UPnP feature, LAN settings, and DMZ settings.

1. In the Mobile Hotspot Manager, click **Settings > Router > Basic**.

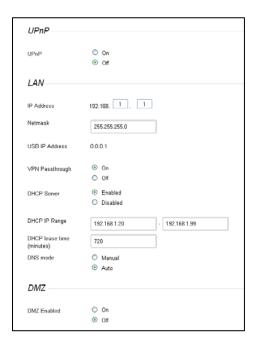

2. You can make changes to any of these fields. When you finish, click **Submit**.

The following information is displayed.

| Item               | Description                                                                                                    |  |
|--------------------|----------------------------------------------------------------------------------------------------|--|
| UPnP               |                                                                                                    |  |
| UPnP               | Current state of the Universal Plug and Play feature (On or Off). (See Enable UPnP.)                                                                                                    |  |
| LAN                | LAN                                                                                                    |  |
| IP Address         | The routing hardware's IP address on the LAN.                                                                                                    |  |
| Netmask            | The routing hardware's internal LAN subnet mask.                                                                                                    |  |
| USB IP Address     | The IP address assigned to the hotspot by the computer to which it is tethered.                                                                                                    |  |
| VPN<br>Passthrough | VPN connections are enabled (On) or disabled (Off). See Enable VPN Passthrough.                                                                                                    |  |
| DHCP Server        | This field enables (On) or disables (Off) DHCP. See DHCP.                                                                                                    |  |
| DHCP IP Range      | This specifies the starting and ending address of the range of IP addresses available for your device to dynamically (that is, not permanently) assign to computers connected to it. See DHCP. |  |

| Item            | Description                                                                                                    |
|-----------------|----------------------------------------------------------------------------------------------------|
| DHCP lease time | This is the amount of time, in minutes, a computer can use its assigned IP address before it is required to renew the lease. After this time is up, the computer is automatically assigned a new dynamic IP address. See DHCP.  Enter a number between 2 and 10080.                                                                                                    |
| DNS mode        | This specifies how the DNS servers (that the DHCP clients are to communicate with) are obtained.  • Manual – The routing hardware assigns DHCP clients the DNS servers specified in the DNS 1 and DNS 2 fields  Use this option to access a DNS server that provides customized addressing or if you have a local DNS server on your network.  Note: The DNS 1 and DNS 2 fields appear only if DNS Mode is Manual.  • Auto – The DNS server specified by your Internet service provider is used. |
| DNS 1           | Address of a manual DNS server. (This field appears only if DNS Mode is Manual.)                                                                                                    |
| DNS 2           | Address of a manual DNS server. (This field appears only if DNS Mode is Manual.)                                                                                                    |
| DMZ             |                                                                                                    |
| DMZ Enabled     | Enable / disable demilitarized zone.                                                                                                    |
| DMZ Address     | If DMZ is enabled, this is the IP address of a single computer used to receive all unsolicited incoming connections.                                                                                                    |

#### **DMZ**

You can select one computer to receive all unsolicited incoming connections.

The IP address of the DMZ ("demilitarized zone") is the default recipient of incoming packets (from the Internet) that are not handled by port forwarding rules or NAT'd connections:

- If port forwarding is enabled, incoming traffic is routed according to the port forwarding rules or NAT'd connections.
- If incoming traffic was not routed as a result of the above:
  - If DMZ is enabled, then incoming traffic is routed to the computer that uses the IP address specified by the DMZ settings.

If DMZ is not enabled, the incoming traffic is blocked.

**Note:** Putting a computer in the DMZ opens all the ports of that computer, and exposes that computer to various security risks. Use this option only as a last resort — if possible, use other options instead (for example, port forwarding).

#### **Enable DMZ**

Before you can use or configure DMZ, you must enable it.

- 1. In the Mobile Hotspot Manager, click **Settings > Router > Basic**.
- 2. Next to DMZ Enabled, select On.
- 3. Click Submit.

#### **Configure the DMZ address**

Specify which computer is to receive all unsolicited incoming connections.

**Note:** DMZ must currently be enabled.

- 1. In the Mobile Hotspot Manager, click **Settings > Router > Basic**.
- 2. In the **DMZ Address**, enter the IP address of the computer that you want exposed to the Internet. (If you don't know how to find the IP address, see Find the IP Address.)
- 3. Click Submit.

### **Enable VPN Passthrough**

If you want to connect to a corporate network using their VPN (Virtual Private Network), you need to enable VPN Passthrough.

- 1. In the Mobile Hotspot Manager, click **Settings > Router > Basic**.
- 2. Beside VPN Passthrough, select On.
- 3. Click Submit.

### **Enable UPnP (Universal Plug and Play)**

UPnP provides simple and robust connectivity among consumer electronics, intelligent appliances, and mobile devices from many different vendors. (For more information, see upnp.org.)

Note: If UPnP is enabled, there are potential security risks.

Before you can use UPnP, you must enable it.

- 1. In the Mobile Hotspot Manager, click **Settings > Router > Basic**.
- 2. Next to **UPnP**, select **On**.
- 3. Click Submit.

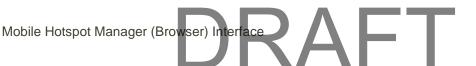

#### **DHCP**

DHCP (Dynamic Host Control Protocol) automatically assigns an IP address to each device on the network and manages other network configuration information for devices connected to your network. You do not need to manually configure the IP address on each device that's on your network.

The assigned IP addresses are not permanent (as opposed to when using static IP).

Most ISPs (Internet Service Providers) use DHCP.

Normally, you should enable DHCP, in which case you must configure each device on the network with one of the following:

- TCP/IP settings set to "Obtain an IP address automatically."
- TCP/IP bound to the Ethernet connection with DHCP.

If DHCP is disabled, you must configure each device on the network with:

- Fixed (permanent/static) IP address.
- DNS server addresses (provided by your Internet service provider).

#### **Enable DHCP**

- 1. In the Mobile Hotspot Manager, click **Settings > Router > Basic**.
- 2. Next to DHCP Server, select Enabled.
- 3. You can set the following DHCP settings:
  - DHCP IP Range This is the starting and ending address of the range of IP addresses available for your device to dynamically (that is, not permanently) assign to computers connected to it.

The start address must be 192.168.1.10 or above.

The ending address must be 192.168.1.50 or below.

DHCP Lease Time — This is the amount of time, in minutes, a computer can use its
assigned IP address before it is required to renew the lease. After this time is up, the
computer is automatically assigned a new dynamic IP address.

Enter a number between 2 and 10080.

- DNS Mode This specifies how the DNS servers (that the DHCP clients are to communicate with) are obtained.
- Click Submit.

#### Set the DNS Mode

The **DNS Mode** setting specifies how the DNS servers (that the DHCP clients are to communicate with) are obtained.

- 1. In the Mobile Hotspot Manager, click **Settings > Router > Basic**.
- 2. Set DNS Mode to one of the following:
  - Auto The DNS server specified by your Internet service provider is used.
  - Manual The routing hardware assigns to DHCP clients the DNS servers specified in the DNS 1 and DNS 2 fields. (These fields appear when Manual is selected.)
     Use this option to access a DNS server that provides customized addressing or if you have a local DNS server on your network.
- Click Submit.

### **Port Forwarding**

Port forwarding lets you forward incoming traffic to specific ports and devices (per their local IP address) on your network. (Normally, incoming traffic is blocked.)

1. In the Mobile Hotspot Manager, click **Settings > Router > Port Forwarding**.

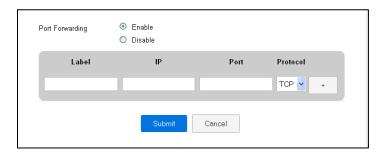

#### You can:

Enable or disable port forwarding.

Note: You must enable port forwarding before you can view and update the port forwarding list.

Enter port forwarding details for an application.)

For example, you can configure port forwarding so that:

- You can access your Remote Desktop from the Internet (by specifying the WAN [public] IP address that your device is using).
- Internet users can access a Web, FTP, or email server, or gaming or Internet application hosted by your computer.
- Remove an application from the port forwarding list.

Note: Port forwarding creates a security risk. When not required, port forwarding should be disabled.

**Note:** Port forwarding does not apply to normal browsing, file downloading, running most online games or other applications hosted on the Internet. (Some online games require port forwarding.)

The following information is displayed.

| Item                 | Description                                                                                                    |
|----------------------|----------------------------------------------------------------------------------------------------|
|                      |                                                                                                    |
| Port Forwarding      | Indicates whether port forwarding is on (Enable) or off (Disable).                                                                                                    |
|                      |                                                                                                    |
| List of forwarded po | orts – This list appears only if port forwarding is on. Each port displays:                                                                                                    |
| ·                    |                                                                                                    |
| Label                | A name describing the application using the port.                                                                                                    |
|                      |                                                                                                    |
| IP                   | The IP address of the server being accessed.                                                                                                    |
|                      |                                                                                                    |
| Dont                 | The port that is forwarded. If the application uses more than one port, each port                                                                                                    |
| Port                 | must be forwarded separately.                                                                                                    |
|                      | ,                                                                                                    |
| Protocol             | The protocol (TCP, UDP, etc.) being used for this application.                                                                                                    |
|                      | The second second secon |

#### **Enable Port Forwarding**

Before you can use or configure Port Forwarding, you must enable it.

- 1. In the Mobile Hotspot Manager, click **Settings > Router > Port Forwarding**.
- 2. Next to Port Forwarding, select Enable.
- 3. Click Submit.

#### **Enable Port Forwarding for an Application**

You can enable port forwarding for certain application types.

**Note:** Port forwarding must currently be enabled.

- 1. In the Mobile Hotspot Manager, click **Settings > Router > Port Forwarding**.
- 2. In the blank row of the list, enter a Label that describes the application (for example, "RandomEmailApp").
- 3. In the **IP** field, enter the IP address of the server to be accessed.
- 4. In the **Port** field, enter the port used by the application. (If the application uses more than one port, each port must be forwarded separately.)
- 5. In the **Protocol** list, click the protocol(s) used for this application (TCP, UDP).

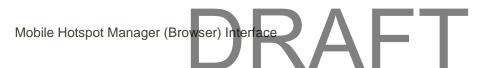

- 6. Click the + button to add this row to the list.
- 7. Click Submit.

#### **Disable Port Forwarding for an Application**

If you want to stop forwarding any ports, you can remove them from the forwarding list.

Note: Port forwarding must currently be enabled.

- 1. In the Mobile Hotspot Manager, click **Settings > Router > Port Forwarding**.
- 2. Click the X button beside the row that you want to remove.
- 3. Click Submit.

### **Port Filtering**

Port filtering lets you either allow (white list) or prevent (black list) which applications (for example, http, ftp, email servers) can access the Internet.

**Note:** Only one list can be active, either a Black list or a White list. The Black list and White list are separate – if you change the Port Filtering type, the corresponding list is displayed.

■ In the Mobile Hotspot Manager, click **Settings > Router > Port Filtering**.

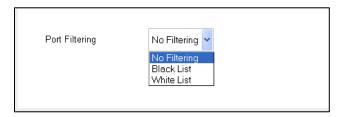

You can:

- Enable port filtering.
- Add an application to a port filtering list.
- Remove an application from the port filtering list.

The following information is displayed.

| Item           | Description                                                                |
|----------------|----------------------------------------------------------------------------|
|                | No Filtering – All applications are allowed to access the Internet.        |
| Port Filtering | Black List – No applications in the list can access the Internet.          |
|                | White List – Only the applications in the list can access the Internet.    |
|                | • Writte List – Only the applications in the list can access the internet. |

| Item                                                                                         | Description                                                  |
|----------------------------------------------------------------------------------------------|--------------------------------------------------------------|
| List of filtered ports – This list appears only if port filtering is on. Each port displays: |                                                              |
| Label                                                                                        | A name describing the application using the port.            |
| Port                                                                                         | The port that the application uses to access the Internet.   |
| Protocol                                                                                     | The protocol (TCP, UDP, etc.) being used by the application. |

#### **Enable Port Filtering**

Before you can use or configure Port Filtering, you must enable it.

- 1. In the Mobile Hotspot Manager, click **Settings > Router > Port Filtering**.
- 2. In the **Port Filtering** list, select **Black List** to prevent specific applications from using the Internet, or **White List** to allow only specific applications to use the Internet.
- 3. Click Submit.

#### **Enable Port Filtering for an Application**

You can enable port filtering for certain application types.

Note: Port Filtering must currently be enabled.

- 1. In the Mobile Hotspot Manager, click **Settings > Router > Port Filtering**.
- 2. In the **Label** field, enter a name that describes the application being filtered (for example, "RandomEmailApp").
- 3. In the **Port** field, enter the port used by the application.
- 4. In the **Protocol** list, click the protocol(s) used for this application (TCP, UDP, or both).
- 5. Click the + button to add this filter to the list.
- 6. Click Submit.

#### **Disable Port Filtering for an Application**

If you currently have port filtering enabled and some ports already in the list (Black List or White List), you can remove any of those rows.

Note: Port Filtering must currently be enabled.

- 1. In the Mobile Hotspot Manager, click **Settings > Router > Port Filtering**.
- 2. Make sure you've enabled the correct port filtering type (Black List or White List).

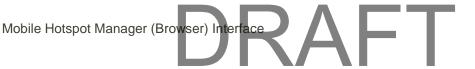

- 3. To remove an application from the list click the beside the row that you want to remove.
- 4. Click Submit.

### **About Page**

View information about your device and account.

■ In the Mobile Hotspot Manager home page, click the **About** link in the top right corner.

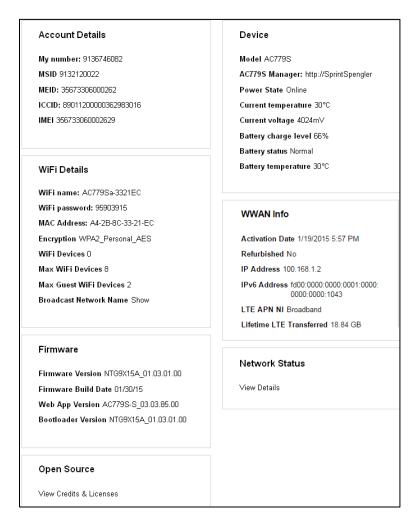

The following information is displayed.

| Item            | Description                                              |
|-----------------|----------------------------------------------------------|
| Account Details |                                                          |
| My number       | The hotspot's telephone number.                          |
| MSID            | The Mobile Station ID associated with your phone number. |

| Item                      | Description                                                                                                    |
|---------------------------|----------------------------------------------------------------------------------------------------|
|                           | The MEID of your device (displayed on the contest of the last of the last of t |
| MEID                      | The MEID of your device (displayed on the packaging and inside the battery compartment).                                                                                                    |
| ICCID                     | The serial number of the SIM.                                                                                                    |
| IMEI                      | The device's unique IMEI (International Mobile Equipment Identity) code.                                                                                                    |
| WiFi Details              |                                                                                                    |
| WiFi name                 | The hotspot's Main WiFi network name.                                                                                                    |
| WiFi password             | The hotspot's Main WiFi network password.                                                                                                    |
| MAC Address               | The MAC address of the LTE module. Each wireless device has a unique MAC address (assigned by its manufacturer).                                                                                                    |
| Encryption                | The security standard used for the WiFi network.                                                                                                    |
| WiFi Devices              | Number of devices currently connected to the hotspot's WiFi networks.                                                                                                    |
| Max WiFi<br>Devices       | Maximum number of devices that can connect to the hotspot's Main WiFi network. (See also Set the Maximum Number of WiFi Devices.)                                                                                                    |
| Max Guest WiFi<br>Devices | Maximum number of devices that can connect to the hotspot's Guest WiFi network. (See also Set the Maximum Number of WiFi Devices.)                                                                                                    |
| Broadcast<br>Network Name | Indicates whether WiFi network name is being broadcast. (See WiFi Options Tab.) You could choose to not broadcast, and give the WiFi name directly to users.                                                                                                    |
| Firmware                  |                                                                                                    |
| FW Version                | The hotspot's firmware version.                                                                                                    |
| FW Build Date             | The date the firmware version was created.                                                                                                    |
| Web App<br>Version        | The Mobile Hotspot Manager version.                                                                                                    |
| Bootloader<br>Version     | The version of the software that starts up your device.                                                                                                    |
| Open Source               |                                                                                                    |

| Item                        | Description                                                                                                    |
|-----------------------------|----------------------------------------------------------------------------------------------------|
| View Credits &<br>Licenses  | Display the credits and licenses.                                                                                                    |
| Device                      |                                                                                                    |
| Model                       | The manufacturer's name for your device.                                                                                                    |
| Mobile Hotspot<br>Manager   | URL for the Mobile Hotspot Manager Web app.                                                                                                    |
| Power State                 | The hotspot's power state (Online, Offline).                                                                                                    |
| Current temperature         | The hotspot's temperature. If your device is too warm, make sure the area is well-ventilated and air can circulate around your device to cool it. (See Environmental Specifications.) |
| Current voltage             | The amount of power the hotspot is currently using.                                                                                                    |
| Battery charge level        | The amount of charge remaining in the battery. (See Charge the Battery.)                                                                                                    |
| Battery status              | The current operating condition of the battery (Charging, No Battery, Normal, Low, Critical).                                                                                         |
| Battery<br>temperature      | The battery's temperature. If the battery is getting too warm, turn your device off and do not connect to the charger.                                                                |
| WWAN Info                   |                                                                                                    |
| Activation Date             | The date that the hotspot was activated on the Mobile network.                                                                                                    |
| Refurbished<br>Date         | The date that your device was refurbished (if applicable).                                                                                                    |
| IP Address                  | The IP address of the WWAN radio.                                                                                                    |
| IPv6 Address                |                                                                                                    |
| LTE APN NI                  | 4G network identifier                                                                                                    |
| Lifetime LTE<br>Transferred | The total amount of data sent and received while connected to LTE networks.                                                                                                    |
| Network Status              |                                                                                                    |

| Item         | Description                                                 |
|--------------|-------------------------------------------------------------|
| View Details | Click the link to jump to the Network > Status Details Tab. |

### **View Network Activation Information**

You can check whether network access is activated.

- 1. In the Mobile Hotspot Manager home page, click **About** in the top right corner of the page.
- 2. Check the **Activation Date** in the WWAN Info section. This is the date that the hotspot was activated on the Mobile network.

## **Appendix**

### **Frequently Asked Questions**

Find out answers to questions you may have.

#### How can I tell I'm connected to LTE?

There are a few ways you can tell whether you are connected to a network.

When you're connected to a network (LTE):

 In the Mobile Hotspot Manager (http://MyHotSpot), the LTE icon appears in the Status section on the left side of the page, and the connection status is shown on the Network > Status Details Tab.

If the device is not connected to a network, an alert will appear on the device and in the Mobile Hotspot Manager.

#### What do I do if I forget the main or guest WiFi password?

There are a couple of things you can do if you forget the Main WiFi password.

- On the LCD screen:
  - The Main WiFi password appears on the home page (if you have not configured it to be hidden. See Show or Hide the Main WiFi Network Name and Password on LCD Home Screen.)
- Log in to the Mobile Hotspot Manager Web page with the administrator password. In the Mobile Hotspot Manager, click **WiFi > Options**.

There are a couple of things you can do if you forget the Guest WiFi password.

• On the LCD screen, cycle through the screens (press the **Power** button once to switch to the next screen) to the Guest WiFi screen. If Guest WiFi is enabled, the password will be shown.

**Note:** Remember that if you have chosen to randomize the Guest WiFi password, it changes each time the Guest WiFi network is turned on. (See Randomize the Guest WiFi Password.)

#### What do I do if I forget the administrator password?

Here's what to do if you forget the Administrator Password.

 Reset the software to default settings. You will need to call your Internet service provider's Customer Support for assistance. (See Reset Your Device.)

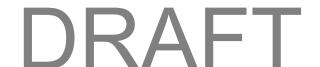

#### If the Connection is "Always On," am I always being billed?

No. The connection to the network goes dormant after a period of inactivity, but the connection can be reestablished faster than having to reconnect. Billing occurs only when data is passed across the network.

#### What is WPS?

WiFi Protected Setup (WPS) provides a fast, simple, and secure way to connect WPS-enabled devices to your WiFi network. You don't have to give the name (SSID) and WiFi password of your network to other users.

The WPS feature is available on certain cameras, printers, smartphones, and laptops. These devices have either a hardware button or a WPS-related option in the software. Please consult the user documentation of your device.

Please see Connect Through WPS.

# If a wireless device has a WPS button or a WPS software option, must I use it to connect with WiFi?

If this is the only way your device provides to connect through WiFi, then you must use the WPS button or the WPS software option. Some laptops support two methods — a WPS button or software option, and WiFi network manager software where you can connect by entering the WiFi network name (SSID) and password, as described in Find and Select the Mobile Hotspot WiFi Network.

Please consult the user documentation of your device.

#### How do I access my corporate network through a VPN?

Once you complete a wireless connection, you may need to launch an extranet client provided by your company and supply the appropriate user name and password to gain access. For support, contact your company help desk.

#### Are terminal sessions supported?

Terminal sessions (for example, via telnet or ssh) are not supported.

### **Tips**

This section provides information on getting the most out of your device and your network connection.

### **Extending Battery Life**

There are several ways you can extend the battery life.

- When you're not using your device, turn it off.
- Connect your device through the micro-USB cable to your computer, and turn off WiFi. (See Turn WiFi On or Off When Tethered.)
- Adjust the LCD do one or more of the following:

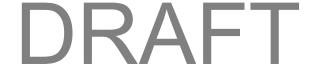

- Decrease the brightness of the LCD. (See Set the LCD Brightness.)
- Set the LCD to turn off sooner. (See Set the LCD Timeout.)
- Use a shorter WiFi inactivity timeout period. (See Set the Sleep (Inactivity) Timer.)
- Limit the number of WiFi devices. (See Set the Maximum Number of WiFi Devices.)

### **Mobile Hotspot Location**

Follow these guidelines in placing your device.

- Avoid moisture or extreme temperatures.
- For improved reception, place your device near a closed window.
- Place your device within easy reach of a reliable power supply and the computer to which it will be connected.

### **Improving Signal Strength**

There are several ways you can improve the signal strength.

- Make sure you're inside a network coverage area.
- Try reorienting your device.
- Move your device and your computer to another location you may be in or near a structure that
  is blocking the signal. Every obstacle (for example, walls, ceilings, furniture) between the
  NETGEAR Fuse Mobile Hotspot and other wireless devices decreases the signal strength.
- Place your device in a centralized location, as high as possible in the room.
- Make sure there's plenty of space around your device to provide the best signal reception.
- Keep your device at least 3–6 feet away from electrical devices that generate RF interference (for example, microwaves, TVs, 2.4 GHz cordless phones, cellular phones, baby monitors, wireless speakers). If you're not using these electrical devices, turn them off.
- If possible, place your devices so that the signal passes through open doorways or drywall, as opposed to concrete, brick, metal, walls with insulation, and so on.
- If you cannot obtain service, contact your Internet service provider a network or account problem may be preventing you from obtaining service.

### **Improving WiFi Performance**

There are several ways you can improve WiFi performance.

- Try a different channel number. (See Change the WiFi Channel.)
- Check whether any device updates are available. (See Update Mobile Hotspot Software and Firmware.)

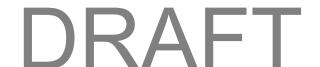

- See the tips in Improving Signal Strength.
- Limit the number of WiFi devices. (See Set the Maximum Number of WiFi Devices.)

#### Windows XP and Windows 7 Users

- 1. Open the Device Manager.
  - In Windows XP:
    - Click Start > Settings > Control Panel.
    - Double-click System.
    - Click Hardware.
    - Click Device Manager.
  - In Windows 7:
    - Click Start > Control Panel.
    - Click Device Manager.
- 2. Double-click Network adapters.
- 3. Double-click the WiFi client network adapter of your computer for example, "Intel(R) WiFi Link 5100 AGN" in the image below.

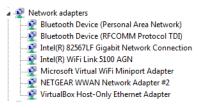

4. If the WiFi client network adapter is by Intel, click **Advanced** and, in the **Property** list, click **Power Management** and move the slider all the way to the right (to **Highest**). Click **OK**.

- or -

If the WiFi client network adapter is not by Intel, select a configuration with minimal power savings (to maximize throughput).

**Note:** The above settings are often controlled by 3rd-party value-add applications and may be automatically changed. If WiFi performance improves for a while after performing the above steps, but then declines, recheck the above settings.

### **Security Tips**

Follow these tips to minimize security risks.

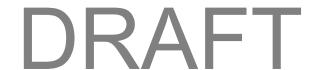

- Change the WiFi network name (SSID) and WiFi password on a regular basis. (See WiFi Options Tab.)
- Disable SSID Broadcast. (See WiFi Options Tab.)
- Use the highest level of WiFi security that your devices support. (See Change the WiFi Security.)
- Change the login password. (See Change the Mobile Hotspot Manager Password.)
- Use MAC filtering to specify computers that are or aren't allowed to connect to the network. (See Manage the Block List (MAC Filtering).)

# **Find the MAC Address**

You'll need to know the MAC address of a device in a couple of cases.

Allowing or denying computers access to the network. (See Manage the Block List (MAC Filtering).)

The steps to finding the MAC address of a device vary, depending on your operating system.

### **Windows**

- 1. Open a command prompt window.
  - Click Start and Run.
  - Type cmd or command, and click OK.
- 2. At the command prompt, type **ipconfig/all** and press **Enter**.
- 3. Write down the Physical Address for the entry that relates to the wireless network connection; it appears as a series of numbers and letters this is the MAC address of your wireless adapter.

### Mac OS X

- 1. From the Apple menu, select System Preferences.
- 2. Select Network.
- 3. Select the adapter that is connecting to the routing hardware.
- Select Advanced.
- 5. Select **Ethernet**. The Ethernet ID is listed. This is the same as the MAC address.

### Linux

Please see the user documentation of the Linux distribution.

# **Other Operating Systems**

Please see the user documentation for your operating system or computer.

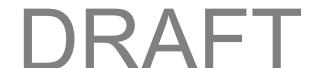

# Find the IP Address

You'll need to know the IP address of a device when configuring certain features.

- Port forwarding
- DMZ

The steps to finding the IP address of a device vary, depending on your operating system.

### Windows

- 1. Open a command prompt window.
- 2. Type cmd or command, and click OK.
- 3. At the command prompt, type **ipconfig** and press **Enter**.
- 4. Write down the IP Address for the entry that relates to the wireless network connection. (The IP address might be listed under "Ipv4 Address," or something similar.)

### Mac OS X

- 1. From the Apple menu, select System Preferences.
- Select Network.
- 3. Select the wireless adapter. The IP address is displayed in the right pane.

# Other Operating Systems

Please see the user documentation for your operating system or computer.

# **Troubleshooting**

Learn about various troubleshooting tips, and what to do when a specific message is displayed.

# **General Tips**

Here are some general tips to get you started.

- If some settings are preventing you from connecting to WiFi, connect to your device through the micro-USB cable, and then change the settings. (See Connect with the Micro-USB Cable.)
- Go to to devicehelp.boostmobile.com to access troubleshooting and other resources.
- The knowledge base at the NETGEAR website (support.netgear.com) may also be useful.

## LCD Is Dark

The following table describes situations that can cause the LCD to be dark (that is, not displaying any text or icons), and recommends appropriate actions.

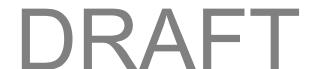

| Device state | LCD state                            | Your action                                                                                                    |
|--------------|--------------------------------------|----------------------------------------------------------------------------------------------------|
| On           | On, but dormant (inactivity timeout) | Press the <b>Power</b> button on your device.                                                                                                    |
| Off          | Off                                  | <ul> <li>Turn your device on:</li> <li>Make sure that a battery is inserted into your device.</li> <li>Press the <b>Power</b> button on your device until the device turns on.</li> </ul> |

If the LCD is still dark, use the micro-USB cable to connect your device to the AC charger or to a computer.

# **Insufficient Signal Strength**

If you have insufficient signal strength, an icon is displayed on your device's home screen, and in the Mobile Hotspot Manager's Connection Details section.

Insufficient signal strength, indicated by , may occur because:

- You are outside network coverage areas.
- You are in or near a structure that is blocking the signal.
- You are near a device that is causing radio signal interference.
- A network or account problem is preventing you from obtaining service.

See also Improving Signal Strength.

# **Cannot Connect to WiFi**

If your computer cannot connect to the Main or Guest WiFi networks of the NETGEAR Fuse Mobile Hotspot, there are several things you should check.

Make sure that:

- The maximum number of WiFi devices has not been reached. The number of connected WiFi
  devices is displayed on the LCD screen. To set the maximum number of devices, see Set the
  Maximum Number of WiFi Devices.)
- You're connecting to the correct WiFi network (SSID), and you're using the correct WiFi password.
- Nobody has changed the name or password of the WiFi network.
- WiFi is not disabled because your device is tethered. (See Turn WiFi On or Off When Tethered.)

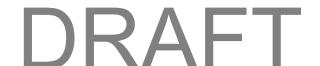

Your computer supports the type of WiFi security that the network is set to use.

**Note:** All the devices used with the NETGEAR Fuse Mobile Hotspot must support the selected security type.

- Your computer supports WiFi 802.11g (if Connection Rate is set, in the WiFi Options Tab to 802.11g only).
- Your computer has not been blocked through MAC filtering. (See Manage the Block List (MAC Filtering).)

**Tip:** If some settings are preventing you from connecting to WiFi, connect to your device through the micro-USB cable, and then change the settings. (See Connect with the Micro-USB Cable.)

# **Cannot Connect Through USB**

If your computer cannot connect to the NETGEAR Fuse Mobile Hotspot through the micro-USB cable, go through the following steps.

Make sure that you've installed the device driver, as described in Making a Tethered Connection.

# **Cannot Display the Home Page**

Your Web browser may display an error message when you try to display the home page. The error message depends on your Web browser.

- "Could not connect to remote server" (Opera)
- "Internet Explorer cannot display the webpage" (Internet Explorer)
- "Oops! This link appears to be broken" (Google Chrome)
- "Safari can't open the page" (Safari)
- "The connection has timed out" (Firefox)

### Check the following:

- Your device is turned on. (See Turn Your Device On and Off.)
- You have established a connection to your device (through WiFi or through the micro-USB cable).
- Make sure you're typing the correct address in the Web browser.
  - If the home page is still not displayed, try <a href="http://192.168.1.1">http://192.168.1.1</a> or, if you're using custom routing settings, replace "192.168.1.1" with the appropriate IP address.
- The Web browser is a recent version, and Java-enabled. The following are recommended:
  - Internet Explorer<sup>®</sup> (version 8.0 or later)
  - Mozilla Firefox<sup>®</sup> (version 4.0 or later)
  - Google Chrome<sup>™</sup> (version 17 or later)

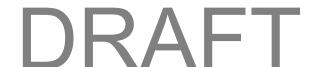

- Apple Safari<sup>®</sup> (version 5.0 or later)
- Apple Safari<sup>®</sup> Mobile (version iOS 4.0)
- Android Browser (Android OS 2.2 or later)
- If your computer has other adapters (for example, Ethernet) connected to other networks, disable or remove them from your computer.
- If Internet security software is running on your computer, disable it and see whether the error message still occurs. Some firewall software may block access to the home page.
- If DHCP is enabled on your device, make sure DHCP is enabled on your computer. (See DHCP.)
- Check your Web browser settings:
- 1. Open the Control Panel in Windows.
- 2. Double-click Internet Options.
- 3. From the **Security** tab, restore the default settings.
- 4. From the **Connections** tab, select **Never dial a connection**.
- 5. From the **Advanced** tab, restore the default settings.
- 6. Close and reopen your Web browser.
- Disconnect your device from your computer (if you're using the micro-USB cable). Remove the battery from your device. Reinsert the battery.

If, after checking all of the above, you still cannot display the home page, consider resetting the software to default settings. (See Reset Your Device.)

# **Cannot Connect to the Mobile Broadband Network**

If this message is displayed, go through the following steps.

- Make sure your computer is connected to your device (through the micro-USB cable or WiFi).
   (See Connect with WiFi (WLAN) or Making a Tethered Connection.)
- Make sure you're in a network coverage area.
- Try the tips in Improving Signal Strength.
- Check with your Internet service provider a network or account problem may be preventing your device from obtaining service.

# **Cannot Check for Updates**

Make sure your device is connected to the AC charger or computer through the micro-USB cable.

**Note:** If you'll be using USB for data transfer (and not just for charging your device), you must install the device driver. (See Making a Tethered Connection.)

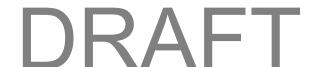

# **Technical Specifications**

This section lists the electrical, radio frequency, and other parameters of your device for those who require technical information.

# **Radio Frequency and Electrical Specifications**

This section lists the radio frequency and electrical parameters of your device.

| Item      | Description                                                     |  |
|-----------|-----------------------------------------------------------------|--|
| Approvals | FCC                                                             |  |
|           | Size: 2500 mAh                                                  |  |
|           | Duration for full charge (AC charger / PC USB cable): 2.5 hours |  |
| Battery   | Charge life:                                                    |  |
|           | Up to 12.5 hours of active time                                 |  |
|           | Up to 210 hours standby time                                    |  |
|           | Maximum: ~900 mA                                                |  |
| Current   | Standby current:                                                |  |
|           | ■ ~6.5 mA (LTE)                                                 |  |
|           | LTE:                                                            |  |
| Transmit  | Band 25: 1850-1915 MHz                                          |  |
| Transmit  | Band 26: 814-849 MHz                                            |  |
|           | Band 41 (TDD): 2496-2690 MHz                                    |  |
|           | LTE:                                                            |  |
| Receive   | Band 25: 1930-1995 MHz                                          |  |
| IVOCEIAC  | Band 26: 859-894 MHz                                            |  |
|           | Band 41 (TDD): 2496-2690 MHz                                    |  |

# **Software Specifications**

This section lists the specifications that your device supports.

| Item | Description |
|------|-------------|
|      |             |

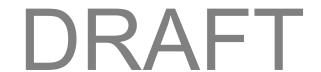

| Item                                   | Description                                                              |
|----------------------------------------|--------------------------------------------------------------------------|
| Data service                           | IS-707A                                                                  |
|                                        | IEEE 802.11b                                                             |
| WiFi specification                     | IEEE 802.11g                                                             |
|                                        | IEEE 802.11n                                                             |
|                                        | WPA Personal TKIP                                                        |
|                                        | WPA Personal TKIP AES                                                    |
| WiFi security and encryption protocols | WPA2 Personal AES                                                        |
|                                        | WPA2 Personal TKIP AES                                                   |
|                                        | WPA/WPA2                                                                 |
| WPS                                    | WiFi Simple Configuration 2.0 (WSC 2.0) based WiFi Protected Setup (WPS) |
| SMS (IS-637)                           | Not supported                                                            |
| FAX                                    | Not supported                                                            |
| IOTA                                   | Supported                                                                |
| OTASP (IS-683A, IS-683B, IS-683C)      | Supported                                                                |
| ОТАРА                                  | Supported                                                                |
| PRL (Preferred Roaming List)           | Not supported                                                            |
| Authentication                         | Supported                                                                |
| Voice                                  | Not supported                                                            |
| NAM                                    | Single                                                                   |
| TTY/Accessibility                      | Not supported                                                            |
| Mobile IP                              | Supported                                                                |
| Network protocols (routing hardware)   | TCP, UDP, ARP, RARP, ICMP                                                |

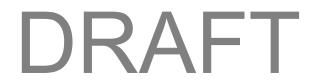

| Item | Description                                                     |
|------|-----------------------------------------------------------------|
|      | Pass-through of the following VPN types:                        |
| VDN  | PPTP                                                            |
| VPN  | IPSec                                                           |
|      | Tunneling of multiple VPN sessions simultaneously is supported. |
| VPN  | IPSec                                                           |

# **Environmental Specifications**

This section describes the environmental conditions that your device can be used in.

| Item                  | Description                |
|-----------------------|----------------------------|
| Operating temperature | 0 to 45°C (32 to 113°F)    |
| Storage temperature   | -20 to 60°C (-4 to +140°F) |
| Humidity              | 45°C (113°F) / 86% RH max. |

# **Mechanical Specifications**

This section describes the dimensions and physical features of your device.

| Item                   | Description                                                           |
|------------------------|-----------------------------------------------------------------------|
| Dimensions (W x L x H) | 112.3 (L) x 68 (W) x 15.25(H) mm (excluding feet)                     |
| Weight                 | <ul><li>80 g (without battery)</li><li>132 g (with battery)</li></ul> |

# Legal

This section contains important license and legal information.

# **Patents**

This product contains technology developed by or for NETGEAR, Inc.

This product includes technology licensed from QUALCOMM<sup>®</sup>.

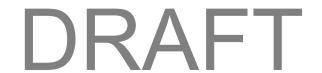

## Licenses

A large amount of the source code to this product is available under various free and open source licenses. Most is available under one or more versions of the GNU General Public License and/or GNU Limited General Public License.

The remainder of the open source software which is not under the GPL is available under one of a variety of more permissive licenses. Those that require reproduction of the license text in the distribution are listed in the sections that follow starting with fontconfig License.

# **GNU General Public License (Version 2)**

Version 2, June 1991

Copyright (C) 1989, 1991 Free Software Foundation, Inc. 51 Franklin St, Fifth Floor, Boston, MA 02110-1301 USA

Everyone is permitted to copy and distribute verbatim copies of this license document, but changing it is not allowed.

### **Preamble**

The licenses for most software are designed to take away your freedom to share and change it. By contrast, the GNU General Public License is intended to guarantee your freedom to share and change free software--to make sure the software is free for all its users. This General Public License applies to most of the Free Software Foundation's software and to any other program whose authors commit to using it. (Some other Free Software Foundation software is covered by the GNU Library General Public License instead.) You can apply it to your programs, too.

When we speak of free software, we are referring to freedom, not price. Our General Public Licenses are designed to make sure that you have the freedom to distribute copies of free software (and charge for this service if you wish), that you receive source code or can get it if you want it, that you can change the software or use pieces of it in new free programs; and that you know you can do these things.

To protect your rights, we need to make restrictions that forbid anyone to deny you these rights or to ask you to surrender the rights. These restrictions translate to certain responsibilities for you if you distribute copies of the software, or if you modify it.

For example, if you distribute copies of such a program, whether gratis or for a fee, you must give the recipients all the rights that you have. You must make sure that they, too, receive or can get the source code. And you must show them these terms so they know their rights.

We protect your rights with two steps: (1) copyright the software, and (2) offer you this license which gives you legal permission to copy, distribute and/or modify the software.

Also, for each author's protection and ours, we want to make certain that everyone understands that there is no warranty for this free software. If the software is modified by someone else and passed on, we want its recipients to know that what they have is not the original, so that any problems introduced by others will not reflect on the original authors' reputations.

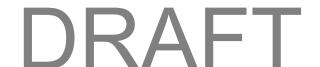

Finally, any free program is threatened constantly by software patents. We wish to avoid the danger that redistributors of a free program will individually obtain patent licenses, in effect making the program proprietary. To prevent this, we have made it clear that any patent must be licensed for everyone's free use or not licensed at all.

The precise terms and conditions for copying, distribution, and modification follow.

### **GNU GENERAL PUBLIC LICENSE**

## TERMS AND CONDITIONS FOR COPYING, DISTRIBUTION AND MODIFICATION

0. This License applies to any program or other work which contains a notice placed by the copyright holder saying it may be distributed under the terms of this General Public License. The "Program", below, refers to any such program or work, and a "work based on the Program" means either the Program or any derivative work under copyright law: that is to say, a work containing the Program or a portion of it, either verbatim or with modifications and/or translated into another language. (Hereinafter, translation is included without limitation in the term "modification".) Each licensee is addressed as "you."

Activities other than copying, distribution and modification are not covered by this License; they are outside its scope. The act of running the Program is not restricted, and the output from the Program is covered only if its contents constitute a work based on the Program (independent of having been made by running the Program). Whether that is true depends on what the Program does.

1. You may copy and distribute verbatim copies of the Program's source code as you receive it, in any medium, provided that you conspicuously and appropriately publish on each copy an appropriate copyright notice and disclaimer of warranty; keep intact all the notices that refer to this License and to the absence of any warranty; and give any other recipients of the Program a copy of this License along with the Program.

You may charge a fee for the physical act of transferring a copy, and you may at your option offer warranty protection in exchange for a fee.

2. You may modify your copy or copies of the Program or any portion of it, thus forming a work based on the Program, and copy and distribute such modifications or work under the terms of Section 1 above, provided that you also meet all of these conditions: a) You must cause the modified files to carry prominent notices stating that you changed the files and the date of any change. b) You must cause any work that you distribute or publish, that in whole or in part contains or is derived from the Program or any part thereof, to be licensed as a whole at no charge to all third parties under the terms of this License. c) If the modified program normally reads commands interactively when run, you must cause it, when started running for such interactive use in the most ordinary way, to print or display an announcement including an appropriate copyright notice and a notice that there is no warranty (or else, saying that you provide a warranty) and that users may redistribute the program under these conditions, and telling the user how to view a copy of this License. (Exception: if the Program itself is interactive but does not normally print such an announcement, your work based on the Program is not required to print an announcement.)

These requirements apply to the modified work as a whole. If identifiable sections of that work are not derived from the Program, and can be reasonably considered independent and separate works in themselves, then this License, and its terms, do not apply to those sections when you distribute them as separate works. But when you distribute the same sections as part of a whole which is a work based on

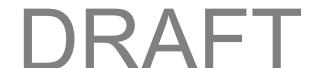

the Program, the distribution of the whole must be on the terms of this License, whose permissions for other licensees extend to the entire whole, and thus to each and every part regardless of who wrote it.

Thus, it is not the intent of this section to claim rights or contest your rights to work written entirely by you; rather, the intent is to exercise the right to control the distribution of derivative or collective works based on the Program.

In addition, mere aggregation of another work not based on the Program with the Program (or with a work based on the Program) on a volume of a storage or distribution medium does not bring the other work under the scope of this License.

3. You may copy and distribute the Program (or a work based on it, under Section 2) in object code or executable form under the terms of Sections 1 and 2 above provided that you also do one of the following: a) Accompany it with the complete corresponding machine-readable source code, which must be distributed under the terms of Sections 1 and 2 above on a medium customarily used for software interchange; or, b) Accompany it with a written offer, valid for at least three years, to give any third party, for a charge no more than your cost of physically performing source distribution, a complete machine-readable copy of the corresponding source code, to be distributed under the terms of Sections 1 and 2 above on a medium customarily used for software interchange; or, c) Accompany it with the information you received as to the offer to distribute corresponding source code. (This alternative is allowed only for noncommercial distribution and only if you received the program in object code or executable form with such an offer, in accord with Subsection b above.)

The source code for a work means the preferred form of the work for making modifications to it. For an executable work, complete source code means all the source code for all modules it contains, plus any associated interface definition files, plus the scripts used to control compilation and installation of the executable. However, as a special exception, the source code distributed need not include anything that is normally distributed (in either source or binary form) with the major components (compiler, kernel, and so on) of the operating system on which the executable runs, unless that component itself accompanies the executable.

If distribution of executable or object code is made by offering access to copy from a designated place, then offering equivalent access to copy the source code from the same place counts as distribution of the source code, even though third parties are not compelled to copy the source along with the object code.

- 4. You may not copy, modify, sublicense, or distribute the Program except as expressly provided under this License. Any attempt otherwise to copy, modify, sublicense or distribute the Program is void, and will automatically terminate your rights under this License. However, parties who have received copies, or rights, from you under this License will not have their licenses terminated so long as such parties remain in full compliance.
- 5. You are not required to accept this License, since you have not signed it. However, nothing else grants you permission to modify or distribute the Program or its derivative works. These actions are prohibited by law if you do not accept this License. Therefore, by modifying or distributing the Program (or any work based on the Program), you indicate your acceptance of this License to do so, and all its terms and conditions for copying, distributing or modifying the Program or works based on it.
- 6. Each time you redistribute the Program (or any work based on the Program), the recipient automatically receives a license from the original licensor to copy, distribute or modify the Program subject to these terms and conditions. You may not impose any further restrictions on the recipients'

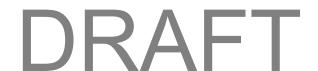

exercise of the rights granted herein. You are not responsible for enforcing compliance by third parties to this License.

7. If, as a consequence of a court judgment or allegation of patent infringement or for any other reason (not limited to patent issues), conditions are imposed on you (whether by court order, agreement or otherwise) that contradict the conditions of this License, they do not excuse you from the conditions of this License. If you cannot distribute so as to satisfy simultaneously your obligations under this License and any other pertinent obligations, then as a consequence you may not distribute the Program at all. For example, if a patent license would not permit royalty-free redistribution of the Program by all those who receive copies directly or indirectly through you, then the only way you could satisfy both it and this License would be to refrain entirely from distribution of the Program.

If any portion of this section is held invalid or unenforceable under any particular circumstance, the balance of the section is intended to apply and the section as a whole is intended to apply in other circumstances.

It is not the purpose of this section to induce you to infringe any patents or other property right claims or to contest validity of any such claims; this section has the sole purpose of protecting the integrity of the free software distribution system, which is implemented by public license practices. Many people have made generous contributions to the wide range of software distributed through that system in reliance on consistent application of that system; it is up to the author/donor to decide if he or she is willing to distribute software through any other system and a licensee cannot impose that choice.

This section is intended to make thoroughly clear what is believed to be a consequence of the rest of this License.

- 8. If the distribution and/or use of the Program is restricted in certain countries either by patents or by copyrighted interfaces, the original copyright holder who places the Program under this License may add an explicit geographical distribution limitation excluding those countries, so that distribution is permitted only in or among countries not thus excluded. In such case, this License incorporates the limitation as if written in the body of this License.
- 9. The Free Software Foundation may publish revised and/or new versions of the General Public License from time to time. Such new versions will be similar in spirit to the present version, but may differ in detail to address new problems or concerns.

Each version is given a distinguishing version number. If the Program specifies a version number of this License which applies to it and "any later version", you have the option of following the terms and conditions either of that version or of any later version published by the Free Software Foundation. If the Program does not specify a version number of this License, you may choose any version ever published by the Free Software Foundation.

10. If you wish to incorporate parts of the Program into other free programs whose distribution conditions are different, write to the author to ask for permission. For software which is copyrighted by the Free Software Foundation, write to the Free Software Foundation; we sometimes make exceptions for this. Our decision will be guided by the two goals of preserving the free status of all derivatives of our free software and of promoting the sharing and reuse of software generally.

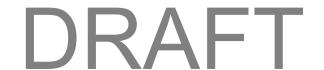

### **NO WARRANTY**

11. BECAUSE THE PROGRAM IS LICENSED FREE OF CHARGE, THERE IS NO WARRANTY FOR THE PROGRAM, TO THE EXTENT PERMITTED BY APPLICABLE LAW. EXCEPT WHEN OTHERWISE STATED IN WRITING THE COPYRIGHT HOLDERS AND/OR OTHER PARTIES PROVIDE THE PROGRAM "AS IS" WITHOUT WARRANTY OF ANY KIND, EITHER EXPRESSED OR IMPLIED, INCLUDING, BUT NOT LIMITED TO, THE IMPLIED WARRANTIES OF MERCHANTABILITY AND FITNESS FOR A PARTICULAR PURPOSE. THE ENTIRE RISK AS TO THE QUALITY AND PERFORMANCE OF THE PROGRAM IS WITH YOU. SHOULD THE PROGRAM PROVE DEFECTIVE, YOU ASSUME THE COST OF ALL NECESSARY SERVICING, REPAIR OR CORRECTION.

12. IN NO EVENT UNLESS REQUIRED BY APPLICABLE LAW OR AGREED TO IN WRITING WILL ANY COPYRIGHT HOLDER, OR ANY OTHER PARTY WHO MAY MODIFY AND/OR REDISTRIBUTE THE PROGRAM AS PERMITTED ABOVE, BE LIABLE TO YOU FOR DAMAGES, INCLUDING ANY GENERAL, SPECIAL, INCIDENTAL OR CONSEQUENTIAL DAMAGES ARISING OUT OF THE USE OR INABILITY TO USE THE PROGRAM (INCLUDING BUT NOT LIMITED TO LOSS OF DATA OR DATA BEING RENDERED INACCURATE OR LOSSES SUSTAINED BY YOU OR THIRD PARTIES OR A FAILURE OF THE PROGRAM TO OPERATE WITH ANY OTHER PROGRAMS), EVEN IF SUCH HOLDER OR OTHER PARTY HAS BEEN ADVISED OF THE POSSIBILITY OF SUCH DAMAGES.

**END OF TERMS AND CONDITIONS** 

# **How to Apply These Terms to Your New Programs**

If you develop a new program, and you want it to be of the greatest possible use to the public, the best way to achieve this is to make it free software which everyone can redistribute and change under these terms.

To do so, attach the following notices to the program. It is safest to attach them to the start of each source file to most effectively convey the exclusion of warranty; and each file should have at least the "copyright" line and a pointer to where the full notice is found.

<one line to give the program's name and a brief idea of what it does.>
Copyright (C) <year> <name of author>

This program is free software; you can redistribute it and/or modify it under the terms of the GNU General Public License as published by the Free Software Foundation; either version 2 of the License, or (at your option) any later version.

This program is distributed in the hope that it will be useful, but WITHOUT ANY WARRANTY; without even the implied warranty of MERCHANTABILITY or FITNESS FOR A PARTICULAR PURPOSE. See the GNU General Public License for more details.

You should have received a copy of the GNU General Public License along with this program; if not, write to the Free Software Foundation, Inc., 51 Franklin St, Fifth Floor, Boston, MA 02110-1301 USA

Also add information on how to contact you by electronic and paper mail.

If the program is interactive, make it output a short notice like this when it starts in an interactive mode:

Gnomovision version 69, Copyright (C) year name of author

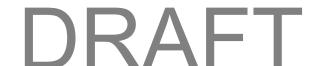

Gnomovision comes with ABSOLUTELY NO WARRANTY; for details type 'show w'.

This is free software, and you are welcome to redistribute it under certain conditions; type 'show c' for details.

The hypothetical commands 'show w' and 'show c' should show the appropriate parts of the General Public License. Of course, the commands you use may be called something other than 'show w' and 'show c'; they could even be mouse-clicks or menu items--whatever suits your program.

You should also get your employer (if you work as a programmer) or your school, if any, to sign a "copyright disclaimer" for the program, if necessary. Here is a sample; alter the names:

Yoyodyne, Inc., hereby disclaims all copyright interest in the program 'Gnomovision' (which makes passes at compilers) written by James Hacker.

<signature of Ty Coon>, 1 April 1989 Ty Coon, President of Vice

This General Public License does not permit incorporating your program into proprietary programs. If your program is a subroutine library, you may consider it more useful to permit linking proprietary applications with the library. If this is what you want to do, use the GNU Library General Public License instead of this License.

# **GNU General Public License (Version 3)**

Version 3, 29 June 2007

Copyright © 2007 Free Software Foundation, Inc. http://fsf.org/

Everyone is permitted to copy and distribute verbatim copies of this license document, but changing it is not allowed.

#### **Preamble**

The GNU General Public License is a free, copyleft license for software and other kinds of works.

The licenses for most software and other practical works are designed to take away your freedom to share and change the works. By contrast, the GNU General Public License is intended to guarantee your freedom to share and change all versions of a program--to make sure it remains free software for all its users. We, the Free Software Foundation, use the GNU General Public License for most of our software; it applies also to any other work released this way by its authors. You can apply it to your programs, too.

When we speak of free software, we are referring to freedom, not price. Our General Public Licenses are designed to make sure that you have the freedom to distribute copies of free software (and charge for them if you wish), that you receive source code or can get it if you want it, that you can change the software or use pieces of it in new free programs, and that you know you can do these things.

To protect your rights, we need to prevent others from denying you these rights or asking you to surrender the rights. Therefore, you have certain responsibilities if you distribute copies of the software, or if you modify it: responsibilities to respect the freedom of others.

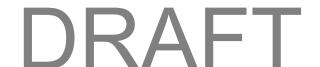

For example, if you distribute copies of such a program, whether gratis or for a fee, you must pass on to the recipients the same freedoms that you received. You must make sure that they, too, receive or can get the source code. And you must show them these terms so they know their rights.

Developers that use the GNU GPL protect your rights with two steps: (1) assert copyright on the software, and (2) offer you this License giving you legal permission to copy, distribute and/or modify it.

For the developers' and authors' protection, the GPL clearly explains that there is no warranty for this free software. For both users' and authors' sake, the GPL requires that modified versions be marked as changed, so that their problems will not be attributed erroneously to authors of previous versions.

Some devices are designed to deny users access to install or run modified versions of the software inside them, although the manufacturer can do so. This is fundamentally incompatible with the aim of protecting users' freedom to change the software. The systematic pattern of such abuse occurs in the area of products for individuals to use, which is precisely where it is most unacceptable. Therefore, we have designed this version of the GPL to prohibit the practice for those products. If such problems arise substantially in other domains, we stand ready to extend this provision to those domains in future versions of the GPL, as needed to protect the freedom of users.

Finally, every program is threatened constantly by software patents. States should not allow patents to restrict development and use of software on general-purpose computers, but in those that do, we wish to avoid the special danger that patents applied to a free program could make it effectively proprietary. To prevent this, the GPL assures that patents cannot be used to render the program non-free.

The precise terms and conditions for copying, distribution, and modification follow.

#### TERMS AND CONDITIONS

#### 0. Definitions

"This License" refers to version 3 of the GNU General Public License.

"Copyright" also means copyright-like laws that apply to other kinds of works, such as semiconductor masks.

"The Program" refers to any copyrightable work licensed under this License. Each licensee is addressed as "you." "Licensees" and "recipients" may be individuals or organizations.

To "modify" a work means to copy from or adapt all or part of the work in a fashion requiring copyright permission, other than the making of an exact copy. The resulting work is called a "modified version" of the earlier work or a work "based on" the earlier work.

A "covered work" means either the unmodified Program or a work based on the Program.

To "propagate" a work means to do anything with it that, without permission, would make you directly or secondarily liable for infringement under applicable copyright law, except executing it on a computer or modifying a private copy. Propagation includes copying, distribution (with or without modification), making available to the public, and in some countries other activities as well.

To "convey" a work means any kind of propagation that enables other parties to make or receive copies. Mere interaction with a user through a computer network, with no transfer of a copy, is not conveying.

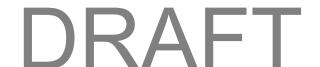

An interactive user interface displays "Appropriate Legal Notices" to the extent that it includes a convenient and prominently visible feature that (1) displays an appropriate copyright notice, and (2) tells the user that there is no warranty for the work (except to the extent that warranties are provided), that licensees may convey the work under this License, and how to view a copy of this License. If the interface presents a list of user commands or options, such as a menu, a prominent item in the list meets this criterion.

#### 1. Source Code.

The "source code" for a work means the preferred form of the work for making modifications to it. "Object code" means any non-source form of a work.

A "Standard Interface" means an interface that either is an official standard defined by a recognized standards body, or, in the case of interfaces specified for a particular programming language, one that is widely used among developers working in that language.

The "System Libraries" of an executable work include anything, other than the work as a whole, that (a) is included in the normal form of packaging a Major Component, but which is not part of that Major Component, and (b) serves only to enable use of the work with that Major Component, or to implement a Standard Interface for which an implementation is available to the public in source code form. A "Major Component", in this context, means a major essential component (kernel, window system, and so on) of the specific operating system (if any) on which the executable work runs, or a compiler used to produce the work, or an object code interpreter used to run it.

The "Corresponding Source" for a work in object code form means all the source code needed to generate, install, and (for an executable work) run the object code and to modify the work, including scripts to control those activities. However, it does not include the work's System Libraries, or general-purpose tools or generally available free programs which are used unmodified in performing those activities but which are not part of the work. For example, Corresponding Source includes interface definition files associated with source files for the work, and the source code for shared libraries and dynamically linked subprograms that the work is specifically designed to require, such as by intimate data communication or control flow between those subprograms and other parts of the work.

The Corresponding Source need not include anything that users can regenerate automatically from other parts of the Corresponding Source.

The Corresponding Source for a work in source code form is that same work.

#### 2. Basic Permissions.

All rights granted under this License are granted for the term of copyright on the Program, and are irrevocable provided the stated conditions are met. This License explicitly affirms your unlimited permission to run the unmodified Program. The output from running a covered work is covered by this License only if the output, given its content, constitutes a covered work. This License acknowledges your rights of fair use or other equivalent, as provided by copyright law.

You may make, run and propagate covered works that you do not convey, without conditions so long as your license otherwise remains in force. You may convey covered works to others for the sole purpose of having them make modifications exclusively for you, or provide you with facilities for running those works, provided that you comply with the terms of this License in conveying all material for which you do not control copyright. Those thus making or running the covered works for you must do so exclusively on your

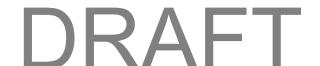

behalf, under your direction and control, on terms that prohibit them from making any copies of your copyrighted material outside their relationship with you.

Conveying under any other circumstances is permitted solely under the conditions stated below. Sublicensing is not allowed; section 10 makes it unnecessary.

### 3. Protecting Users' Legal Rights From Anti-Circumvention Law.

No covered work shall be deemed part of an effective technological measure under any applicable law fulfilling obligations under article 11 of the WIPO copyright treaty adopted on 20 December 1996, or similar laws prohibiting or restricting circumvention of such measures.

When you convey a covered work, you waive any legal power to forbid circumvention of technological measures to the extent such circumvention is effected by exercising rights under this License with respect to the covered work, and you disclaim any intention to limit operation or modification of the work as a means of enforcing, against the work's users, your or third parties' legal rights to forbid circumvention of technological measures.

## 4. Conveying Verbatim Copies.

You may convey verbatim copies of the Program's source code as you receive it, in any medium, provided that you conspicuously and appropriately publish on each copy an appropriate copyright notice; keep intact all notices stating that this License and any non-permissive terms added in accord with section 7 apply to the code; keep intact all notices of the absence of any warranty; and give all recipients a copy of this License along with the Program.

You may charge any price or no price for each copy that you convey, and you may offer support or warranty protection for a fee.

### 5. Conveying Modified Source Versions.

You may convey a work based on the Program, or the modifications to produce it from the Program, in the form of source code under the terms of section 4, provided that you also meet all of these conditions:

- a) The work must carry prominent notices stating that you modified it, and giving a relevant date.
- b) The work must carry prominent notices stating that it is released under this License and any conditions added under section 7. This requirement modifies the requirement in section 4 to "keep intact all notices".
- c) You must license the entire work, as a whole, under this License to anyone who comes into possession of a copy. This License will therefore apply, along with any applicable section 7 additional terms, to the whole of the work, and all its parts, regardless of how they are packaged. This License gives no permission to license the work in any other way, but it does not invalidate such permission if you have separately received it.
- d) If the work has interactive user interfaces, each must display Appropriate Legal Notices; however, if the Program has interactive interfaces that do not display Appropriate Legal Notices, your work need not make them do so.

A compilation of a covered work with other separate and independent works, which are not by their nature extensions of the covered work, and which are not combined with it such as to form a larger program, in or on a volume of a storage or distribution medium, is called an "aggregate" if the compilation and its

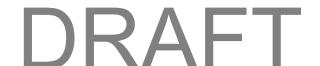

resulting copyright are not used to limit the access or legal rights of the compilation's users beyond what the individual works permit. Inclusion of a covered work in an aggregate does not cause this License to apply to the other parts of the aggregate.

### 6. Conveying Non-Source Forms.

You may convey a covered work in object code form under the terms of sections 4 and 5, provided that you also convey the machine-readable Corresponding Source under the terms of this License, in one of these ways:

- a) Convey the object code in, or embodied in, a physical product (including a physical distribution medium), accompanied by the Corresponding Source fixed on a durable physical medium customarily used for software interchange.
- b) Convey the object code in, or embodied in, a physical product (including a physical distribution medium), accompanied by a written offer, valid for at least three years and valid for as long as you offer spare parts or customer support for that product model, to give anyone who possesses the object code either (1) a copy of the Corresponding Source for all the software in the product that is covered by this License, on a durable physical medium customarily used for software interchange, for a price no more than your reasonable cost of physically performing this conveying of source, or (2) access to copy the Corresponding Source from a network server at no charge.
- c) Convey individual copies of the object code with a copy of the written offer to provide the Corresponding Source. This alternative is allowed only occasionally and noncommercially, and only if you received the object code with such an offer, in accord with subsection 6b.
- d) Convey the object code by offering access from a designated place (gratis or for a charge), and offer equivalent access to the Corresponding Source in the same way through the same place at no further charge. You need not require recipients to copy the Corresponding Source along with the object code. If the place to copy the object code is a network server, the Corresponding Source may be on a different server (operated by you or a third party) that supports equivalent copying facilities, provided you maintain clear directions next to the object code saying where to find the Corresponding Source. Regardless of what server hosts the Corresponding Source, you remain obligated to ensure that it is available for as long as needed to satisfy these requirements.
- e) Convey the object code using peer-to-peer transmission, provided you inform other peers where the object code and Corresponding Source of the work are being offered to the general public at no charge under subsection 6d.

A separable portion of the object code, whose source code is excluded from the Corresponding Source as a System Library, need not be included in conveying the object code work.

A "User Product" is either (1) a "consumer product", which means any tangible personal property which is normally used for personal, family, or household purposes, or (2) anything designed or sold for incorporation into a dwelling. In determining whether a product is a consumer product, doubtful cases shall be resolved in favor of coverage. For a particular product received by a particular user, "normally used" refers to a typical or common use of that class of product, regardless of the status of the particular user or of the way in which the particular user actually uses, or expects or is expected to use, the product. A product is a consumer product regardless of whether the product has substantial commercial, industrial or non-consumer uses, unless such uses represent the only significant mode of use of the product.

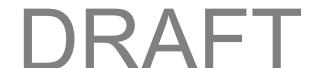

"Installation Information" for a User Product means any methods, procedures, authorization keys, or other information required to install and execute modified versions of a covered work in that User Product from a modified version of its Corresponding Source. The information must suffice to ensure that the continued functioning of the modified object code is in no case prevented or interfered with solely because modification has been made.

If you convey an object code work under this section in, or with, or specifically for use in, a User Product, and the conveying occurs as part of a transaction in which the right of possession and use of the User Product is transferred to the recipient in perpetuity or for a fixed term (regardless of how the transaction is characterized), the Corresponding Source conveyed under this section must be accompanied by the Installation Information. But this requirement does not apply if neither you nor any third party retains the ability to install modified object code on the User Product (for example, the work has been installed in ROM).

The requirement to provide Installation Information does not include a requirement to continue to provide support service, warranty, or updates for a work that has been modified or installed by the recipient, or for the User Product in which it has been modified or installed. Access to a network may be denied when the modification itself materially and adversely affects the operation of the network or violates the rules and protocols for communication across the network.

Corresponding Source conveyed, and Installation Information provided, in accord with this section must be in a format that is publicly documented (and with an implementation available to the public in source code form), and must require no special password or key for unpacking, reading or copying.

#### 7. Additional Terms.

"Additional permissions" are terms that supplement the terms of this License by making exceptions from one or more of its conditions. Additional permissions that are applicable to the entire Program shall be treated as though they were included in this License, to the extent that they are valid under applicable law. If additional permissions apply only to part of the Program, that part may be used separately under those permissions, but the entire Program remains governed by this License without regard to the additional permissions.

When you convey a copy of a covered work, you may at your option remove any additional permissions from that copy, or from any part of it. (Additional permissions may be written to require their own removal in certain cases when you modify the work.) You may place additional permissions on material, added by you to a covered work, for which you have or can give appropriate copyright permission.

Notwithstanding any other provision of this License, for material you add to a covered work, you may (if authorized by the copyright holders of that material) supplement the terms of this License with terms:

- a) Disclaiming warranty or limiting liability differently from the terms of sections 15 and 16 of this License; or
- b) Requiring preservation of specified reasonable legal notices or author attributions in that material or in the Appropriate Legal Notices displayed by works containing it; or
- c) Prohibiting misrepresentation of the origin of that material, or requiring that modified versions of such material be marked in reasonable ways as different from the original version; or
- d) Limiting the use for publicity purposes of names of licensors or authors of the material; or

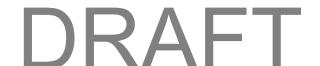

- e) Declining to grant rights under trademark law for use of some trade names, trademarks, or service marks; or
- f) Requiring indemnification of licensors and authors of that material by anyone who conveys the material (or modified versions of it) with contractual assumptions of liability to the recipient, for any liability that these contractual assumptions directly impose on those licensors and authors.

All other non-permissive additional terms are considered "further restrictions" within the meaning of section 10. If the Program as you received it, or any part of it, contains a notice stating that it is governed by this License along with a term that is a further restriction, you may remove that term. If a license document contains a further restriction but permits relicensing or conveying under this License, you may add to a covered work material governed by the terms of that license document, provided that the further restriction does not survive such relicensing or conveying.

If you add terms to a covered work in accord with this section, you must place, in the relevant source files, a statement of the additional terms that apply to those files, or a notice indicating where to find the applicable terms.

Additional terms, permissive or non-permissive, may be stated in the form of a separately written license, or stated as exceptions; the above requirements apply either way.

#### 8. Termination.

You may not propagate or modify a covered work except as expressly provided under this License. Any attempt otherwise to propagate or modify it is void, and will automatically terminate your rights under this License (including any patent licenses granted under the third paragraph of section 11).

However, if you cease all violation of this License, then your license from a particular copyright holder is reinstated (a) provisionally, unless and until the copyright holder explicitly and finally terminates your license, and (b) permanently, if the copyright holder fails to notify you of the violation by some reasonable means prior to 60 days after the cessation.

Moreover, your license from a particular copyright holder is reinstated permanently if the copyright holder notifies you of the violation by some reasonable means, this is the first time you have received notice of violation of this License (for any work) from that copyright holder, and you cure the violation prior to 30 days after your receipt of the notice.

Termination of your rights under this section does not terminate the licenses of parties who have received copies or rights from you under this License. If your rights have been terminated and not permanently reinstated, you do not qualify to receive new licenses for the same material under section 10.

### 9. Acceptance Not Required for Having Copies.

You are not required to accept this License in order to receive or run a copy of the Program. Ancillary propagation of a covered work occurring solely as a consequence of using peer-to-peer transmission to receive a copy likewise does not require acceptance. However, nothing other than this License grants you permission to propagate or modify any covered work. These actions infringe copyright if you do not accept this License. Therefore, by modifying or propagating a covered work, you indicate your acceptance of this License to do so.

#### 10. Automatic Licensing of Downstream Recipients.

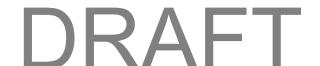

Each time you convey a covered work, the recipient automatically receives a license from the original licensors, to run, modify and propagate that work, subject to this License. You are not responsible for enforcing compliance by third parties with this License.

An "entity transaction" is a transaction transferring control of an organization, or substantially all assets of one, or subdividing an organization, or merging organizations. If propagation of a covered work results from an entity transaction, each party to that transaction who receives a copy of the work also receives whatever licenses to the work the party's predecessor in interest had or could give under the previous paragraph, plus a right to possession of the Corresponding Source of the work from the predecessor in interest, if the predecessor has it or can get it with reasonable efforts.

You may not impose any further restrictions on the exercise of the rights granted or affirmed under this License. For example, you may not impose a license fee, royalty, or other charge for exercise of rights granted under this License, and you may not initiate litigation (including a cross-claim or counterclaim in a lawsuit) alleging that any patent claim is infringed by making, using, selling, offering for sale, or importing the Program or any portion of it.

#### 11. Patents.

A "contributor" is a copyright holder who authorizes use under this License of the Program or a work on which the Program is based. The work thus licensed is called the contributor's "contributor version."

A contributor's "essential patent claims" are all patent claims owned or controlled by the contributor, whether already acquired or hereafter acquired, that would be infringed by some manner, permitted by this License, of making, using, or selling its contributor version, but do not include claims that would be infringed only as a consequence of further modification of the contributor version. For purposes of this definition, "control" includes the right to grant patent sublicenses in a manner consistent with the requirements of this License.

Each contributor grants you a non-exclusive, worldwide, royalty-free patent license under the contributor's essential patent claims, to make, use, sell, offer for sale, import and otherwise run, modify and propagate the contents of its contributor version.

In the following three paragraphs, a "patent license" is any express agreement or commitment, however denominated, not to enforce a patent (such as an express permission to practice a patent or covenant not to sue for patent infringement). To "grant" such a patent license to a party means to make such an agreement or commitment not to enforce a patent against the party.

If you convey a covered work, knowingly relying on a patent license, and the Corresponding Source of the work is not available for anyone to copy, free of charge and under the terms of this License, through a publicly available network server or other readily accessible means, then you must either (1) cause the Corresponding Source to be so available, or (2) arrange to deprive yourself of the benefit of the patent license for this particular work, or (3) arrange, in a manner consistent with the requirements of this License, to extend the patent license to downstream recipients. "Knowingly relying" means you have actual knowledge that, but for the patent license, your conveying the covered work in a country, or your recipient's use of the covered work in a country, would infringe one or more identifiable patents in that country that you have reason to believe are valid.

If, pursuant to or in connection with a single transaction or arrangement, you convey, or propagate by procuring conveyance of, a covered work, and grant a patent license to some of the parties receiving the covered work authorizing them to use, propagate, modify or convey a specific copy of the covered work,

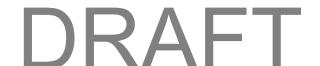

then the patent license you grant is automatically extended to all recipients of the covered work and works based on it.

A patent license is "discriminatory" if it does not include within the scope of its coverage, prohibits the exercise of, or is conditioned on the non-exercise of one or more of the rights that are specifically granted under this License. You may not convey a covered work if you are a party to an arrangement with a third party that is in the business of distributing software, under which you make payment to the third party based on the extent of your activity of conveying the work, and under which the third party grants, to any of the parties who would receive the covered work from you, a discriminatory patent license (a) in connection with copies of the covered work conveyed by you (or copies made from those copies), or (b) primarily for and in connection with specific products or compilations that contain the covered work, unless you entered into that arrangement, or that patent license was granted, prior to 28 March 2007.

Nothing in this License shall be construed as excluding or limiting any implied license or other defenses to infringement that may otherwise be available to you under applicable patent law.

#### 12. No Surrender of Others' Freedom.

If conditions are imposed on you (whether by court order, agreement or otherwise) that contradict the conditions of this License, they do not excuse you from the conditions of this License. If you cannot convey a covered work so as to satisfy simultaneously your obligations under this License and any other pertinent obligations, then as a consequence you may not convey it at all. For example, if you agree to terms that obligate you to collect a royalty for further conveying from those to whom you convey the Program, the only way you could satisfy both those terms and this License would be to refrain entirely from conveying the Program.

#### 13. Use with the GNU Affero General Public License.

Notwithstanding any other provision of this License, you have permission to link or combine any covered work with a work licensed under version 3 of the GNU Affero General Public License into a single combined work, and to convey the resulting work. The terms of this License will continue to apply to the part which is the covered work, but the special requirements of the GNU Affero General Public License, section 13, concerning interaction through a network will apply to the combination as such.

#### 14. Revised Versions of this License.

The Free Software Foundation may publish revised and/or new versions of the GNU General Public License from time to time. Such new versions will be similar in spirit to the present version, but may differ in detail to address new problems or concerns.

Each version is given a distinguishing version number. If the Program specifies that a certain numbered version of the GNU General Public License "or any later version" applies to it, you have the option of following the terms and conditions either of that numbered version or of any later version published by the Free Software Foundation. If the Program does not specify a version number of the GNU General Public License, you may choose any version ever published by the Free Software Foundation.

If the Program specifies that a proxy can decide which future versions of the GNU General Public License can be used, that proxy's public statement of acceptance of a version permanently authorizes you to choose that version for the Program.

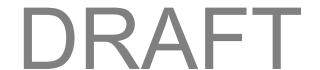

Later license versions may give you additional or different permissions. However, no additional obligations are imposed on any author or copyright holder as a result of your choosing to follow a later version.

### 15. Disclaimer of Warranty.

THERE IS NO WARRANTY FOR THE PROGRAM, TO THE EXTENT PERMITTED BY APPLICABLE LAW. EXCEPT WHEN OTHERWISE STATED IN WRITING THE COPYRIGHT HOLDERS AND/OR OTHER PARTIES PROVIDE THE PROGRAM "AS IS" WITHOUT WARRANTY OF ANY KIND, EITHER EXPRESSED OR IMPLIED, INCLUDING, BUT NOT LIMITED TO, THE IMPLIED WARRANTIES OF MERCHANTABILITY AND FITNESS FOR A PARTICULAR PURPOSE. THE ENTIRE RISK AS TO THE QUALITY AND PERFORMANCE OF THE PROGRAM IS WITH YOU. SHOULD THE PROGRAM PROVE DEFECTIVE, YOU ASSUME THE COST OF ALL NECESSARY SERVICING, REPAIR OR CORRECTION.

#### 16. Limitation of Liability.

IN NO EVENT UNLESS REQUIRED BY APPLICABLE LAW OR AGREED TO IN WRITING WILL ANY COPYRIGHT HOLDER, OR ANY OTHER PARTY WHO MODIFIES AND/OR CONVEYS THE PROGRAM AS PERMITTED ABOVE, BE LIABLE TO YOU FOR DAMAGES, INCLUDING ANY GENERAL, SPECIAL, INCIDENTAL OR CONSEQUENTIAL DAMAGES ARISING OUT OF THE USE OR INABILITY TO USE THE PROGRAM (INCLUDING BUT NOT LIMITED TO LOSS OF DATA OR DATA BEING RENDERED INACCURATE OR LOSSES SUSTAINED BY YOU OR THIRD PARTIES OR A FAILURE OF THE PROGRAM TO OPERATE WITH ANY OTHER PROGRAMS), EVEN IF SUCH HOLDER OR OTHER PARTY HAS BEEN ADVISED OF THE POSSIBILITY OF SUCH DAMAGES.

#### 17. Interpretation of Sections 15 and 16.

If the disclaimer of warranty and limitation of liability provided above cannot be given local legal effect according to their terms, reviewing courts shall apply local law that most closely approximates an absolute waiver of all civil liability in connection with the Program, unless a warranty or assumption of liability accompanies a copy of the Program in return for a fee.

**END OF TERMS AND CONDITIONS** 

## **How to Apply These Terms to Your New Programs**

If you develop a new program, and you want it to be of the greatest possible use to the public, the best way to achieve this is to make it free software which everyone can redistribute and change under these terms.

To do so, attach the following notices to the program. It is safest to attach them to the start of each source file to most effectively state the exclusion of warranty; and each file should have at least the "copyright" line and a pointer to where the full notice is found.

<one line to give the program's name and a brief idea of what it does.>

Copyright (C) < year> < name of author>

This program is free software: you can redistribute it and/or modify it under the terms of the GNU General Public License as published by the Free Software Foundation, either version 3 of the License, or (at your option) any later version.

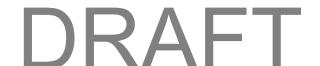

This program is distributed in the hope that it will be useful, but WITHOUT ANY WARRANTY; without even the implied warranty of MERCHANTABILITY or FITNESS FOR A PARTICULAR PURPOSE. See the GNU General Public License for more details.

You should have received a copy of the GNU General Public License along with this program. If not, see <a href="http://www.gnu.org/licenses/">http://www.gnu.org/licenses/</a>.

Also add information on how to contact you by electronic and paper mail.

If the program does terminal interaction, make it output a short notice like this when it starts in an interactive mode:

This program comes with ABSOLUTELY NO WARRANTY; for details type `show w'.

This is free software, and you are welcome to redistribute it under certain conditions; type `show c' for details.

The hypothetical commands `show w' and `show c' should show the appropriate parts of the General Public License. Of course, your program's commands might be different; for a GUI interface, you would use an "about box".

You should also get your employer (if you work as a programmer) or school, if any, to sign a "copyright disclaimer" for the program, if necessary. For more information on this, and how to apply and follow the GNU GPL, see <a href="http://www.gnu.org/licenses/">http://www.gnu.org/licenses/</a>.

The GNU General Public License does not permit incorporating your program into proprietary programs. If your program is a subroutine library, you may consider it more useful to permit linking proprietary applications with the library. If this is what you want to do, use the GNU Lesser General Public License instead of this License. But first, please read <a href="http://www.gnu.org/philosophy/why-not-lgpl.html">http://www.gnu.org/philosophy/why-not-lgpl.html</a>.

# **GNU Lesser General Public License (Version 2.1)**

Version 2.1, February 1999

Copyright (C) 1991, 1999 Free Software Foundation, Inc.

51 Franklin Street, Fifth Floor, Boston, MA 02110-1301 USA

Everyone is permitted to copy and distribute verbatim copies of this license document, but changing it is not allowed.

[This is the first released version of the Lesser GPL. It also counts as the successor of the GNU Library Public License, version 2, hence the version number 2.1.]

## **Preamble**

The licenses for most software are designed to take away your freedom to share and change it. By contrast, the GNU General Public Licenses are intended to guarantee your freedom to share and change free software--to make sure the software is free for all its users.

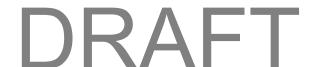

This license, the Lesser General Public License, applies to some specially designated software packages--typically libraries--of the Free Software Foundation and other authors who decide to use it. You can use it too, but we suggest you first think carefully about whether this license or the ordinary General Public License is the better strategy to use in any particular case, based on the explanations below.

When we speak of free software, we are referring to freedom of use, not price. Our General Public Licenses are designed to make sure that you have the freedom to distribute copies of free software (and charge for this service if you wish); that you receive source code or can get it if you want it; that you can change the software and use pieces of it in new free programs; and that you are informed that you can do these things.

To protect your rights, we need to make restrictions that forbid distributors to deny you these rights or to ask you to surrender these rights. These restrictions translate to certain responsibilities for you if you distribute copies of the library or if you modify it.

For example, if you distribute copies of the library, whether gratis or for a fee, you must give the recipients all the rights that we gave you. You must make sure that they, too, receive or can get the source code. If you link other code with the library, you must provide complete object files to the recipients, so that they can relink them with the library after making changes to the library and recompiling it. And you must show them these terms so they know their rights.

We protect your rights with a two-step method: (1) we copyright the library, and (2) we offer you this license, which gives you legal permission to copy, distribute and/or modify the library.

To protect each distributor, we want to make it very clear that there is no warranty for the free library. Also, if the library is modified by someone else and passed on, the recipients should know that what they have is not the original version, so that the original author's reputation will not be affected by problems that might be introduced by others.

Finally, software patents pose a constant threat to the existence of any free program. We wish to make sure that a company cannot effectively restrict the users of a free program by obtaining a restrictive license from a patent holder. Therefore, we insist that any patent license obtained for a version of the library must be consistent with the full freedom of use specified in this license.

Most GNU software, including some libraries, is covered by the ordinary GNU General Public License. This license, the GNU Lesser General Public License, applies to certain designated libraries, and is quite different from the ordinary General Public License. We use this license for certain libraries in order to permit linking those libraries into non-free programs.

When a program is linked with a library, whether statically or using a shared library, the combination of the two is legally speaking a combined work, a derivative of the original library. The ordinary General Public License therefore permits such linking only if the entire combination fits its criteria of freedom. The Lesser General Public License permits more lax criteria for linking other code with the library.

We call this license the "Lesser" General Public License because it does Less to protect the user's freedom than the ordinary General Public License. It also provides other free software developers Less of an advantage over competing non-free programs. These disadvantages are the reason we use the ordinary General Public License for many libraries. However, the Lesser license provides advantages in certain special circumstances.

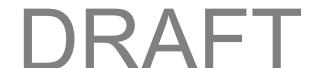

For example, on rare occasions, there may be a special need to encourage the widest possible use of a certain library, so that it becomes a de-facto standard. To achieve this, non-free programs must be allowed to use the library. A more frequent case is that a free library does the same job as widely used non-free libraries. In this case, there is little to gain by limiting the free library to free software only, so we use the Lesser General Public License.

In other cases, permission to use a particular library in non-free programs enables a greater number of people to use a large body of free software. For example, permission to use the GNU C Library in non-free programs enables many more people to use the whole GNU operating system, as well as its variant, the GNU/Linux operating system.

Although the Lesser General Public License is Less protective of the users' freedom, it does ensure that the user of a program that is linked with the Library has the freedom and the wherewithal to run that program using a modified version of the Library.

The precise terms and conditions for copying, distribution and modification follow. Pay close attention to the difference between a "work based on the library" and a "work that uses the library". The former contains code derived from the library, whereas the latter must be combined with the library in order to run.

## TERMS AND CONDITIONS FOR COPYING, DISTRIBUTION AND MODIFICATION

**0.** This License Agreement applies to any software library or other program which contains a notice placed by the copyright holder or other authorized party saying it may be distributed under the terms of this Lesser General Public License (also called "this License"). Each licensee is addressed as "you."

A "library" means a collection of software functions and/or data prepared so as to be conveniently linked with application programs (which use some of those functions and data) to form executables.

The "Library," below refers to any such software library or work which has been distributed under these terms. A "work based on the Library" means either the Library or any derivative work under copyright law: that is to say, a work containing the Library or a portion of it, either verbatim or with modifications and/or translated straightforwardly into another language. (Hereinafter, translation is included without limitation in the term "modification.")

"Source code" for a work means the preferred form of the work for making modifications to it. For a library, complete source code means all the source code for all modules it contains, plus any associated interface definition files, plus the scripts used to control compilation and installation of the library.

Activities other than copying, distribution and modification are not covered by this License; they are outside its scope. The act of running a program using the Library is not restricted, and output from such a program is covered only if its contents constitute a work based on the Library (independent of the use of the Library in a tool for writing it). Whether that is true depends on what the Library does and what the program that uses the Library does.

1. You may copy and distribute verbatim copies of the Library's complete source code as you receive it, in any medium, provided that you conspicuously and appropriately publish on each copy an appropriate copyright notice and disclaimer of warranty; keep intact all the notices that refer to this License and to the absence of any warranty; and distribute a copy of this License along with the Library.

You may charge a fee for the physical act of transferring a copy, and you may at your option offer warranty protection in exchange for a fee.

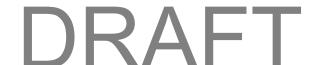

- **2.** You may modify your copy or copies of the Library or any portion of it, thus forming a work based on the Library, and copy and distribute such modifications or work under the terms of Section 1 above, provided that you also meet all of these conditions:
  - a) The modified work must itself be a software library.
  - b) You must cause the files modified to carry prominent notices stating that you changed the files and the date of any change.
  - c) You must cause the whole of the work to be licensed at no charge to all third parties under the terms of this License.
  - d) If a facility in the modified Library refers to a function or a table of data to be supplied by an application program that uses the facility, other than as an argument passed when the facility is invoked, then you must make a good faith effort to ensure that, in the event an application does not supply such function or table, the facility still operates, and performs whatever part of its purpose remains meaningful.

(For example, a function in a library to compute square roots has a purpose that is entirely well-defined independent of the application. Therefore, Subsection 2d requires that any application-supplied function or table used by this function must be optional: if the application does not supply it, the square root function must still compute square roots.)

These requirements apply to the modified work as a whole. If identifiable sections of that work are not derived from the Library, and can be reasonably considered independent and separate works in themselves, then this License, and its terms, do not apply to those sections when you distribute them as separate works. But when you distribute the same sections as part of a whole which is a work based on the Library, the distribution of the whole must be on the terms of this License, whose permissions for other licensees extend to the entire whole, and thus to each and every part regardless of who wrote it.

Thus, it is not the intent of this section to claim rights or contest your rights to work written entirely by you; rather, the intent is to exercise the right to control the distribution of derivative or collective works based on the Library.

In addition, mere aggregation of another work not based on the Library with the Library (or with a work based on the Library) on a volume of a storage or distribution medium does not bring the other work under the scope of this License.

**3.** You may opt to apply the terms of the ordinary GNU General Public License instead of this License to a given copy of the Library. To do this, you must alter all the notices that refer to this License, so that they refer to the ordinary GNU General Public License, version 2, instead of to this License. (If a newer version than version 2 of the ordinary GNU General Public License has appeared, then you can specify that version instead if you wish.) Do not make any other change in these notices.

Once this change is made in a given copy, it is irreversible for that copy, so the ordinary GNU General Public License applies to all subsequent copies and derivative works made from that copy.

This option is useful when you wish to copy part of the code of the Library into a program that is not a library.

**4.** You may copy and distribute the Library (or a portion or derivative of it, under Section 2) in object code or executable form under the terms of Sections 1 and 2 above provided that you accompany it with the

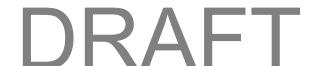

complete corresponding machine-readable source code, which must be distributed under the terms of Sections 1 and 2 above on a medium customarily used for software interchange.

If distribution of object code is made by offering access to copy from a designated place, then offering equivalent access to copy the source code from the same place satisfies the requirement to distribute the source code, even though third parties are not compelled to copy the source along with the object code.

**5.** A program that contains no derivative of any portion of the Library, but is designed to work with the Library by being compiled or linked with it, is called a "work that uses the Library." Such a work, in isolation, is not a derivative work of the Library, and therefore falls outside the scope of this License.

However, linking a "work that uses the Library" with the Library creates an executable that is a derivative of the Library (because it contains portions of the Library), rather than a "work that uses the library." The executable is therefore covered by this License. Section 6 states terms for distribution of such executables.

When a "work that uses the Library" uses material from a header file that is part of the Library, the object code for the work may be a derivative work of the Library even though the source code is not. Whether this is true is especially significant if the work can be linked without the Library, or if the work is itself a library. The threshold for this to be true is not precisely defined by law.

If such an object file uses only numerical parameters, data structure layouts and accessors, and small macros and small inline functions (ten lines or less in length), then the use of the object file is unrestricted, regardless of whether it is legally a derivative work. (Executables containing this object code plus portions of the Library will still fall under Section 6.)

Otherwise, if the work is a derivative of the Library, you may distribute the object code for the work under the terms of Section 6. Any executables containing that work also fall under Section 6, whether or not they are linked directly with the Library itself.

**6.** As an exception to the Sections above, you may also combine or link a "work that uses the Library" with the Library to produce a work containing portions of the Library, and distribute that work under terms of your choice, provided that the terms permit modification of the work for the customer's own use and reverse engineering for debugging such modifications.

You must give prominent notice with each copy of the work that the Library is used in it and that the Library and its use are covered by this License. You must supply a copy of this License. If the work during execution displays copyright notices, you must include the copyright notice for the Library among them, as well as a reference directing the user to the copy of this License. Also, you must do one of these things:

a) Accompany the work with the complete corresponding machine-readable source code for the Library including whatever changes were used in the work (which must be distributed under Sections 1 and 2 above); and, if the work is an executable linked with the Library, with the complete machine-readable "work that uses the Library", as object code and/or source code, so that the user can modify the Library and then relink to produce a modified executable containing the modified Library. (It is understood that the user who changes the contents of definitions files in the Library will not necessarily be able to recompile the application to use the modified definitions.)

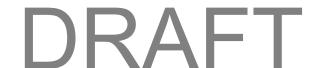

- b) Use a suitable shared library mechanism for linking with the Library. A suitable mechanism is one that (1) uses at run time a copy of the library already present on the user's computer system, rather than copying library functions into the executable, and (2) will operate properly with a modified version of the library, if the user installs one, as long as the modified version is interface-compatible with the version that the work was made with.
- c) Accompany the work with a written offer, valid for at least three years, to give the same user the materials specified in Subsection 6a, above, for a charge no more than the cost of performing this distribution.
- d) If distribution of the work is made by offering access to copy from a designated place, offer equivalent access to copy the above specified materials from the same place.
- e) Verify that the user has already received a copy of these materials or that you have already sent this user a copy.

For an executable, the required form of the "work that uses the Library" must include any data and utility programs needed for reproducing the executable from it. However, as a special exception, the materials to be distributed need not include anything that is normally distributed (in either source or binary form) with the major components (compiler, kernel, and so on) of the operating system on which the executable runs, unless that component itself accompanies the executable.

It may happen that this requirement contradicts the license restrictions of other proprietary libraries that do not normally accompany the operating system. Such a contradiction means you cannot use both them and the Library together in an executable that you distribute.

- 7. You may place library facilities that are a work based on the Library side-by-side in a single library together with other library facilities not covered by this License, and distribute such a combined library, provided that the separate distribution of the work based on the Library and of the other library facilities is otherwise permitted, and provided that you do these two things:
  - a) Accompany the combined library with a copy of the same work based on the Library, uncombined with any other library facilities. This must be distributed under the terms of the Sections above.
  - b) Give prominent notice with the combined library of the fact that part of it is a work based on the Library, and explaining where to find the accompanying uncombined form of the same work.
- **8.** You may not copy, modify, sublicense, link with, or distribute the Library except as expressly provided under this License. Any attempt otherwise to copy, modify, sublicense, link with, or distribute the Library is void, and will automatically terminate your rights under this License. However, parties who have received copies, or rights, from you under this License will not have their licenses terminated so long as such parties remain in full compliance.
- **9.** You are not required to accept this License, since you have not signed it. However, nothing else grants you permission to modify or distribute the Library or its derivative works. These actions are prohibited by law if you do not accept this License. Therefore, by modifying or distributing the Library (or any work based on the Library), you indicate your acceptance of this License to do so, and all its terms and conditions for copying, distributing or modifying the Library or works based on it.

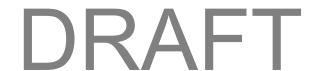

- **10.** Each time you redistribute the Library (or any work based on the Library), the recipient automatically receives a license from the original licensor to copy, distribute, link with or modify the Library subject to these terms and conditions. You may not impose any further restrictions on the recipients' exercise of the rights granted herein. You are not responsible for enforcing compliance by third parties with this License.
- 11. If, as a consequence of a court judgment or allegation of patent infringement or for any other reason (not limited to patent issues), conditions are imposed on you (whether by court order, agreement or otherwise) that contradict the conditions of this License, they do not excuse you from the conditions of this License. If you cannot distribute so as to satisfy simultaneously your obligations under this License and any other pertinent obligations, then as a consequence you may not distribute the Library at all. For example, if a patent license would not permit royalty-free redistribution of the Library by all those who receive copies directly or indirectly through you, then the only way you could satisfy both it and this License would be to refrain entirely from distribution of the Library.

If any portion of this section is held invalid or unenforceable under any particular circumstance, the balance of the section is intended to apply, and the section as a whole is intended to apply in other circumstances.

It is not the purpose of this section to induce you to infringe any patents or other property right claims or to contest validity of any such claims; this section has the sole purpose of protecting the integrity of the free software distribution system which is implemented by public license practices. Many people have made generous contributions to the wide range of software distributed through that system in reliance on consistent application of that system; it is up to the author/donor to decide if he or she is willing to distribute software through any other system and a licensee cannot impose that choice.

This section is intended to make thoroughly clear what is believed to be a consequence of the rest of this License.

- **12.** If the distribution and/or use of the Library is restricted in certain countries either by patents or by copyrighted interfaces, the original copyright holder who places the Library under this License may add an explicit geographical distribution limitation excluding those countries, so that distribution is permitted only in or among countries not thus excluded. In such case, this License incorporates the limitation as if written in the body of this License.
- **13.** The Free Software Foundation may publish revised and/or new versions of the Lesser General Public License from time to time. Such new versions will be similar in spirit to the present version, but may differ in detail to address new problems or concerns.

Each version is given a distinguishing version number. If the Library specifies a version number of this License which applies to it and "any later version", you have the option of following the terms and conditions either of that version or of any later version published by the Free Software Foundation. If the Library does not specify a license version number, you may choose any version ever published by the Free Software Foundation.

**14.** If you wish to incorporate parts of the Library into other free programs whose distribution conditions are incompatible with these, write to the author to ask for permission. For software which is copyrighted by the Free Software Foundation, write to the Free Software Foundation; we sometimes make exceptions for this. Our decision will be guided by the two goals of preserving the free status of all derivatives of our free software and of promoting the sharing and reuse of software generally.

#### **NO WARRANTY**

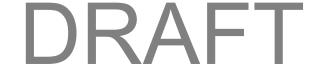

15. BECAUSE THE LIBRARY IS LICENSED FREE OF CHARGE, THERE IS NO WARRANTY FOR THE LIBRARY, TO THE EXTENT PERMITTED BY APPLICABLE LAW. EXCEPT WHEN OTHERWISE STATED IN WRITING THE COPYRIGHT HOLDERS AND/OR OTHER PARTIES PROVIDE THE LIBRARY "AS IS" WITHOUT WARRANTY OF ANY KIND, EITHER EXPRESSED OR IMPLIED, INCLUDING, BUT NOT LIMITED TO, THE IMPLIED WARRANTIES OF MERCHANTABILITY AND FITNESS FOR A PARTICULAR PURPOSE. THE ENTIRE RISK AS TO THE QUALITY AND PERFORMANCE OF THE LIBRARY IS WITH YOU. SHOULD THE LIBRARY PROVE DEFECTIVE, YOU ASSUME THE COST OF ALL NECESSARY SERVICING, REPAIR OR CORRECTION.

16. IN NO EVENT UNLESS REQUIRED BY APPLICABLE LAW OR AGREED TO IN WRITING WILL ANY COPYRIGHT HOLDER, OR ANY OTHER PARTY WHO MAY MODIFY AND/OR REDISTRIBUTE THE LIBRARY AS PERMITTED ABOVE, BE LIABLE TO YOU FOR DAMAGES, INCLUDING ANY GENERAL, SPECIAL, INCIDENTAL OR CONSEQUENTIAL DAMAGES ARISING OUT OF THE USE OR INABILITY TO USE THE LIBRARY (INCLUDING BUT NOT LIMITED TO LOSS OF DATA OR DATA BEING RENDERED INACCURATE OR LOSSES SUSTAINED BY YOU OR THIRD PARTIES OR A FAILURE OF THE LIBRARY TO OPERATE WITH ANY OTHER SOFTWARE), EVEN IF SUCH HOLDER OR OTHER PARTY HAS BEEN ADVISED OF THE POSSIBILITY OF SUCH DAMAGES.

#### **END OF TERMS AND CONDITIONS**

# **GNU Lesser General Public License (Version 3)**

Version 3, 29 June 2007

Copyright © 2007 Free Software Foundation, Inc. http:/fsf.org/

Everyone is permitted to copy and distribute verbatim copies of this license document, but changing it is not allowed.

This version of the GNU Lesser General Public License incorporates the terms and conditions of version 3 of the GNU General Public License, supplemented by the additional permissions listed below.

#### 0. Additional Definitions.

As used herein, "this License" refers to version 3 of the GNU Lesser General Public License, and the "GNU GPL" refers to version 3 of the GNU General Public License.

"The Library" refers to a covered work governed by this License, other than an Application or a Combined Work as defined below.

An "Application" is any work that makes use of an interface provided by the Library, but which is not otherwise based on the Library. Defining a subclass of a class defined by the Library is deemed a mode of using an interface provided by the Library.

A "Combined Work" is a work produced by combining or linking an Application with the Library. The particular version of the Library with which the Combined Work was made is also called the "Linked Version."

The "Minimal Corresponding Source" for a Combined Work means the Corresponding Source for the Combined Work, excluding any source code for portions of the Combined Work that, considered in isolation, are based on the Application, and not on the Linked Version.

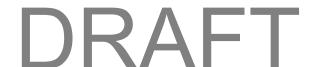

The "Corresponding Application Code" for a Combined Work means the object code and/or source code for the Application, including any data and utility programs needed for reproducing the Combined Work from the Application, but excluding the System Libraries of the Combined Work.

### 1. Exception to Section 3 of the GNU GPL.

You may convey a covered work under sections 3 and 4 of this License without being bound by section 3 of the GNU GPL.

### 2. Conveying Modified Versions.

If you modify a copy of the Library, and, in your modifications, a facility refers to a function or data to be supplied by an Application that uses the facility (other than as an argument passed when the facility is invoked), then you may convey a copy of the modified version:

- a) under this License, provided that you make a good faith effort to ensure that, in the event an Application does not supply the function or data, the facility still operates, and performs whatever part of its purpose remains meaningful, or
- b) under the GNU GPL, with none of the additional permissions of this License applicable to that copy.

### 3. Object Code Incorporating Material from Library Header Files.

The object code form of an Application may incorporate material from a header file that is part of the Library. You may convey such object code under terms of your choice, provided that, if the incorporated material is not limited to numerical parameters, data structure layouts and accessors, or small macros, inline functions and templates (ten or fewer lines in length), you do both of the following:

- a) Give prominent notice with each copy of the object code that the Library is used in it and that the Library and its use are covered by this License.
- b) Accompany the object code with a copy of the GNU GPL and this license document.

### 4. Combined Works.

You may convey a Combined Work under terms of your choice that, taken together, effectively do not restrict modification of the portions of the Library contained in the Combined Work and reverse engineering for debugging such modifications, if you also do each of the following:

- a) Give prominent notice with each copy of the Combined Work that the Library is used in it and that the Library and its use are covered by this License.
- b) Accompany the Combined Work with a copy of the GNU GPL and this license document.
- c) For a Combined Work that displays copyright notices during execution, include the copyright notice for the Library among these notices, as well as a reference directing the user to the copies of the GNU GPL and this license document.
- d) Do one of the following:
- 0) Convey the Minimal Corresponding Source under the terms of this License, and the Corresponding Application Code in a form suitable for, and under terms that permit, the user to recombine or relink the

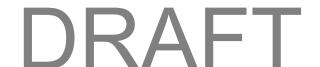

Application with a modified version of the Linked Version to produce a modified Combined Work, in the manner specified by section 6 of the GNU GPL for conveying Corresponding Source.

- 1) Use a suitable shared library mechanism for linking with the Library. A suitable mechanism is one that (a) uses at run time a copy of the Library already present on the user's computer system, and (b) will operate properly with a modified version of the Library that is interface-compatible with the Linked Version.
- e) Provide Installation Information, but only if you would otherwise be required to provide such information under section 6 of the GNU GPL, and only to the extent that such information is necessary to install and execute a modified version of the Combined Work produced by recombining or relinking the Application with a modified version of the Linked Version. (If you use option 4d0, the Installation Information must accompany the Minimal Corresponding Source and Corresponding Application Code. If you use option 4d1, you must provide the Installation Information in the manner specified by section 6 of the GNU GPL for conveying Corresponding Source.)

### 5. Combined Libraries.

You may place library facilities that are a work based on the Library side by side in a single library together with other library facilities that are not Applications and are not covered by this License, and convey such a combined library under terms of your choice, if you do both of the following:

- a) Accompany the combined library with a copy of the same work based on the Library, uncombined with any other library facilities, conveyed under the terms of this License.
- b) Give prominent notice with the combined library that part of it is a work based on the Library, and explaining where to find the accompanying uncombined form of the same work.

#### 6. Revised Versions of the GNU Lesser General Public License.

The Free Software Foundation may publish revised and/or new versions of the GNU Lesser General Public License from time to time. Such new versions will be similar in spirit to the present version, but may differ in detail to address new problems or concerns.

Each version is given a distinguishing version number. If the Library as you received it specifies that a certain numbered version of the GNU Lesser General Public License "or any later version" applies to it, you have the option of following the terms and conditions either of that published version or of any later version published by the Free Software Foundation. If the Library as you received it does not specify a version number of the GNU Lesser General Public License, you may choose any version of the GNU Lesser General Public License ever published by the Free Software Foundation.

If the Library as you received it specifies that a proxy can decide whether future versions of the GNU Lesser General Public License shall apply, that proxy's public statement of acceptance of any version is permanent authorization for you to choose that version for the Library.

# fontconfig License

Copyright © 2001 Keith Packard

Permission to use, copy, modify, distribute, and sell this software and its documentation for any purpose is hereby granted without fee, provided that the above copyright notice appear in all copies and that both that copyright notice and this permission notice appear in supporting documentation, and that the name of

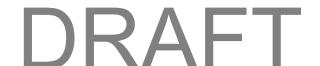

Keith Packard not be used in advertising or publicity pertaining to distribution of the software without specific, written prior permission. Keith Packard makes no representations about the suitability of this software for any purpose. It is provided "as is" without express or implied warranty.

THE AUTHOR(S) DISCLAIMS ALL WARRANTIES WITH REGARD TO THIS SOFTWARE, INCLUDING ALL IMPLIED WARRANTIES OF MERCHANTABILITY AND FITNESS, IN NO EVENT SHALL THE AUTHOR(S) BE LIABLE FOR ANY SPECIAL, INDIRECT OR CONSEQUENTIAL DAMAGES OR ANY DAMAGES WHATSOEVER RESULTING FROM LOSS OF USE, DATA OR PROFITS, WHETHER IN AN ACTION OF CONTRACT, NEGLIGENCE OR OTHER TORTIOUS ACTION, ARISING OUT OF OR IN CONNECTION WITH THE USE OR PERFORMANCE OF THIS SOFTWARE.

Copyright © 2002-2003 by Juliusz Chroboczek

Permission is hereby granted, free of charge, to any person obtaining a copy of this software and associated documentation files (the "Software"), to deal in the Software without restriction, including without limitation the rights to use, copy, modify, merge, publish, distribute, sublicense, and/or sell copies of the Software, and to permit persons to whom the Software is furnished to do so, subject to the following conditions:

The above copyright notice and this permission notice shall be included in all copies or substantial portions of the Software.

THE SOFTWARE IS PROVIDED "AS IS" WITHOUT WARRANTY OF ANY KIND, EXPRESS OR IMPLIED, INCLUDING BUT NOT LIMITED TO THE WARRANTIES OF MERCHANTABILITY, FITNESS FOR A PARTICULAR PURPOSE AND NONINFRINGEMENT. IN NO EVENT SHALL THE AUTHORS OR COPYRIGHT HOLDERS BE LIABLE FOR ANY CLAIM, DAMAGES OR OTHER LIABILITY, WHETHER IN AN ACTION OF CONTRACT, TORT OR OTHERWISE, ARISING FROM, OUT OF OR IN CONNECTION WITH THE SOFTWARE OR THE USE OR OTHER DEALINGS IN THE SOFTWARE.

# libxml2 License

Except where otherwise noted in the source code (e.g. the files hash.c, list.c and the trio files, which are covered by a similar licence but with different Copyright notices) all the files are:

Copyright (C) 1998-2003 Daniel Veillard. All Rights Reserved.

Permission is hereby granted, free of charge, to any person obtaining a copy of this software and associated documentation files (the "Software"), to deal in the Software without restriction, including without limitation the rights to use, copy, modify, merge, publish, distribute, sublicense, and/or sell copies of the Software, and to permit persons to whom the Software is furnished to do so, subject to the following conditions:

The above copyright notice and this permission notice shall be included in all copies or substantial portions of the Software.

THE SOFTWARE IS PROVIDED "AS IS" WITHOUT WARRANTY OF ANY KIND, EXPRESS OR IMPLIED, INCLUDING BUT NOT LIMITED TO THE WARRANTIES OF MERCHANTABILITY, FITNESS FOR A PARTICULAR PURPOSE AND NONINFRINGEMENT. IN NO EVENT SHALL THE DANIEL VEILLARD BE LIABLE FOR ANY CLAIM, DAMAGES OR OTHER LIABILITY, WHETHER IN AN ACTION OF CONTRACT, TORT OR OTHERWISE, ARISING FROM, OUT OF OR IN CONNECTION WITH THE SOFTWARE OR THE USE OR OTHER DEALINGS IN THE SOFTWARE.

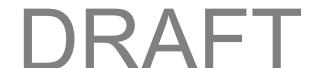

Except as contained in this notice, the name of Daniel Veillard shall not be used in advertising or otherwise to promote the sale, use or other dealings in this Software without prior written authorization from him

### hash.c License

hash.c: chained hash tables

Reference: Your favorite introductory book on algorithms

Copyright (C) 2000 Bjorn Reese and Daniel Veillard.

Permission to use, copy, modify, and distribute this software for any purpose with or without fee is hereby granted, provided that the above copyright notice and this permission notice appear in all copies.

THIS SOFTWARE IS PROVIDED ``AS IS" AND WITHOUT ANY EXPRESS OR IMPLIED WARRANTIES, INCLUDING, WITHOUT LIMITATION, THE IMPLIED WARRANTIES OF MERCHANTIBILITY AND FITNESS FOR A PARTICULAR PURPOSE. THE AUTHORS AND CONTRIBUTORS ACCEPT NO RESPONSIBILITY IN ANY CONCEIVABLE MANNER.

Author: breese@users.sourceforge.net

### list.c License

list.c: lists handling implementation

Copyright (C) 2000 Gary Pennington and Daniel Veillard.

Permission to use, copy, modify, and distribute this software for any purpose with or without fee is hereby granted, provided that the above copyright notice and this permission notice appear in all copies.

THIS SOFTWARE IS PROVIDED ``AS IS" AND WITHOUT ANY EXPRESS OR IMPLIED WARRANTIES, INCLUDING, WITHOUT LIMITATION, THE IMPLIED WARRANTIES OF MERCHANTIBILITY AND FITNESS FOR A PARTICULAR PURPOSE. THE AUTHORS AND CONTRIBUTORS ACCEPT NO RESPONSIBILITY IN ANY CONCEIVABLE MANNER.

Author: Gary.Pennington@uk.sun.com

#### trio.c License

Copyright (C) 1998 Bjorn Reese and Daniel Stenberg.

Permission to use, copy, modify, and distribute this software for any purpose with or without fee is hereby granted, provided that the above copyright notice and this permission notice appear in all copies.

THIS SOFTWARE IS PROVIDED ``AS IS" AND WITHOUT ANY EXPRESS OR IMPLIED WARRANTIES, INCLUDING, WITHOUT LIMITATION, THE IMPLIED WARRANTIES OF MERCHANTIBILITY AND FITNESS FOR A PARTICULAR PURPOSE. THE AUTHORS AND CONTRIBUTORS ACCEPT NO RESPONSIBILITY IN ANY CONCEIVABLE MANNER.

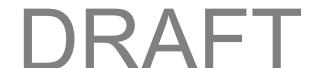

# **locapi License**

Copyright (c) 2009, QUALCOMM USA, INC.

All rights reserved.

Redistribution and use in source and binary forms, with or without modification, are permitted provided that the following conditions are met:

- Redistributions of source code must retain the above copyright notice, this list of conditions and the following disclaimer.
- Redistributions in binary form must reproduce the above copyright notice, this list of conditions and the following disclaimer in the documentation and/or other materials provided with the distribution.
- Neither the name of the QUALCOMM USA, INC. nor the names of its contributors may be used to endorse or promote products derived from this software without specific prior written permission.

THIS SOFTWARE IS PROVIDED BY THE COPYRIGHT HOLDERS AND CONTRIBUTORS "AS IS" AND ANY EXPRESS OR IMPLIED WARRANTIES, INCLUDING, BUT NOT LIMITED TO, THE IMPLIED WARRANTIES OF MERCHANTABILITY AND FITNESS FOR A PARTICULAR PURPOSE ARE DISCLAIMED. IN NO EVENT SHALL THE COPYRIGHT HOLDER OR CONTRIBUTORS BE LIABLE FOR ANY DIRECT, INDIRECT, INCIDENTAL, SPECIAL, EXEMPLARY, OR CONSEQUENTIAL DAMAGES (INCLUDING, BUT NOT LIMITED TO, PROCUREMENT OF SUBSTITUTE GOODS OR SERVICES; LOSS OF USE, DATA, OR PROFITS; OR BUSINESS INTERRUPTION) HOWEVER CAUSED AND ON ANY THEORY OF LIABILITY, WHETHER IN CONTRACT, STRICT LIABILITY, OR TORT (INCLUDING NEGLIGENCE OR OTHERWISE) ARISING IN ANY WAY OUT OF THE USE OF THIS SOFTWARE, EVEN IF ADVISED OF THE POSSIBILITY OF SUCH DAMAGE.

# pimd License

Copyright (c) 1998-2001

University of Southern California/Information Sciences Institute.

All rights reserved.

Redistribution and use in source and binary forms, with or without modification, are permitted provided that the following conditions are met:

- 1. Redistributions of source code must retain the above copyright notice, this list of conditions and the following disclaimer.
- Redistributions in binary form must reproduce the above copyright notice, this list of conditions and the following disclaimer in the documentation and/or other materials provided with the distribution.
- 3. Neither the name of the project nor the names of its contributors may be used to endorse or promote products derived from this software without specific prior written permission.

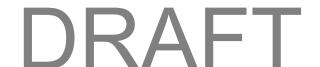

THIS SOFTWARE IS PROVIDED BY THE PROJECT AND CONTRIBUTORS ``AS IS" AND ANY EXPRESS OR IMPLIED WARRANTIES, INCLUDING, BUT NOT LIMITED TO, THE IMPLIED WARRANTIES OF MERCHANTABILITY AND FITNESS FOR A PARTICULAR PURPOSE ARE DISCLAIMED. IN NO EVENT SHALL THE PROJECT OR CONTRIBUTORS BE LIABLE FOR ANY DIRECT, INCIDENTAL, SPECIAL, EXEMPLARY, OR CONSEQUENTIAL DAMAGES (INCLUDING, BUT NOT LIMITED TO, PROCUREMENT OF SUBSTITUTE GOODS OR SERVICES; LOSS OF USE, DATA, OR PROFITS; OR BUSINESS INTERRUPTION) HOWEVER CAUSED AND ON ANY THEORY OF LIABILITY, WHETHER IN CONTRACT, STRICT LIABILITY, OR TORT (INCLUDING NEGLIGENCE OR OTHERWISE) ARISING IN ANY WAY OUT OF THE USE OF THIS SOFTWARE, EVEN IF ADVISED OF THE POSSIBILITY OF SUCH DAMAGE.

Part of this program has been derived from mrouted.

The mrouted program is covered by the license in the accompanying file named "LICENSE.mrouted."

The mrouted program is COPYRIGHT 1989 by The Board of Trustees of Leland Stanford Junior University.

#### shadow License

Copyright (c) 1989 - 1994, Julianne Frances Haugh

Copyright (c) 1996 - 2000, Marek Michałkiewicz

Copyright (c) 2001 - 2006, Tomasz Kłoczko

Copyright (c) 2007 - 2009, Nicolas François

All rights reserved.

Redistribution and use in source and binary forms, with or without modification, are permitted provided that the following conditions are met:

- 1. Redistributions of source code must retain the above copyright notice, this list of conditions and the following disclaimer.
- 2. Redistributions in binary form must reproduce the above copyright notice, this list of conditions and the following disclaimer in the documentation and/or other materials provided with the distribution.
- 3. The name of the copyright holders or contributors may not be used to endorse or promote products derived from this software without specific prior written permission.

THIS SOFTWARE IS PROVIDED BY THE COPYRIGHT HOLDERS AND CONTRIBUTORS "AS IS" AND ANY EXPRESS OR IMPLIED WARRANTIES, INCLUDING, BUT NOT LIMITED TO, THE IMPLIED WARRANTIES OF MERCHANTABILITY AND FITNESS FOR A PARTICULAR PURPOSE ARE DISCLAIMED. IN NO EVENT SHALL THE COPYRIGHT HOLDERS OR CONTRIBUTORS BE LIABLE FOR ANY DIRECT, INCIDENTAL, SPECIAL, EXEMPLARY, OR CONSEQUENTIAL DAMAGES (INCLUDING, BUT NOT LIMITED TO, PROCUREMENT OF SUBSTITUTE GOODS OR SERVICES; LOSS OF USE, DATA, OR PROFITS; OR BUSINESS INTERRUPTION) HOWEVER CAUSED AND ON ANY THEORY OF LIABILITY, WHETHER IN CONTRACT, STRICT LIABILITY, OR

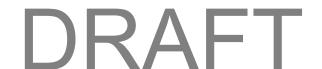

TORT (INCLUDING NEGLIGENCE OR OTHERWISE) ARISING IN ANY WAY OUT OF THE USE OF THIS SOFTWARE, EVEN IF ADVISED OF THE POSSIBILITY OF SUCH DAMAGE.

#### **ISC License**

Copyright 2004-2010 by Internet Systems Consortium, Inc. ("ISC")

Copyright 1995-2003 by Internet Software Consortium

Permission to use, copy, modify, and/or distribute this software for any purpose with or without fee is hereby granted, provided that the above copyright notice and this permission notice appear in all copies.

THE SOFTWARE IS PROVIDED "AS IS" AND ISC DISCLAIMS ALL WARRANTIES WITH REGARD TO THIS SOFTWARE INCLUDING ALL IMPLIED WARRANTIES OF MERCHANTABILITY AND FITNESS. IN NO EVENT SHALL ISC BE LIABLE FOR ANY SPECIAL, DIRECT, INDIRECT, OR CONSEQUENTIAL DAMAGES OR ANY DAMAGES WHATSOEVER RESULTING FROM LOSS OF USE, DATA OR PROFITS, WHETHER IN AN ACTION OF CONTRACT, NEGLIGENCE OR OTHER TORTIOUS ACTION, ARISING OUT OF OR IN CONNECTION WITH THE USE OR PERFORMANCE OF THIS SOFTWARE.

### **OpenSSL License**

Copyright (c) 1998-2007 The OpenSSL Project. All rights reserved.

Redistribution and use in source and binary forms, with or without modification, are permitted provided that the following conditions are met:

- 1. Redistributions of source code must retain the above copyright notice, this list of conditions and the following disclaimer.
- Redistributions in binary form must reproduce the above copyright notice, this list of conditions and the following disclaimer in the documentation and/or other materials provided with the distribution.
- 3. All advertising materials mentioning features or use of this software must display the following acknowledgment:
  - "This product includes software developed by the OpenSSL Project for use in the OpenSSL Toolkit. (http://www.openssl.org/)"
- 4. The names "OpenSSL Toolkit" and "OpenSSL Project" must not be used to endorse or promote products derived from this software without prior written permission. For written permission, please contact openssl-core@openssl.org.
- 5. Products derived from this software may not be called "OpenSSL" nor may "OpenSSL" appear in their names without prior written permission of the OpenSSL Project.
- 6. Redistributions of any form whatsoever must retain the following acknowledgment:

"This product includes software developed by the OpenSSL Project for use in the OpenSSL Toolkit (http://www.openssl.org/)"

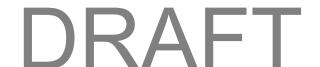

THIS SOFTWARE IS PROVIDED BY THE OpenSSL PROJECT "AS IS" AND ANY EXPRESSED OR IMPLIED WARRANTIES, INCLUDING, BUT NOT LIMITED TO, THE IMPLIED WARRANTIES OF MERCHANTABILITY AND FITNESS FOR A PARTICULAR PURPOSE ARE DISCLAIMED. IN NO EVENT SHALL THE OpenSSL PROJECT OR ITS CONTRIBUTORS BE LIABLE FOR ANY DIRECT, INDIRECT, INCIDENTAL, SPECIAL, EXEMPLARY, OR CONSEQUENTIAL DAMAGES (INCLUDING, BUT NOT LIMITED TO, PROCUREMENT OF SUBSTITUTE GOODS OR SERVICES; LOSS OF USE, DATA, OR PROFITS; OR BUSINESS INTERRUPTION) HOWEVER CAUSED AND ON ANY THEORY OF LIABILITY, WHETHER IN CONTRACT, STRICT LIABILITY, OR TORT (INCLUDING NEGLIGENCE OR OTHERWISE) ARISING IN ANY WAY OUT OF THE USE OF THIS SOFTWARE, EVEN IF ADVISED OF THE POSSIBILITY OF SUCH DAMAGE.

This product includes cryptographic software written by Eric Young (eay@cryptsoft.com). This product includes software written by Tim Hudson (tjh@cryptsoft.com).

### **Original SSLeay License**

Copyright (C) 1995-1998 Eric Young (eay@cryptsoft.com)

All rights reserved.

This package is an SSL implementation written by Eric Young (eay@cryptsoft.com).

The implementation was written so as to conform with Netscapes SSL.

This library is free for commercial and non-commercial use as long as the following conditions are adhered to. The following conditions apply to all code found in this distribution, be it the RC4, RSA, lhash, DES, etc., code; not just the SSL code. The SSL documentation included with this distribution is covered by the same copyright terms except that the holder is Tim Hudson (tjh@cryptsoft.com).

Copyright remains Eric Young's, and as such any Copyright notices in the code are not to be removed. If this package is used in a product, Eric Young should be given attribution as the author of the parts of the library used. This can be in the form of a textual message at program startup or in documentation (online or textual) provided with the package.

Redistribution and use in source and binary forms, with or without modification, are permitted provided that the following conditions are met:

- 1. Redistributions of source code must retain the copyright notice, this list of conditions and the following disclaimer.
- Redistributions in binary form must reproduce the above copyright notice, this list of conditions and the following disclaimer in the documentation and/or other materials provided with the distribution.
- 3. All advertising materials mentioning features or use of this software must display the following acknowledgement:

"This product includes cryptographic software written by Eric Young (eay@cryptsoft.com)"

The word 'cryptographic' can be left out if the routines from the library being used are not cryptographic related :-).

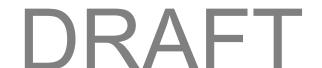

4. If you include any Windows specific code (or a derivative thereof) from the apps directory (application code) you must include an acknowledgement:

"This product includes software written by Tim Hudson (tjh@cryptsoft.com)"

THIS SOFTWARE IS PROVIDED BY ERIC YOUNG "AS IS" AND ANY EXPRESS OR IMPLIED WARRANTIES, INCLUDING, BUT NOT LIMITED TO, THE IMPLIED WARRANTIES OF MERCHANTABILITY AND FITNESS FOR A PARTICULAR PURPOSE ARE DISCLAIMED. IN NO EVENT SHALL THE AUTHOR OR CONTRIBUTORS BE LIABLE FOR ANY DIRECT, INDIRECT, INCIDENTAL, SPECIAL, EXEMPLARY, OR CONSEQUENTIAL DAMAGES (INCLUDING, BUT NOT LIMITED TO, PROCUREMENT OF SUBSTITUTE GOODS OR SERVICES; LOSS OF USE, DATA, OR PROFITS; OR BUSINESS INTERRUPTION) HOWEVER CAUSED AND ON ANY THEORY OF LIABILITY, WHETHER IN CONTRACT, STRICT LIABILITY, OR TORT (INCLUDING NEGLIGENCE OR OTHERWISE) ARISING IN ANY WAY OUT OF THE USE OF THIS SOFTWARE, EVEN IF ADVISED OF THE POSSIBILITY OF SUCH DAMAGE.

The license and distribution terms for any publicly available version or derivative of this code cannot be changed. I.e. this code cannot simply be copied and put under another distribution license [including the GNU Public License].

### Copyright

©2015 Boost. All rights reserved. No reproduction in whole or in part without prior written approval.

### **Limitation of Liability**

The information in this manual is subject to change without notice and does not represent a commitment on the part of NETGEAR, Inc. NETGEAR AND ITS AFFILIATES SPECIFICALLY DISCLAIM LIABILITY FOR ANY AND ALL DIRECT, INDIRECT, SPECIAL, GENERAL, INCIDENTAL, CONSEQUENTIAL, PUNITIVE OR EXEMPLARY DAMAGES INCLUDING, BUT NOT LIMITED TO, LOSS OF PROFITS OR REVENUE OR ANTICIPATED PROFITS OR REVENUE ARISING OUT OF THE USE OR INABILITY TO USE ANY NETGEAR PRODUCT, EVEN IF NETGEAR AND/OR ITS AFFILIATES HAS BEEN ADVISED OF THE POSSIBILITY OF SUCH DAMAGES OR THEY ARE FORESEEABLE OR FOR CLAIMS BY ANY THIRD PARTY.

Notwithstanding the foregoing, in no event shall NETGEAR and/or its affiliates aggregate liability arising under or in connection with the NETGEAR product, regardless of the number of events, occurrences, or claims giving rise to liability, be in excess of the price paid by the purchaser for the NETGEAR product.

### **Additional Information and Updates**

For up-to-date product descriptions, documentation, application notes, firmware upgrades, troubleshooting tips, and press releases, visit netgear.com.

Netgear part number 202-11539-01.

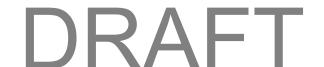

# Safety Information

Read important safety information about your device.

## **Important Notice**

Due to the nature of wireless communications, transmission and reception of data can never be guaranteed. Data may be delayed, corrupted (i.e., have errors) or be totally lost. Although significant delays or losses of data are rare when wireless devices such as the NETGEAR Fuse Mobile Hotspot are used in a normal manner with a well-constructed network, your device should not be used in situations where failure to transmit or receive data could result in damage of any kind to the user or any other party, including but not limited to personal injury, death, or loss of property. NETGEAR accepts no responsibility for damages of any kind resulting from delays or errors in data transmitted or received using your device, or for failure of your device to transmit or receive such data.

## Safety and Hazards

Do not operate your device under the following conditions.

- In areas where blasting is in progress
- · Where explosive atmospheres may be present
- Near medical equipment
- Near life support equipment, or any equipment that may be susceptible to any form of radio interference.

In such areas, your device MUST BE POWERED OFF. Your device can transmit signals that could interfere with this equipment.

Do not operate your device in any aircraft, whether the aircraft is on the ground or in flight. In aircraft, your device MUST BE POWERED OFF. When operating, your device can transmit signals that could interfere with various onboard systems.

**Note:** Some airlines may permit the use of mobile devices while the aircraft is on the ground and the door is open. Your device may be used at this time.

The driver or operator of any vehicle should not operate the device while in control of a vehicle. Doing so will detract from the driver or operator's control and operation of that vehicle. In some jurisdictions, operating such communications devices while in control of a vehicle is an offense.

## **Proper Battery Use and Disposal**

Follow these guidelines to ensure safe and responsible battery use.

• Do not open, disassemble, puncture, crush, bend, or shred.

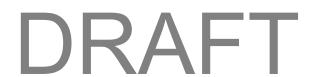

- Do not expose to water or other liquids, fire, explosion, or other hazards.
- Use the battery only in the NETGEAR Fuse Mobile Hotspot.
- If using with a charger, use only the AC charger supplied with your device.
- Do not short circuit the battery.
- When replacing a battery, use the same model of battery that was supplied with your device.
- Follow local regulations when disposing of a used battery.
- Avoid dropping your device or the battery. If dropped and you suspect damage, take it to a service center for inspection.

Note: Improper battery use may result in a fire, explosion, or other hazard.

## **Regulatory Notices**

This section contains regulatory information for your device.

The design of the NETGEAR Fuse Mobile Hotspot complies with U.S. Federal Communications Commission (FCC) guidelines respecting safety levels of radio frequency (RF) exposure for mobile devices, which in turn are consistent with the following safety standards previously set by U.S. and international standards bodies:

- ANSI / IEEE C95.1-1999, IEEE Standard for Safety Levels with Respect to Human Exposure to Radio Frequency Electromagnetic Fields, 3kHz to 300 GHz
- National Council on Radiation Protection and Measurements (NCRP) Report 86, 1986,
   Biological Effects and Exposure Criteria for Radio Frequency Electromagnetic Fields
- International Commission on Non-Ionizing Radiation Protection (ICNIRP) 1998, Guidelines for limiting exposure to time-varying electric, magnetic, and electromagnetic fields (up to 300 GHz)

FCC ID: PY3AC778S

**RF Exposure** - The NETGEAR Fuse Mobile Hotspot has been tested for compliance with FCC RF exposure limits in a portable configuration. At least 1.0 cm of separation distance between the NETGEAR Fuse Mobile Hotspot and the user's body must be maintained at all times. This device must not be used with any other antenna or transmitter that has not been approved to operate in conjunction with this device.

**WARNING (EMI) - United States FCC Information** - This equipment has been tested and found to comply with the limits for a Class B computing device peripheral, pursuant to Part 15 of the FCC rules. These limits are designed to provide reasonable protection against harmful interference in a residential installation.

This equipment generates, uses, and can radiate radio frequency energy and, if not installed and used in accordance with the instructions, may cause harmful interference to radio communications. However, there is no guarantee that interference will not occur in a particular installation.

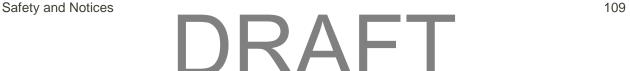

If this equipment does cause harmful interference to radio or television reception, which can be determined by turning the equipment off and on, the user is encouraged to try to correct the interference by one or more of the following measures:

- Reorient or relocate the receiving antenna.
- Increase the separation between the equipment and receiver.
- Connect the equipment to an outlet on a circuit different from that to which the receiver is connected.
- Consult the dealer or an experienced radio/TV technician for help.

**CAUTION:** Any changes or modifications not expressly approved by NETGEAR could void the user's authority to operate the equipment.

This device complies with Parts 15, 24, and 27 of the FCC Rules. Operation is subject to the following two conditions: (1) This device may not cause harmful interference, and (2) this device must accept any interference received, including interference that may cause undesired operation.

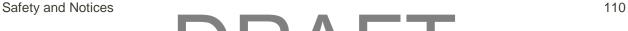

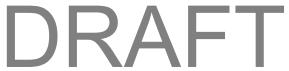

# Index

| 4G LTE                                  | Charge remaining, 21, 60                   |
|-----------------------------------------|--------------------------------------------|
| Cannot connect, 69                      | Icons, meaning, 21                         |
| 802.11                                  | Proper use and disposal, 73                |
| Mode, options, 32                       | Specifications, 70                         |
| Standards supported, 71                 | Status, 60                                 |
| About page, 58                          | Temperature, 60                            |
| AC charger, using micro-USB port, 9     | Billing and "always on", 62                |
| Account                                 | Billing cycle                              |
| Details, resetting, 44                  | Data usage, 26                             |
| Summary, 27                             | Black list                                 |
| Activation                              | MAC filtering, 35, 36                      |
| Date, mobile network, 60                | Block list                                 |
| Date, viewing, 60                       | WiFi, enable/disable, 36                   |
| Status, 23                              | Brightness                                 |
| Administrator                           | Level of LCD, setting, 41                  |
| Logging in as, 24                       | Set in Mobile Hotspot Manager, 38          |
| Password, changing, 40                  | Broadcast WiFi network name, 32, 59        |
| Administrator password                  | Cannot check for updates, 70               |
| Forgotten; what do I do?, 61            | Cannot connect through USB, 68             |
| Advanced settings, 47                   | Cannot connect to WiFi, 67                 |
| Alert                                   | Cannot display the home page, 68           |
| Description, 27                         | Carrier name, 28                           |
| Title, 27                               | Channel                                    |
| Alerts                                  | number, LTE, 49                            |
| In Mobile Hotspot Manager, 27           | UL, LTE, 49                                |
| on LCD, 22                              | WiFi, 35                                   |
| "Always on", and billing, 62            | Charge remaining in battery, 21            |
| APN                                     | Check for Update, 42                       |
| Configuring, 47                         | Clear Programming, 42                      |
| APN tab, 47                             | Configure                                  |
| Application                             | WiFi access, 28                            |
| Port filtering, disable, 57             | WiFi connection parameters, 30             |
| Port filtering, enable, 57              | WiFi security, 30                          |
| Port forwarding, disable, 56            | Connect tab, 28                            |
| Port forwarding, enable, 55             | Connect to Internet                        |
| Auto (DNS Mode), 51, 54                 | Cannot connect, 69                         |
| Back up settings, 42                    | Connect to mobile network, button, 28      |
| Backup battery message, on Mac OS X, 18 | Connected                                  |
| Band, LTE network connection, 49        | How to tell you're connected to 4G/LTE, 61 |
| Bands supported                         | Connected devices                          |
| Receive, 71                             | Guest WiFi, maximum, 31                    |
| Transmit, 70                            | Main WiFi, maximum, 31                     |
| Battery                                 | Maximum number, 31                         |
| Charge level indicator, 28              | Connecting the device to your computer     |

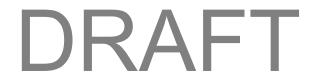

| USB, 17                                      | Driver, installing                           |
|----------------------------------------------|----------------------------------------------|
| Connection                                   | Mac, 18                                      |
| Mode, 32                                     | TRU-Install (automatic driver installation), |
| Status, 49                                   | enabling or disabling, 19                    |
| Corporate network, accessing through VPN, 62 | Windows, 18                                  |
| Could not connect to remote server, 68       | Dynamic Host Control Protocol. See DHCP      |
| CTS/RTS handshaking, 32                      | Electrical specifications, 70                |
| Current power state, 59                      | Email server, accessing, 54                  |
| Current, electrical (specifications), 70     | Encryption                                   |
| Dark LCD, 67                                 | Method in use, 59                            |
| Data Usage details, 26                       | Protocols supported, 71                      |
| Default settings, software reset, 45         | Type, Guest WiFi, 33                         |
| Destination IP Address (DMZ), 52             | Type, Main WiFi, 32                          |
| Device                                       | Export, device settings, 42                  |
| Information, viewing, 58                     | Factory reset, 42                            |
| Power state, 59                              | FAX, 71                                      |
| Resetting, 44                                | FCC                                          |
| Telephone number, 58                         | ID, 74                                       |
| Temperature, 60                              | Regulatory notices, 74                       |
| Voltage, 60                                  | Filtered ports list, 57                      |
| Device driver                                | Firewall software, 69                        |
| Installing, TRU-Install (automatic driver    | Firmware                                     |
| installation), enabling or disabling, 19     | Bootloader version, 59                       |
| Device driver, installing                    | build date, 59                               |
| Mac, 18                                      | Build date, 23                               |
| Windows, 18                                  | Version, 59                                  |
| DHCP                                         | Forgot administrator password, 61            |
| Description, 53                              | Forgot WiFi password, 61                     |
| Enabling, 53                                 | Fragmentation threshold, 32                  |
| IP address range, 50                         | FTP server, accessing, 54                    |
| IP Address Range, 53                         | Gaming, Internet, 54                         |
| Lease time, 51, 53                           | Guest WiFi                                   |
| Server, enable/disable, 50                   | Name, 29                                     |
| Start and end address, 53                    | Password, 30                                 |
| Dimensions of device, 72                     | Guest WiFi network                           |
| Disconnect from mobile network, button, 28   | Changing the password, 16                    |
| Display main WiFi name and password on LCD,  | Generate random password, 15                 |
| 33                                           | Name, 31                                     |
| Disposal of battery, 73                      | Option to generate new password each time    |
| DMZ                                          | Guest WiFi starts, 31                        |
| address, 51                                  | Password, 31                                 |
| Configuring, 52                              | Setting up, 15                               |
| Enable/disable, 51                           | Turn on / off, 15, 29                        |
| Enabling, 52                                 | Hands-free activation                        |
| DNS mode, 51                                 | Re-run, 47                                   |
| Setting, 54                                  | Hazards, 73                                  |
| DNS server address, manual, 51               | Height of device, 72                         |
| Downloading                                  | Help, getting                                |
| Software updates, 43                         | FAQ (Frequently Asked Questions), 61         |

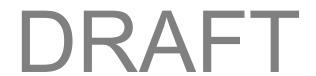

| Tips, 62                                      | Set in Mobile Hotspot Manager, 38         |
|-----------------------------------------------|-------------------------------------------|
| Troubleshooting, 66                           | Lease time, DHCP, 51, 53                  |
| Home page. See Mobile Hotspot Manager         | Length of device, 72                      |
| Home page                                     | Limitations, 13                           |
| Cannot display, 68                            | Logging events, 45                        |
| Home screen, LCD                              | Login password                            |
| Icons, 20                                     | Changing, 40                              |
| Hotspot                                       | Forgotten; what do I do?, 61              |
| Model name, 59                                | LTE                                       |
| Settings, resetting, 44                       | IP address of LTE network connection, 49  |
| Settings, restoring, 43                       | Radio channel number for LTE network      |
| Settings, saving, 42                          | connection, 49                            |
| USB address when tethered, 50                 | RSRP of LTE network connection, 49        |
| Humidity specification, 72                    | RSRQ of LTE network connection, 49        |
| ICCID, 23, 58                                 | RS-SINR of LTE network connection, 49     |
| ICCID, 49                                     | TX power of LTE network connection, 49    |
| Icons                                         | Upload channel for LTE network connection |
| LCD, 20                                       | 49                                        |
| Signal strength, 21                           | MAC                                       |
| IMEI, 58                                      | Address, finding for a device, 65         |
| Import (router settings), 43                  | MAC filter, 35                            |
| Important notice, 73                          | Mode, 36                                  |
| Importing device settings, 43                 | MAC Filter tab, 35                        |
| IMSI, LTE, 49                                 | Mac OS                                    |
| Inactivity timer, setting, 40                 | Driver, installing, 18                    |
| Information about your device, 58             | Mac OS X                                  |
| Information screens, LCD, 22                  | Message about UPS backup battery, 18      |
| Internet Explorer cannot display the webpage, | Main WiFi                                 |
| 68                                            | Name, 29                                  |
| IOTA, 71                                      | Name, 31                                  |
| IP address                                    | password, 29                              |
| DHCP range, 50                                | Password, 31                              |
| Finding for a device, 66                      | Manual (DNS Mode), 51, 54                 |
| LTE, 49                                       | Manual DNS Server fields, 54              |
| Port forwarding, 55                           | Maximum number                            |
| Routing hardware, 50                          | Of Users, 31                              |
| WWAN radio, 60                                | Of WiFi devices, 31                       |
| ipconfig command, 66                          | Of WiFi devices, set, 33                  |
| ipconfig/all command, 65                      | Mechanical specifications, 72             |
| Knowledge base, 66                            | MEID, 23, 58                              |
| LCD                                           | Mobile broadband                          |
| Alerts screen, 22                             | Connection details, 48                    |
| Brightness, set level, 41                     | Signal strength, 21                       |
| Home screen, 20                               | Mobile Hotspot Manager                    |
| Icons on LCD, 20                              | Data Usage details, 26                    |
| Information screens, 22                       | Password, changing, 40                    |
| Not lit, 67                                   | URL, 23, 39                               |
| Timeout period, setting, 41                   | Version, 59                               |
| LCD brightness                                | Version number, 59                        |

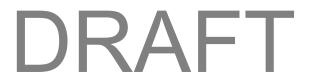

Mobile Hotspot Manager Home page Enabling, 55 Description, 24 Enabling for an application, 55 Port Forwarding tab, 54 Logging in as an adminstrator, 24 Power button Model name, hotspot, 59 MSID, 58 Turning the device on or off, 11 NETGEAR knowledge base, 66 Power Off, 22 Network Power On. 11 Powering the device off, 11 Activation date, viewing, 60 Cannot connect, 69 Powering the device on, 11 Carrier name, 28 Problems. See Troubleshooting Connection details, 48 Protocol field Connection status, 49 Port filtering, 57 Protocols supported, 72 Port forwarding, 55 Status details in Mobile Hotspot Manager, 48 Protocols, network, supported, 72 Questions, frequently asked (FAQ), 61 Type, current connection, 28 Radio frequency (RF) specifications, 70 Network Preferences tab, 46 Network, corporate, accessing through VPN, 62 Random passwords, guest WiFi network, 15 Notice, important, 73 Refurbished date, 60 Regulatory notices, 74 Notices, regulatory, 74 Obtain an IP address automatically, 53 Remote Desktop, accessing, 54 Require SIM PIN to use device, 48 Online games, 55 Oops! This link appears to be broken, 68 Resetting Operating temperature, 72 Account details, 44 Operator name, 28 Hotspot settings, 44 Options tab, WiFi page, 30 Software to default settings, 45 OTAPA, 71 Your device, 44 OTASP, 71 Restore settings, 42, 43 Packet size, 32 RF (Radio Frequency) specifications, 70 Password RF Exposure notice, 74 Administrator, changing, 40 Roaming status, 28 Router Basic tab, 49 Administrator, forgotten - what do I do?, 61 Router IP address, 50 Guest WiFi, 30, 31 Guest WiFi network, changing, 16 Router Port Filtering tab, Settings page, 56 Guest WiFi network, randomizing, 15 Router Port Forwarding tab, 54 Main WiFi, 29, 31 Routing hardware Main WiFi, 59 IP address, 50 WiFi, forgotten - what do I do?, 61 Resetting to default settings, 45 Performance, WiFi, improving, 63 Subnet mask, 50 **RSRP**, 49 Place for your Mobile Hotspot, tips, 63 Port filtering **RSRQ**, 49 Adding application to list, 57 RSSI, insufficient, 67 Description, 56 RS-SINR Disabling for an application, 57 LTE, 49 RTS threshold, 32 Enabling, 57 Port Filtering tab, 56 Safari can't open the page, 68 Port forwarding Safety and hazards, 73 Description, 54 Saving hotspot settings, 42 Disabling for an application, 56 Security Enable/disable, 55 Encryption type, Guest WiFi, 33

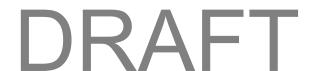

| Encryption type, Main WiFi, 32               | Storage                                       |
|----------------------------------------------|-----------------------------------------------|
| MAC filtering, 35                            | Temperature, 72                               |
| Protocols supported, 71                      | Subnet mask, 50                               |
| SIM PIN required to use device, 48           | System Logs tab, 45                           |
| Standard in use for WiFi network encryption, | TCP/IP settings, 53                           |
| 59                                           | Telephone number, hotspot, 27, 58             |
| Tips, 65                                     | telnet support, 62                            |
| WiFi, 33                                     | Temperature                                   |
| Server, accessing, 54                        | Battery, 60                                   |
| Serving Cell ID, 49                          | Operating, 72                                 |
| Session                                      | Storage, 72                                   |
| Data usage, 26                               | Terminal sessions, 62                         |
| Settings                                     | Tethered connection                           |
| Backing Up, 42                               | Disabling, 42                                 |
| Exporting, 42                                | Making, 17                                    |
| Importing, 43                                | Tethering                                     |
| Restoring, 42                                | USB, enable / disable, 32                     |
| Software and Reset tab, 41                   | Text messaging (SMS), 71                      |
| Settings Reset, 42                           | The connection has timed out (message), 68    |
| Short text messaging (SMS), 71               | Timeout                                       |
| Signal strength, 28                          | Connection timeout (cannot display the home   |
| Insufficient, 67                             | page), 68                                     |
| Mobile broadband, 21                         | On AC charger, set in Mobile Hotspot          |
| SIM                                          | Manager, 39                                   |
| ICCID, 58                                    | On battery, set in Mobile Hotspot Manager, 39 |
| Security tab, 48                             | On USB, set in Mobile Hotspote Manager, 39    |
| Size of device, 72                           | Period, LCD, setting, 41                      |
| Sleep on AC, set                             | Tips, 62                                      |
| In Mobile Hotspot Manager, 39                | Transferred amount total, LTE, 60             |
| Sleep on battery, set                        | Transmitter power, LTE, 49                    |
| In Mobile Hotspot Manager, 39                | Troubleshooting                               |
| Sleep on USB, set                            | Cannot connect through USB, 68                |
| In Mobile Hotspot Manager, 39                | Cannot connect to the 4G LTE network, 69      |
| Sleep timer, setting, 40                     | Cannot connect to WiFi, 67                    |
| SMS, 71                                      | Cannot display the home page, 68              |
| Software                                     | General tips, 66                              |
| Resetting to default settings, 45            | TRU-Install, 19                               |
| Specifications, 71                           | TTY support, 72                               |
| Updates, downloading, 43                     | Turn Device Off, 22                           |
| Software and Reset tab, 41                   | Turn Device On, 11                            |
| Specifications                               | Turning the device off, 11                    |
| Electrical, 70                               | Turning the device on, 11                     |
| Mechanical, 72                               | TX power, LTE, 49                             |
| Radio frequency (RF), 70                     | Universal Plug and Play. See UPnP             |
| Software, 71                                 | Update network settings, 47                   |
| ssh support, 62                              | Updates,cannot check for, 70                  |
| Status                                       | Upload channel for LTE network connection, 49 |
| Connection details, 28                       | UPnP                                          |
| Status Details tab, 48                       | Status, 50                                    |

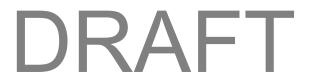

UPS backup battery, message about, on Mac MAC address, 59 OS X, 18 MAC Filter tab, 35 **URL** Main, encryption type, 32 Mobile Hotspot Manager, 23, 39 Maximum Guest WiFi users, 31, 59 **USB** Maximum Main WiFi users, 31, 59 Maximum number of devices, set, 33 Address of hotspot when tethered, 50 Cannot connect, 68 network name, main, 59 Connecting device to your computer, 17 Network password, main, 59 Tethered Networking, 42 Number of devices currently connected, 59 Tethered Networking, disabling, 42 Password, forgot, 61 Tethering, enable / disable, 32 Performance, improving, 63 VPN Security, 33 Security and encryption protocols supported, Accessing, 62 Passthrough status, 50 Passthrough types supported, 72 Sleep on AC, set in Mobile Hotspot Manager, Passthrough, enable/disable, 52 Sleep on battery, set in Mobile Hotspot Warning (EMI), 74 Web server, accessing, 54 Manager, 39 Weight of device, 72 Sleep on USB, set in Mobile Hotspot White list Manager, 39 MAC filtering, 35, 36 WiFi Channel, 35 Width of device, 72 WiFi page, 28 WiFi WiFi Protected Setup (WPS) Access, configure, 28 Performing, 13 Block list, enable/disable, 36 Windows driver, installing, 18 Broadcast network name, 32, 59 Windows XP, improving WiFi performance, 64 **WPS** Cannot connect, 67 channel, 32 Button for pairing Guest WiFi, in Mobile Hotspot Manager, 30 Channel, 35 Display Main name and password on LCD, 33 Button for pairing Main WiFi, in Mobile Display name and password on LCD, 31 Hotspot Manager, 29 Encryption type, 33 Performing, 13 Guest, encryption type, 33 WWAN radio IP address, 60 XP, Windows, improving WiFi performance, 64 Info, entering manually, 13

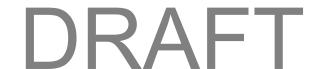